# **P8Z77-V LX2**

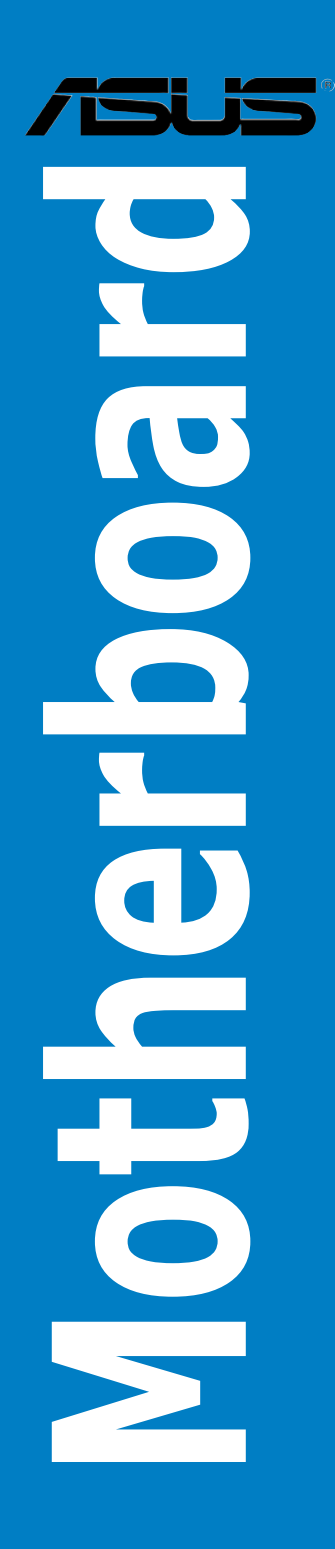

J7665

第1版 第1刷 2012年10月

#### **Copyright © 2012 ASUSTeK COMPUTER INC. All Rights Reserved.**

バックアップの目的で利用する場合を除き、本書に記載されているハードウェア・ソフトウェアを 含む、全ての内容は、ASUSTeK Computer Inc. (ASUS)の文書による許可なく、編集、転載、引用、 放送、複写、検索システムへの登録、他言語への翻訳などを行うことはできません。

以下の場合は、保証やサービスを受けることができません。

(1)ASUSが明記した方法以外で、修理、改造、交換した場合。

(2)製品のシリアル番号が読むことができない状態である場合。

ASUSは、本マニュアルについて、明示の有無にかかわらず、いかなる保証もいたしません。 ASUSの責任者、従業員、代理人は、本書の記述や本製品に起因するいかなる損害(利益の損失、 ビジネスチャンスの遺失、データの損失、業務の中断などを含む)に対して、その可能性を事前に こと インパン ハンミンベン プランジンベルかっ

本書の仕様や情報は、個人の使用目的にのみ提供するものです。また、予告なしに内容は変更さ れることがあり、この変更についてASUSはいかなる責任も負いません。本書およびハードウェア、 ソフトウェアに関する不正確な内容について、ASUSは責任を負いません。

本マニュアルに記載の製品名及び企業名は、登録商標や著作物として登録されている場合が ありますが、本書では、識別、説明、及びユーザーの便宜を図るために使用しており、これ らの権利を侵害する意図はありません。

#### **Offer to Provide Source Code of Certain Software**

This product may contain copyrighted software that is licensed under the General Public License ("GPL") and under the Lesser General Public License Version ("LGPL"). The GPL and LGPL licensed code in this product is distributed without any warranty. Copies of these licenses are included in this product.

You may obtain the complete corresponding source code (as defined in the GPL) for the GPL Software, and/or the complete corresponding source code of the LGPL Software (with the complete machinereadable "work that uses the Library") for a period of three years after our last shipment of the product including the GPL Software and/or LGPL Software, which will be no earlier than December 1, 2011, either (1) for free by downloading it from **http://support.asus.com/download**;

 $\Omega$ 

(2) for the cost of reproduction and shipment, which is dependent on the preferred carrier and the location where you want to have it shipped to, by sending a request to:

ASUSTeK Computer Inc. Legal Compliance Dept. 15 Li Te Rd., Beitou, Taipei 112 Taiwan

In your request please provide the name, model number and version, as stated in the About Box of the product for which you wish to obtain the corresponding source code and your contact details so that we can coordinate the terms and cost of shipment with you.

The source code will be distributed WITHOUT ANY WARRANTY and licensed under the same license as the corresponding binary/object code.

This offer is valid to anyone in receipt of this information.

ASUSTeK is eager to duly provide complete source code as required under various Free Open Source Software licenses. If however you encounter any problems in obtaining the full corresponding source code we would be much obliged if you give us a notification to the email address **gpl@asus.com**, stating the product and describing the problem (please do NOT send large attachments such as source code archives etc to this email address).

# もくじ

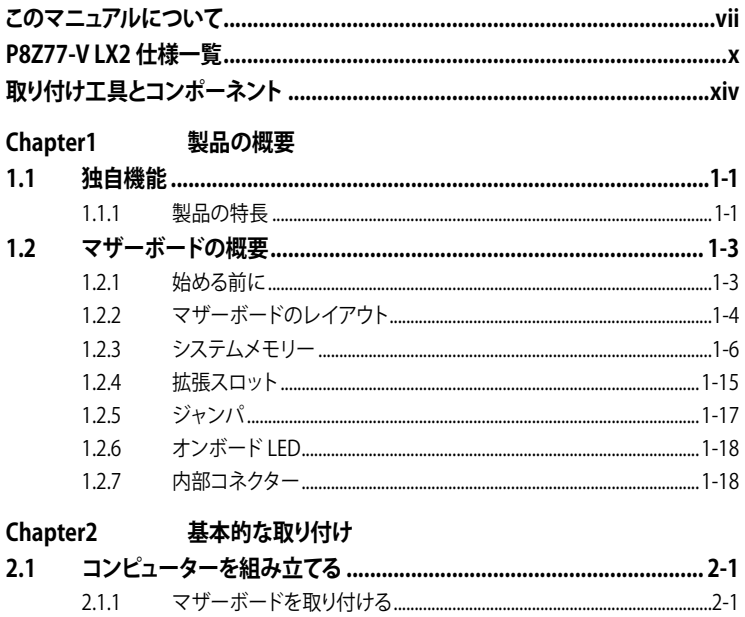

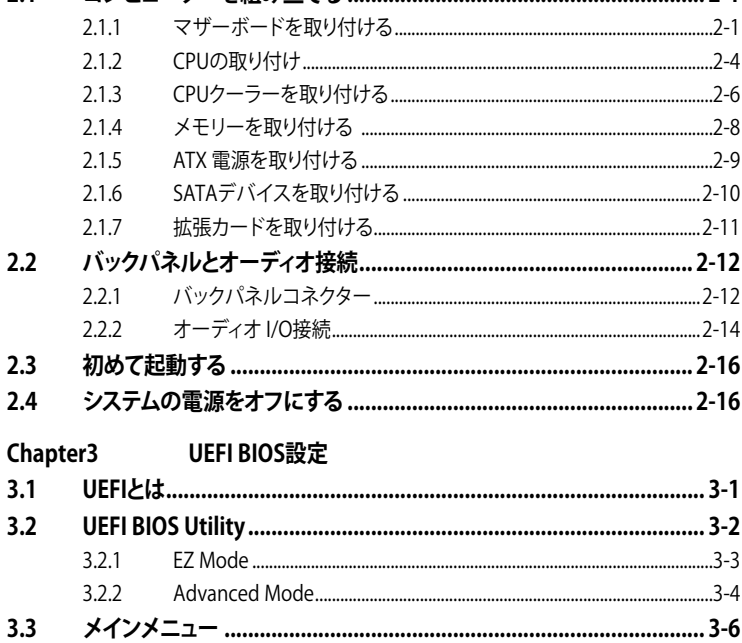

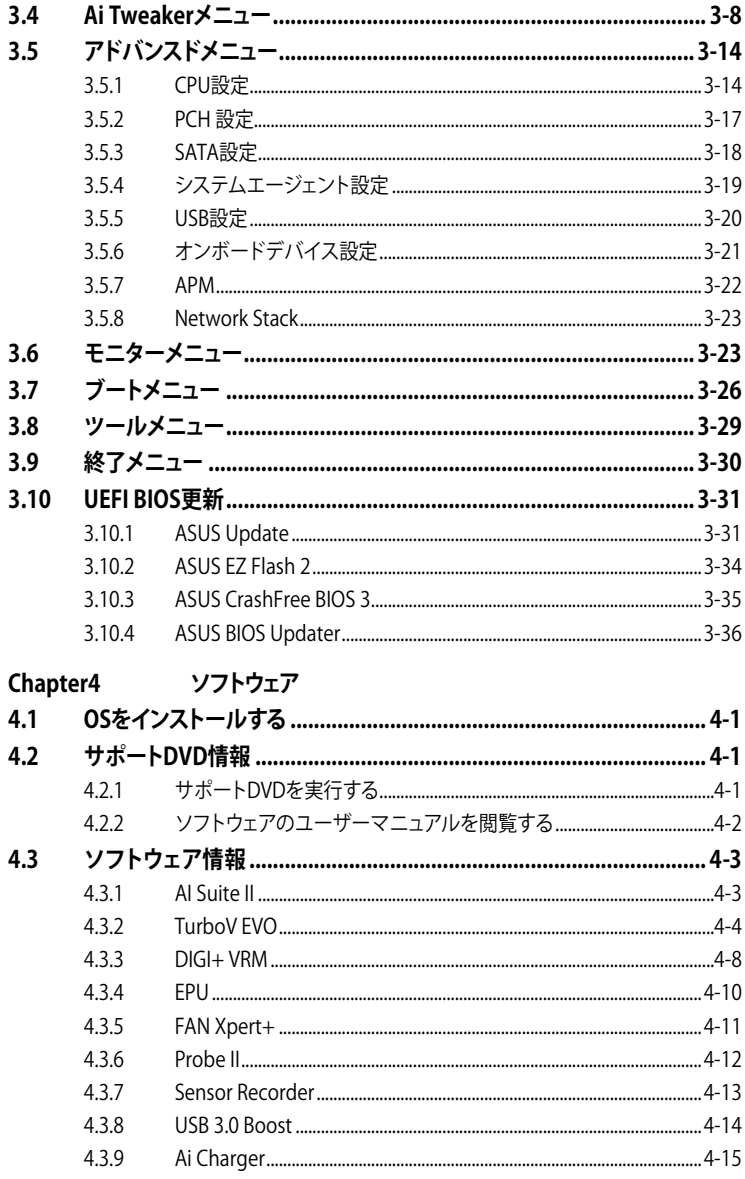

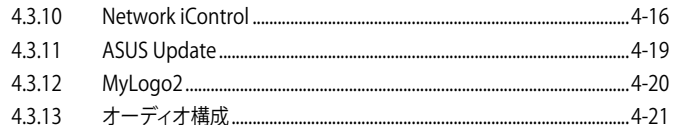

### Chapter5 RAID

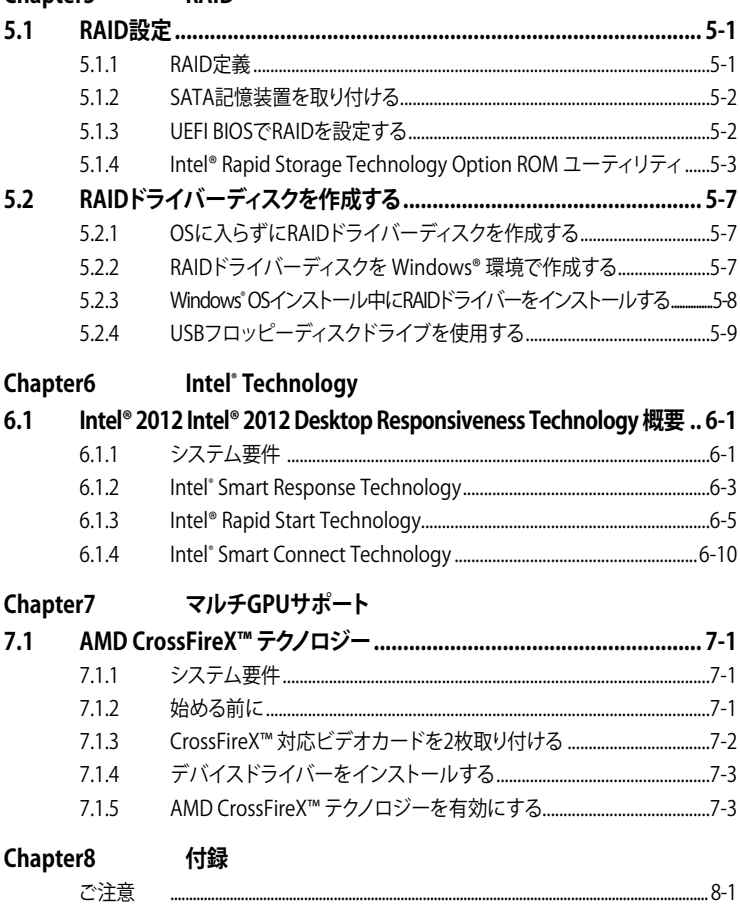

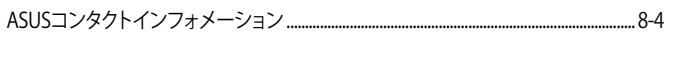

# **安全上のご注意 電気の取り扱い**

- 本製品、周辺機器、ケーブルなどの取り付けや取り外しを行う際は、必ずコンピューターと周辺 機器の電源ケーブルをコンセントから抜いて行ってください。お客様の取り付け方法に問題 があった場合の故障や破損に関して弊社は一切の責任を負いません。
- 電源延長コードや特殊なアダプターを用いる場合は専門家に相談してください。これらは、回 路のショート等の原因になる場合があります。
- ・ ご使用の電源装置に電圧選択スイッチが付いている場合は、システムの損傷を防ぐために電 源装置の電圧選択スイッチがご利用の地域の電圧と合致しているかをご確認ください。ご利 用になる地域の電圧が不明な場合は、各地域の電力会社にお問い合わせください。
- 雷源装置が故障した場合はご自分で修理・分解をせず、各メーカーや販売店にご相談くださ い。
- ・ 光デジタルS/PDIFは、光デジタルコンポーネントで、クラス1レーザー製品に分類されてい ます。(本機能の搭載・非搭載は製品仕様によって異なります)

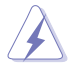

不可視レーザー光です。ビームを直接見たり触れたりしないでください。

### **操作上の注意**

- 作業を行う前に、本パッケージに付属のマニュアル及び取り付ける部品のマニュアルを全て 熟読してください。
- 電源を入れる前に、ケーブルが正しく接続されていることを確認してください。また電源コー ドに損傷がないことを確認してください。
- ・ 各コネクタ及びスロット、ソケット、回路にクリップやネジなどの金属を落とさないようにして ください。電源回路のショート等の原因になります。
- ・ 埃・湿気・高温・低温を避けてください。湿気のある場所で本製品を使用しないでください。
- ・ 本製品は安定した場所に設置してください。
- ・ 本製品をご自分で修理・分解・改造しないでください。火災や感電、やけど、故障の原因となり ます。 修理は弊社修理センターまたは販売代理店にご依頼ください。

#### **回収とリサイクルについて**

使用済みのコンピューター、ノートパソコン等の電子機器には、環境に悪影響を与える有害物質が 含まれており、通常のゴミとして廃棄することはできません。リサイクルによって、使用済みの製品 に使用されている金属部品、プラスチック部品、各コンポーネントは粉砕され新しい製品に再使用 されます。また、その他のコンポーネントや部品、物質も正しく処分・処理されることで、有害物質の 拡散の防止となり、環境を保護することに繋がります。

ASUSは各国の環境法等を満たし、またリサイクル従事者の作業の安全を図るよう、 環境保護に関する厳しい基準を設定しております。ASUSのリサイクルに対する姿勢は、多方面に おいて環境保護に大きく貢献しています。

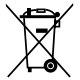

本機は電気製品または電子装置であり、地域のゴミと一緒に捨てられません。また、本機の コンポーネントはリサイクル性を考慮した設計を採用しております。なお、廃棄の際は地域の 条例等の指示に従ってください。

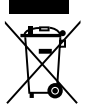

本機に装着されているボタン型電池には水銀が含まれています。通常ゴミとして廃棄しないで ください。

# <span id="page-6-0"></span>**このマニュアルについて**

このマニュアルには、マザーボードの取り付けや構築の際に必要な情報が記してあります。

### **マニュアルの概要**

本章は以下のChapter から構成されています。

- **• Chapter 1:製品の概要** マザーボードの機能とサポートする新機能についての説明。及びスイッチ、ボタン、ジャン パ、コネクター、LEDなど各部位の説明。
- **• Chapter 2:基本的な取り付け** コンポーネントの設置方法やバックパネルについての説明。
- **• Chapter 3:UEFI BIOS 設定** UEFI BIOS Utilityでのシステム設定の変更方法と UEFI BIOSパラメータの詳細。
- **• Chapter 4: ソフトウェア** マザーボードパッケージに付属のサポートDVDとソフトウェアの内容。
- **• Chapter 5: RAID**  RAID 設定についての説明。
- **• Chapter 6: Intel® Technology** Intel® 2012 Desktop Responsiveness Technologiesの設定方法。
- **• Chapter 7: マルチGPUサポート** 各種マルチGPU機能を使用するための設定方法。
- **• Chapter 8: 付録** 製品の規格や海外の法令について。

## **詳細情報**

本書に記載できなかった最新の情報は以下で入手することができます。また、UEFI BIOSやソフト ウェアの最新版があります。必要に応じてご利用ください。

#### **1. ASUSオフィシャルサイト(http://www.asus.co.jp/)**

各国や地域に対応したサイトを設け、ASUSのハードウェア・ソフトウェア製品に 関する最新情報が満載です。

#### **2. 追加ドキュメント**

パッケージ内容によっては、追加のドキュメントが同梱されている場合があります。注意事項 や購入店・販売店などが追加した最新情報などです。これらは、本書がサポートする範囲に は含まれていません。

### **このマニュアルの表記について**

本製品を正しくお取り扱い頂くために以下の表記を参考にしてください。

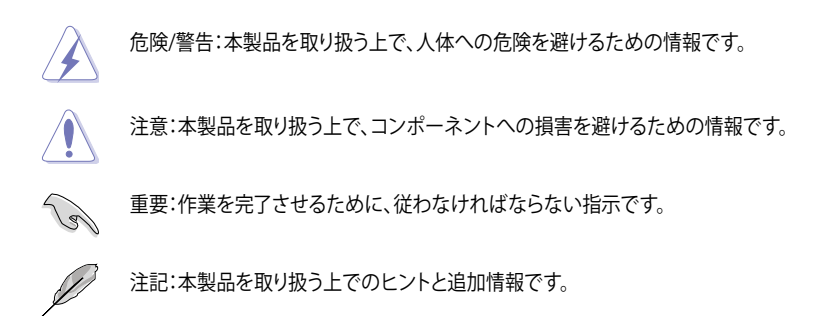

**表記**

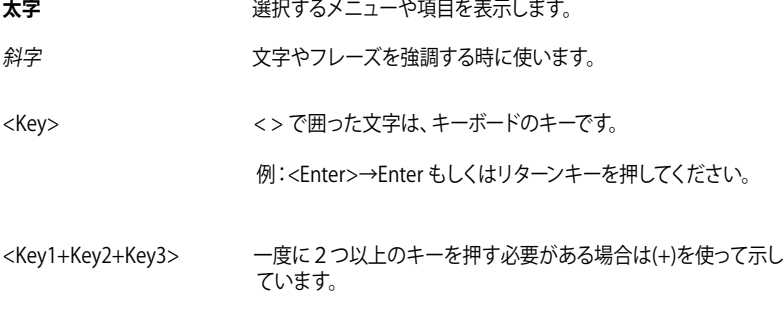

例:<Ctrl+Alt+Del>

# **オペレーティングシステムについて**

### ご注意

Intel®の仕様により、CPUとチップセットの一部機能はWindows® XPをサポートしておりません。

- Intel® Smart Response Technology
- Intel® Rapid Start Technology
- Intel® Smart Connect Technology
- Intel® Quick Sync Video
- Intel® InTru 3D
- Intel® Clear Video HD Technology
- Intel® Insider
- Intel® チップセットUSB 3.0\*
- \* Intel® チップセットUSB 3.0のWindows® XP用ドライバーはIntel®より提供されておりません。 Intel® チップセットのUSB 3.0ポートはWindows® XPでUSB2.0としてのみお使いいただ けます。

仕様により、次の機能はWindows® XPをサポートしておりません。

- Network iControl
- Intel® チップセットUSB 3.0のUSB 3.0 Boost

機能の有無は製品により異なります。

本製品はWindows® Vistaをサポートしておりません。

本製品の機能を最大限ご利用いただくために、ASUSTeK Computer Inc. はWindows® 7以降 のOSをご利用いただくことを推奨します。

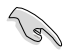

• 本マザーボードのSATAモードはデフォルトで**[IDE**]に設定されています。Windows® XPで 使用する場合、SATAモードの変更は不要です。

• SATAモードはUEFI BIOS Setup Utilityの「**Advanced Mode**」→「**Advanced**」→ 「**SATA Configuration**」→「**SATA Mode Selection**」で変更することができます。

# <span id="page-9-0"></span>**P8Z77-V LX2 仕様一覧**

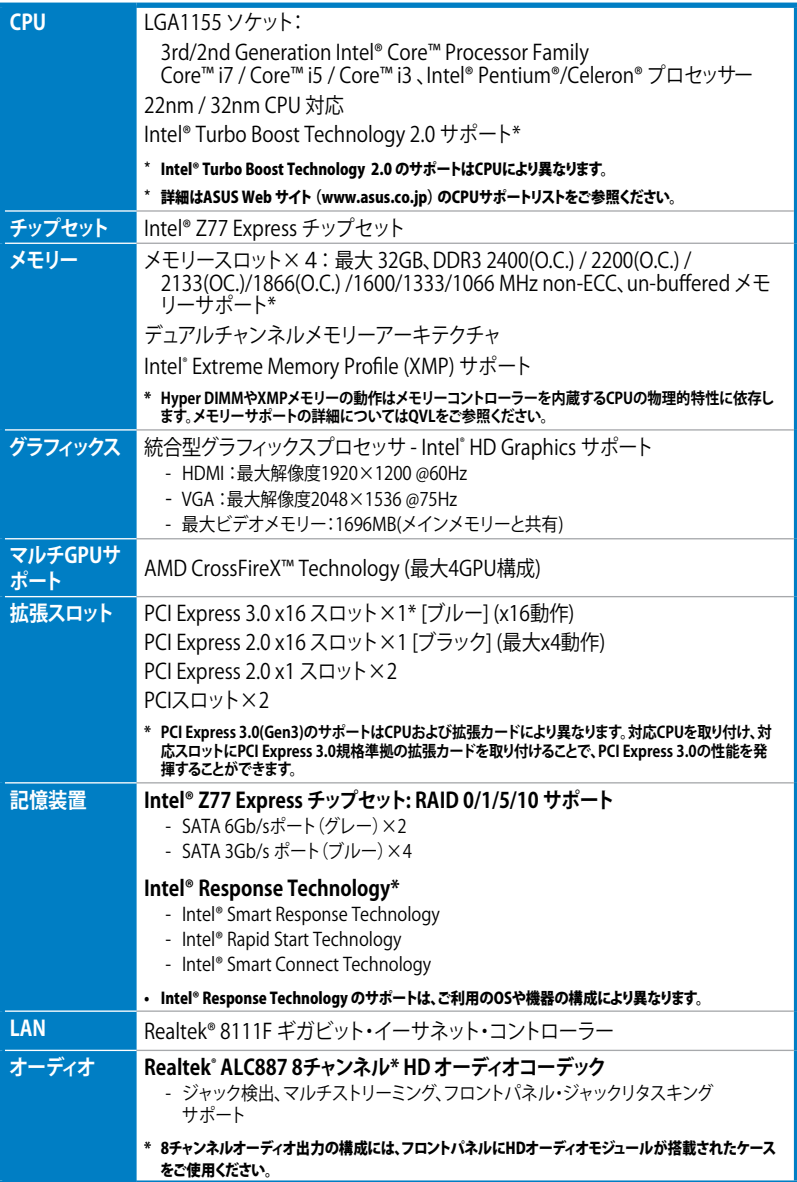

# **P8Z77-V LX2 仕様一覧**

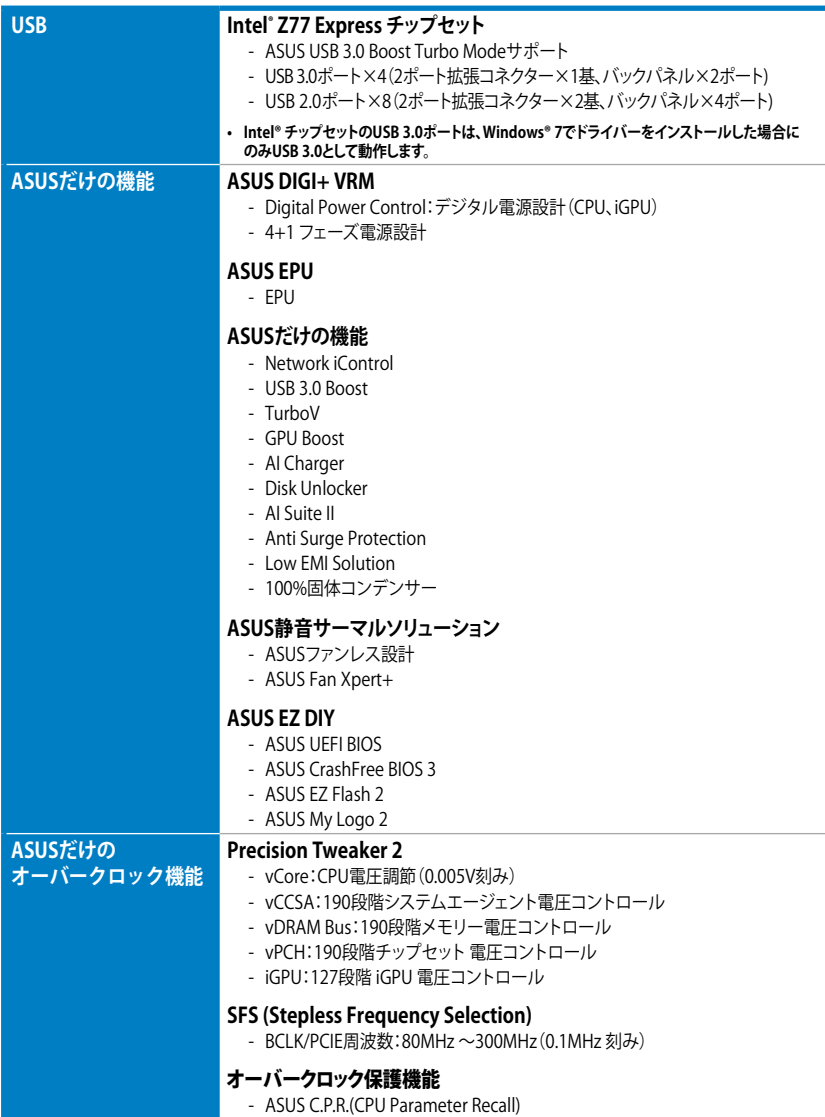

(次項へ)

# **P8Z77-V LX2 仕様一覧**

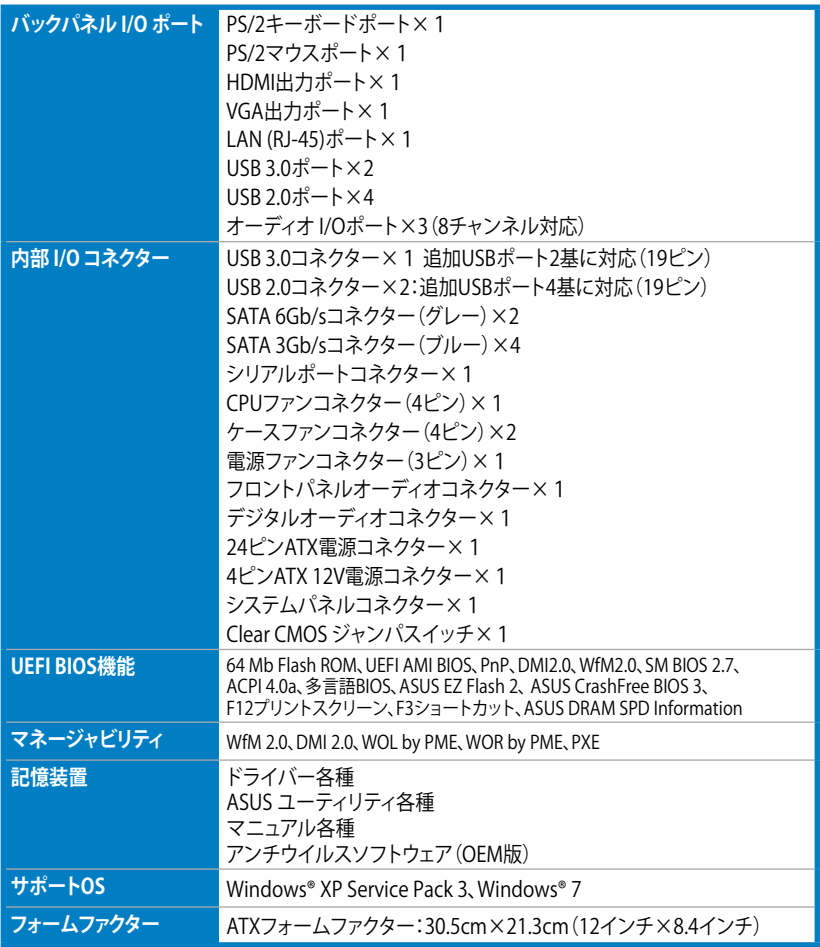

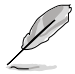

・ 製品は性能・機能向上のために、仕様およびデザインを予告なく変更する場合があります。

・ EFI(UEFI) が従来のBIOSと同じ機能を持つことから、ASUSは「EFI(UEFI)を「UEFI BIOS」、「BIOS」と 表記します。

# **パッケージの内容**

製品パッケージに以下のものが揃っていることを確認してください。

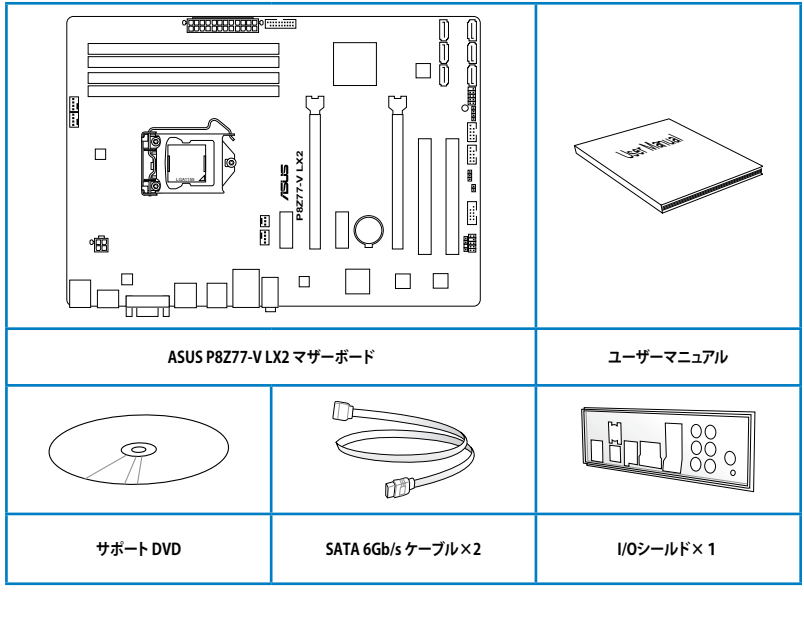

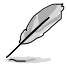

• 万一、付属品が足りない場合や破損していた場合は、すぐにご購入元にお申し出ください。

• 本マニュアルで使用されているイラストや画面は実際とは異なる場合があります。予めご 了承ください。

# <span id="page-13-0"></span>**取り付け工具とコンポーネント**

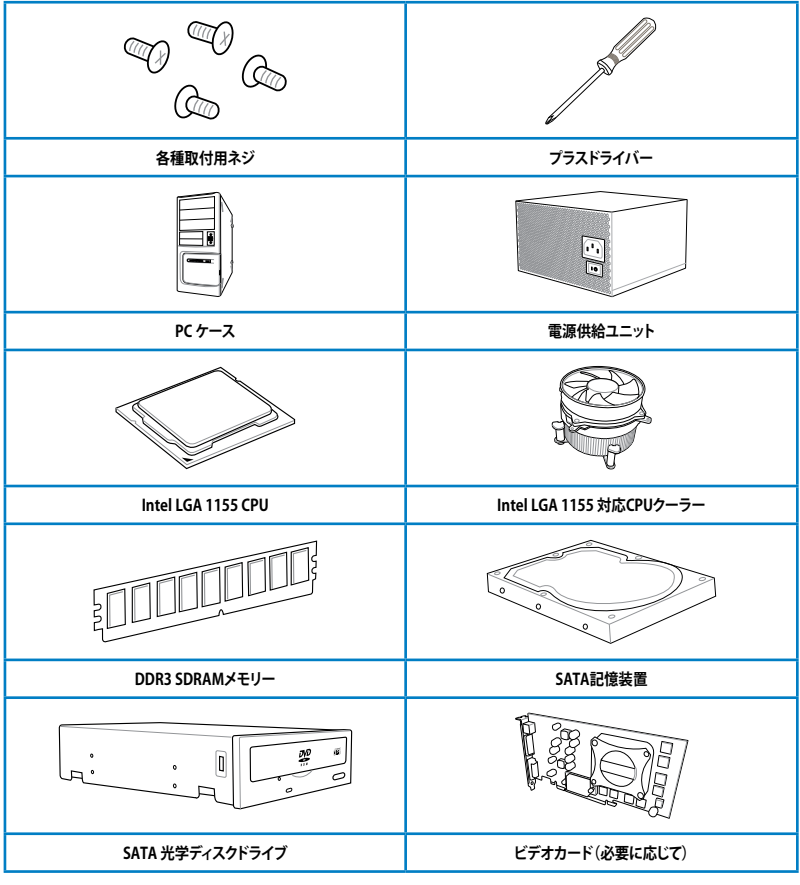

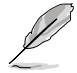

上記の工具とコンポーネントはマザーボードのパッケージには同梱されていません。

# <span id="page-14-0"></span>**製品の概要**

# **1.1 独自機能**

### **1.1.1 製品の特長**

#### **LGA1155 ソケット:3rd/2nd Generation Intel® Core™ Processor Family Core™ i7 / Core™ i5 / Core™ i3 プロセッサー、Intel® Pentium®/Celeron® プロセッサー対応**

本製品はLGA1155 パッケージの3rd/2nd Generation Intel® Core™ Processor Family Core™ i7 / Core™ i5 / Core™ i3 プロセッサー、Intel® Pentium®/Celeron® プロセッサーをサポートしていま す。このプロセッサーは、2チャンネルのDDR3メモリーとPCI Express 3.0 16レーンをサポートして おり、メモリーコントローラーとPCI ExpressコントローラーをCPUに統合することで、優れたグラフ ィックパフォーマンスを実現します。3rd/2nd Generation Intel® Core™ Processor Family Core™ i7 / Core™ i5 / Core™ i3 プロセッサー、Intel® Pentium®/Celeron® プロセッサーは現在世界で最も パワフルで省電的なプロセッサーです。

#### **Intel® Z77 Express チップセット**

Intel® Z77 Express チップセットは、LGA1155パッケージの 3rd/2nd Generation Intel® Core™ Processor Family Core™ i7 / Core™ i5/ Core™ i3 プロセッサー、Intel® Pentium®/Celeron® プロ セッサーをサポートする、最新のワンチップチップセットです。Intel® Z77 Express チップセットは シリアルポイントツーポイント接続を使用することでパフォーマンスを大幅に向上させ、帯域の 増加とより高い安定性を実現します。 また、理論値でUSB 2.0規格の約10倍となる最大転送速度 5Gbps のUSB 3.0を4ポートサポートします。さらに、Intel® Z77 Expressチップセットは 統合型グ ラフィックス(iGPU)をサポートしているので、最新の Intel 統合型グラフィックパフォーマンスをお 楽しみ頂けます。

#### **デュアルチャンネルDDR3 2400(O.C.)\* / 2200(O.C.)\* / 2133(O.C) / 1866(O.C.) / 1600 / 1333 / 1066サポート**

本製品はデータ転送率2400(O.C.)\* / 2200(O.C.)\* / 2133(O.C.) / 1866(O.C.)/ 1600 / 1333 / 1066MHz メモリーをサポートし、最新の3Dゲーム、マルチメディア、インターネットアプリケーシ ョンといった高い帯域幅を必要とする用途での要件を満たします。デュアルチャンネルDDR3メモ リーアーキテクチャーは、システムのメモリー帯域幅を拡大しパフォーマンスを向上させます。

**\* 2nd Generation Intel® Core™ Processor Family を取り付けた場合、CPUの性質により1600MHz を超えるメモ リーモジュールはデフォルト設定で2133/1866/1600 MHz として周波数が固定されています。**

#### **USB 3.0サポート**

ASUSはUSB 3.0ポート追加用コネクターをフロントに設置することで、フロント・パネルとバック・パ ネルの双方で使用可能にすることにより取り回しの自由度を高めました。USB 3.0の転送速度は理 論値でUSB 2.0の約10倍となり、プラグアンドプレイに対応しているので接続も非常に簡単です。本 製品は最高の接続性と転送速度を実現します。

#### **Quad-GPU CrossFireX™ サポート**

本製品に搭載された Intel® Z77 Expressチップセットは、CrossFireX™のマルチGPU構成におけるPCI Expressの割り当てを最適化します。これにより、今まで経験したことのない素晴らしいゲームス タイルをお楽しみいただけます。

1

#### **Intel® Smart Response Technology**

Intel® Smart Response Technology はIntel® Rapid Storage Technologyの機能のひとつで、 SSDの領域(最小18.6GB/最大64GB)をHDDのキャッシュとして使い、HDDのパフォーマンスを向 上させる機能です。これによりデータの転送速度や読み込み時間が短縮され、不要なHDDの回転 を減らすことにより消費電力も抑えることができます。

**\* Intel® Smart Response Technology を設定するには、Windowsi® 7 のインストールが完了し使用できる状 態である必要があります。** 

#### **Intel® Smart Connect Technology**

Intel® Smart Connect Technologyで、システムがスリープ状態のときでも、電子メール、お気に入り のアプリケーション、ソーシャル・ネットワークが継続的かつ自動的に更新されます。

#### **Intel® Rapid Start Technology**

Intel® Rapid Start Technologyは、SSDを利用することで、休止状態からのシステムの起動を高速化 し時間の節約と省電力性能の向上を実現します。この機能を使用するには、システムドライブの他 に1台以上のSSDを取り付ける必要があります。

- **\* Intel® 2012 Desktop Responsiveness Technology はWindows® 7 をサポートしています。**
- **\*\* Intel® 2012 Desktop Responsiveness Technology は 3rd/2nd Generation Intel® Core™ Processor Family でのみ動作します。**

#### **PCI Express® 3.0**

最新のPCI Express 規格PCI Express 3.0は、エンコード方式の改善などにより従来の約2倍のパフォ ーマンスを発揮します。x16リンクでの合計帯域幅は双方向で32GB/sとなり、従来PCI Express 2.0の 2倍の帯域幅となります。下位互換性を有したPCI Express 3.0 は、ユーザーに今までにない利便性 の高い最高のパフォーマンスを提供します。また、高度なグラフィックスパフォーマンスや将来の拡 張性を要求するユーザーにとって、なくてはならない最新のテクノロジーです。

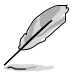

PCI Express 3.0(Gen3)のサポートはCPUおよび拡張カードにより異なります。対応CPUを取り 付け、対応スロットにPCI Express 3.0規格準拠の拡張カードを取り付けることで、PCI Express 3.0の性能を発揮することができます。

#### **Gigabit LAN ソリューション**

本製品に搭載されたLANコントローラーは高度に統合されたギガビット・イーサネット・コントロ ーラーです。ACPI機能対応により消費電力の低減を実現し、より高度なオペレーションを提供し ます。

#### **8チャンネルHDオーディオ**

オンボード8チャンネルHDオーディオ(High Definition Audio、コードネームAzalia)CODECは、 ハイクオリティの 192KHz/24bit のリニアPCM、オーディオジャック検出機能、ジャックリタスキン グ機能に対応しています。

#### **100% 高品質導電性高分子コンデンサー**

本マザーボードは高品質導電性高分子コンデンサーを使用しています。コンポーネントの寿命を 延ばし、散熱性能を強化します。

#### **ErP対応**

本製品は、European Union's Energy-related Products (ErP) 対応製品です。ErP対応製品は、エネル ギー消費に関して、ある一定のエネルギー効率要件を満たしている必要があります。これはASUSの 革新的製品設計で環境に優しい、エネルギー効率の良い製品を提供することで、二酸化炭素排出量 を削減し、環境保護に努めるというASUSの企業理念と合致するものです。

**Chapter 1**

# <span id="page-16-0"></span>**1.2 マザーボードの概要**

#### **1.2.1 始める前に**

マザーボードのパーツの取り付けや設定変更の際は、次の事項に注意してください。

- 各パーツを取り扱う前に、コンセントから電源プラグを抜いてください。 • 静電気による損傷を防ぐために、各パーツを取り扱う前に、静電気除去装置に触れるな ど、静電気対策をしてください。
	- IC部分には絶対に手を触れないように、各パーツは両手で端を持つようにしてください。
	- 各パーツを取り外すときは、必ず静電気防止パッドの上に置くか、コンポーネントに付属 する袋に入れてください。
	- パーツの取り付け、取り外しを行う前に、ATX電源ユニットのスイッチをOFF の位置にし、 電源コードが電源から抜かれていることを確認してください。電力が供給された状態で の作業は、感電、故障の原因となります。

<span id="page-17-0"></span>**1.2.2 マザーボードのレイアウト**

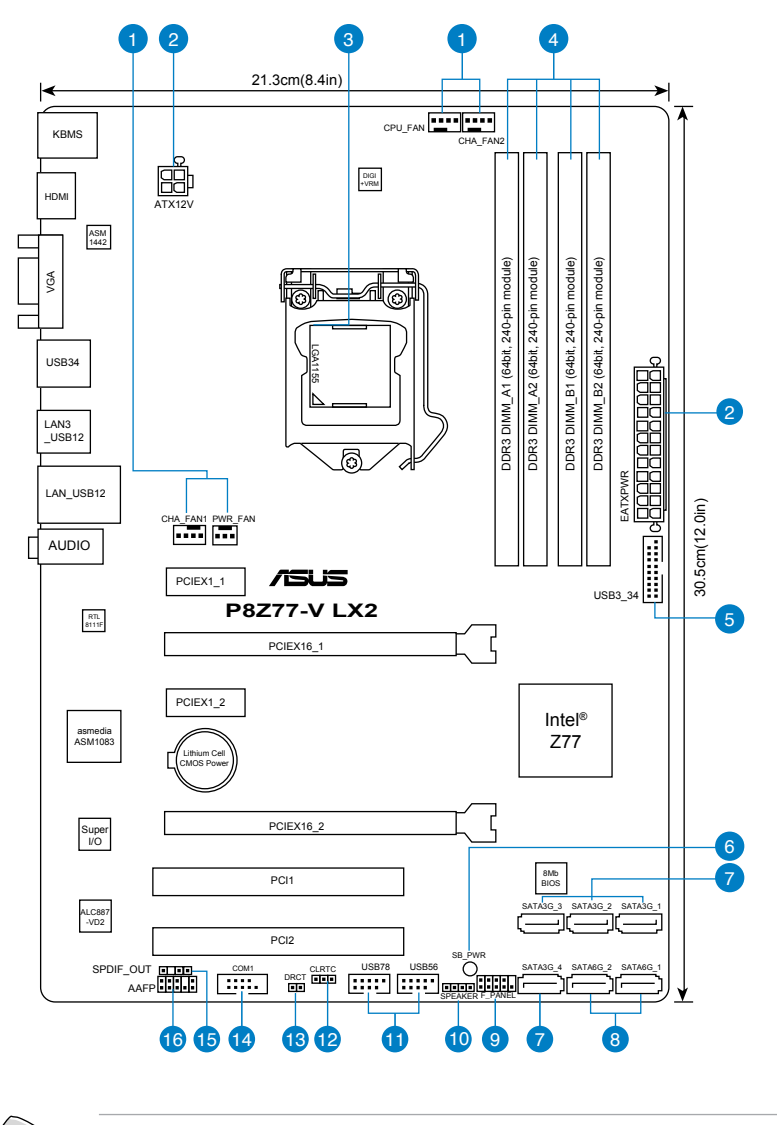

バックパネルコネクターの詳細については、「**2.2.1 バックパネルコネクター**」をご参照ください。

 $\mathbb{R}$ 

**レイアウトの内容**

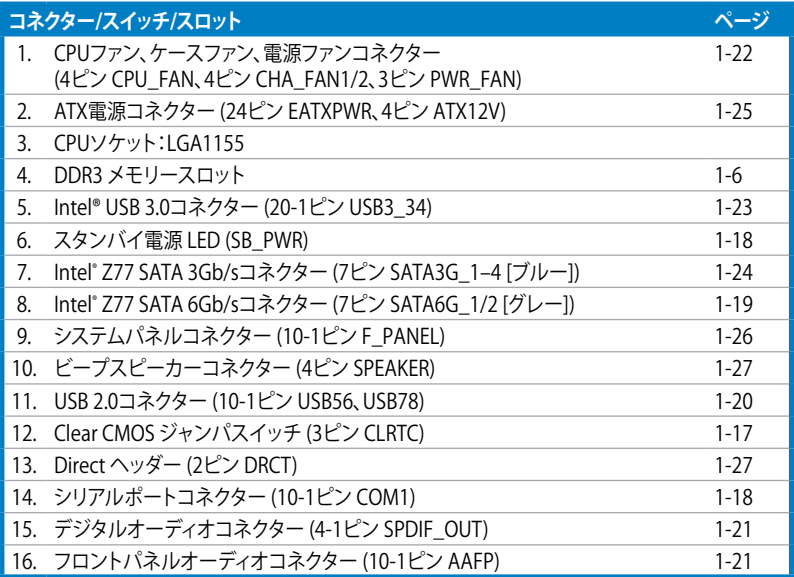

# <span id="page-19-0"></span>**1.2.3 システムメモリー**

本製品には、DDR3 メモリーに対応したメモリースロットが4基搭載されています。

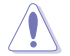

DDR3メモリーはDDR2メモリーと同様の大きさですが、DDR2メモリースロットに誤って取り付 けることを防ぐため、ノッチの位置は異なります。

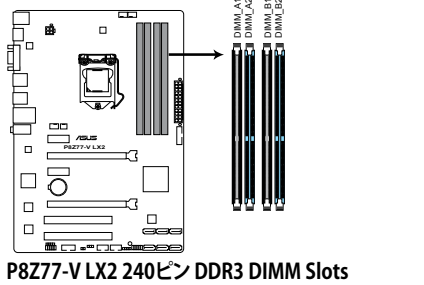

**P8Z77-V LX2 240ピン DDR3 DIMM Slots**

### **推奨メモリー構成**

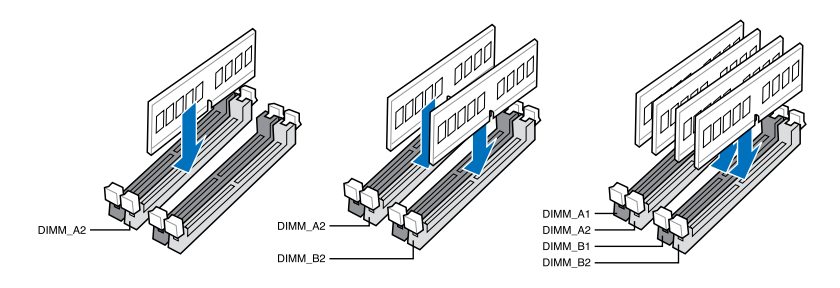

1枚のメモリーモジュールを取り付ける際は、A2のスロットに取り付けることをお勧めします。

#### **メモリー構成**

1GB、2GB、4GB、8GB のNon-ECC Unbufferd DDR3メモリーをメモリースロットに取り付けることができます。

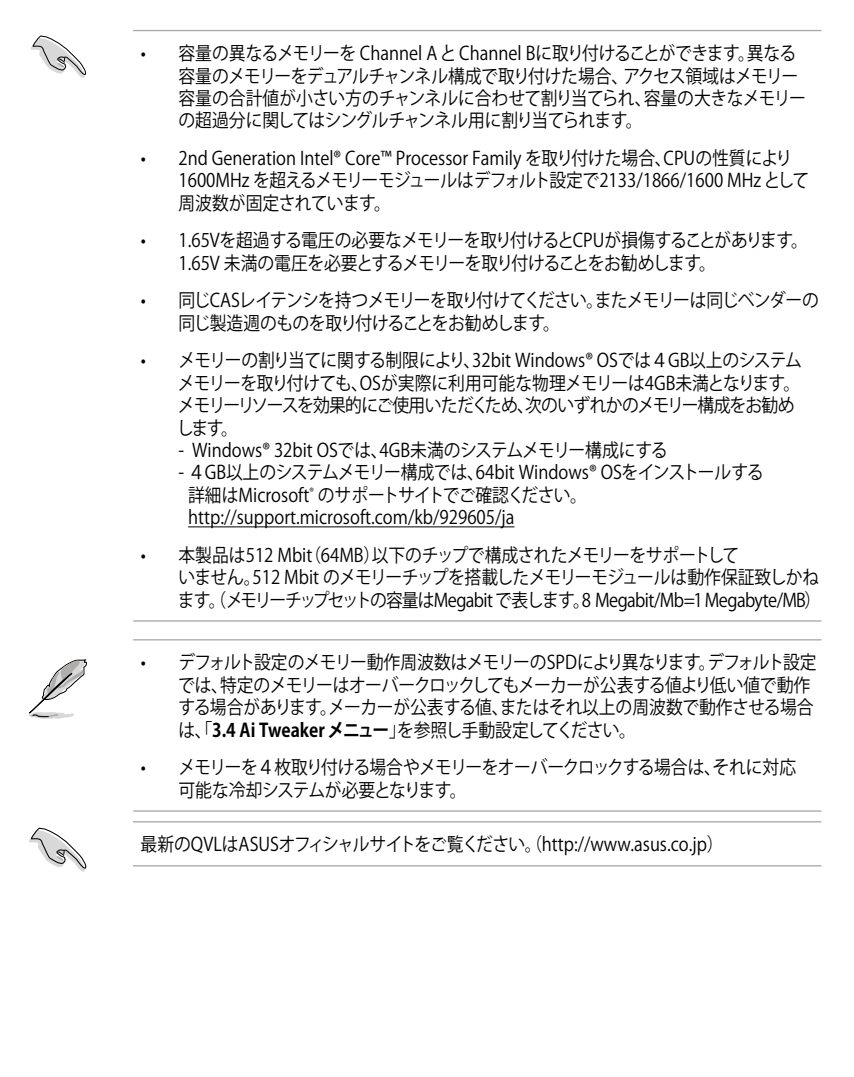

#### **P8Z77-V LX2マザーボードQVL(メモリー推奨ベンダーリスト) DDR3 2400MHz (O.C.)**

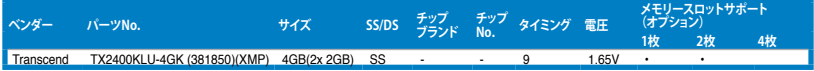

**\* 本製品は、DDR3 2400MHzメモリーモジュールをサポートしますが、実際の周波数は、CPUのO.C. マージンにより異なります。**

**\*\* 2nd Generation Intel® Core™ Processor Family を取り付けた場合、CPUの性質により2133MHzを超えるメ モリーモジュールはデフォルト設定で2133MHz として周波数が固定されています。**

#### **DDR3 2250MHz (O.C.)**

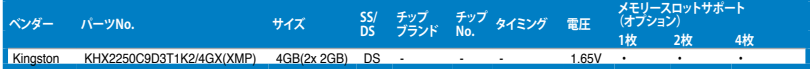

**\* 本製品は、DDR3 2250MHzメモリーモジュールをサポートしますが、実際の周波数は、CPUのO.C. マージンにより異なります。**

**\*\* 2nd Generation Intel® Core™ Processor Family を取り付けた場合、CPUの性質により2133MHzを超えるメ モリーモジュールはデフォルト設定で2133MHz として周波数が固定されています。**

#### **DDR3 2200MHz (O.C.)**

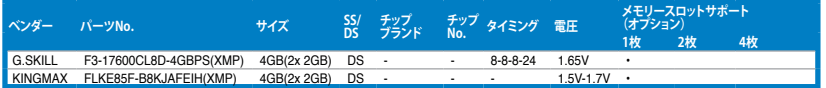

**\* 本製品は、DDR3 2200MHzメモリーモジュールをサポートしますが、実際の周波数は、CPUのO.C. マージンにより異なります。**

\*\* 2nd Generation Intel® Core™ Processor Family を取り付けた場合、CPUの性質により2133MHzを超えるメ **モリーモジュールはデフォルト設定で2133MHz として周波数が固定されています。**

#### **DDR3 2133MHz (O.C.)**

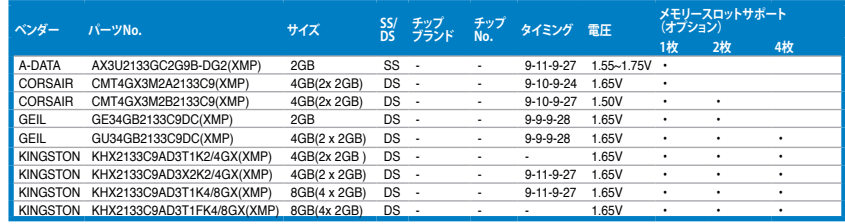

#### **P8Z77-V LX2マザーボードQVL(メモリー推奨ベンダーリスト) DDR3 2000MHz (O.C.)**

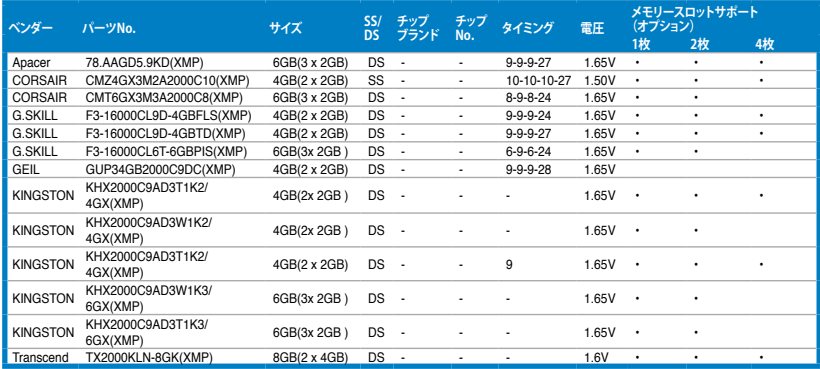

**\* 2nd Generation Intel® Core™ Processor Family を取り付けた場合、CPUの性質により1866MHz を超えるメ モリーモジュールはデフォルト設定で1866MHz として周波数が固定されています。**

### **DDR3 1866MHz (O.C.)**

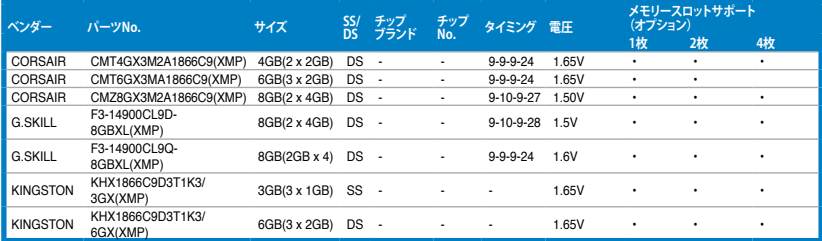

#### **P8Z77-V LX2マザーボードQVL(メモリー推奨ベンダーリスト) DDR3 1600MHz**

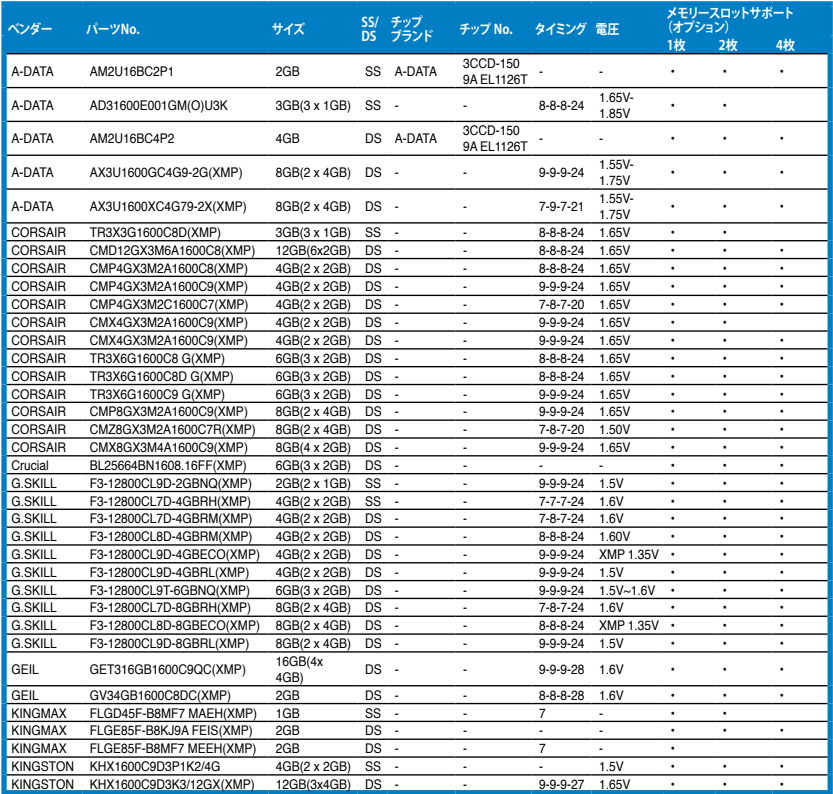

#### **P8Z77-V LX2マザーボードQVL(メモリー推奨ベンダーリスト) DDR3 1600MHz**

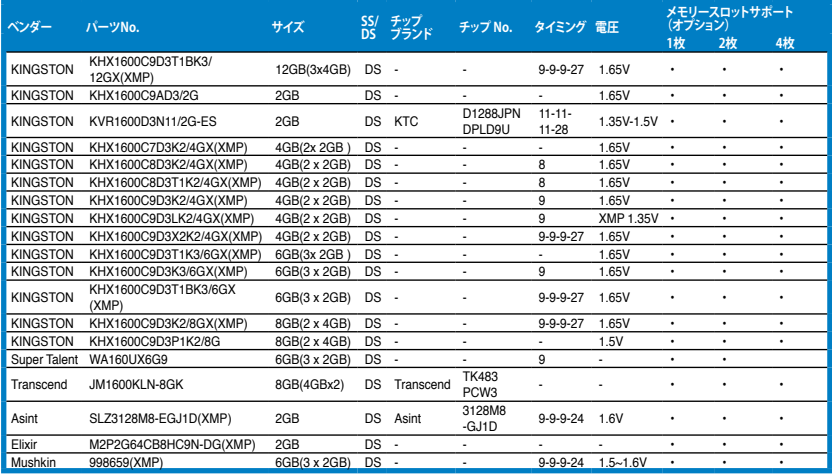

#### **DDR3 1333MHz**

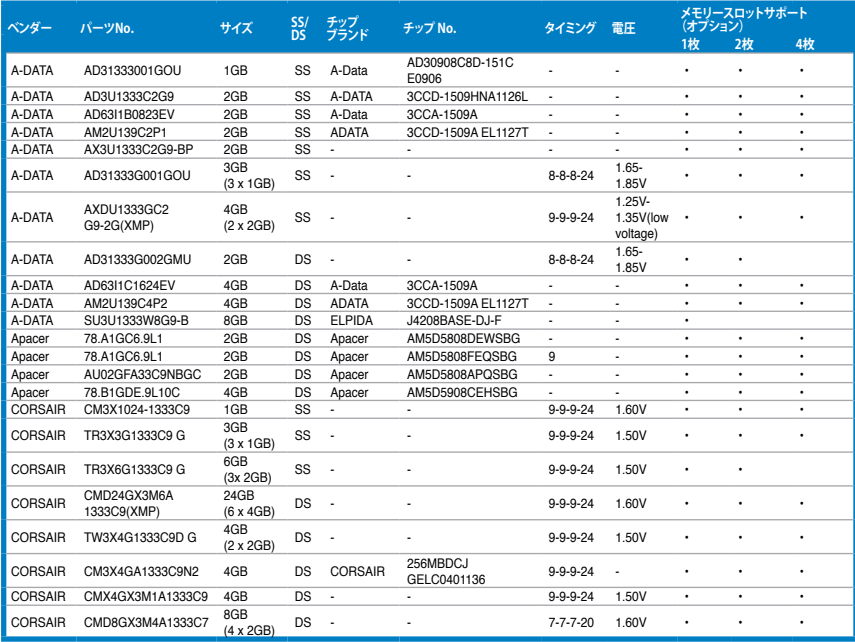

(次項へ)

#### **P8Z77-V LX2マザーボードQVL(メモリー推奨ベンダーリスト) DDR3 1333MHz (続き)**

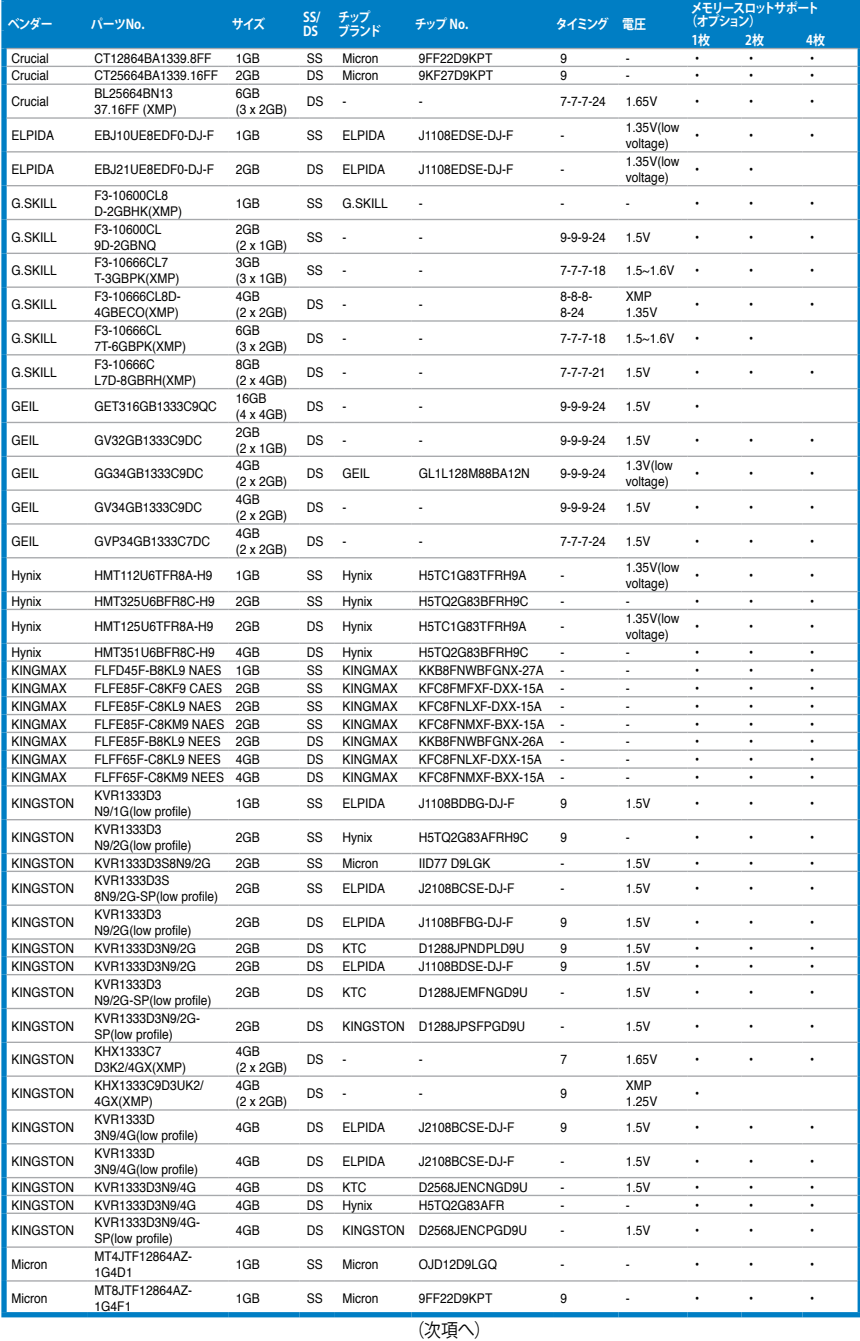

#### **P8Z77-V LX2マザーボードQVL(メモリー推奨ベンダーリスト) DDR3 1333MHz (続き)**

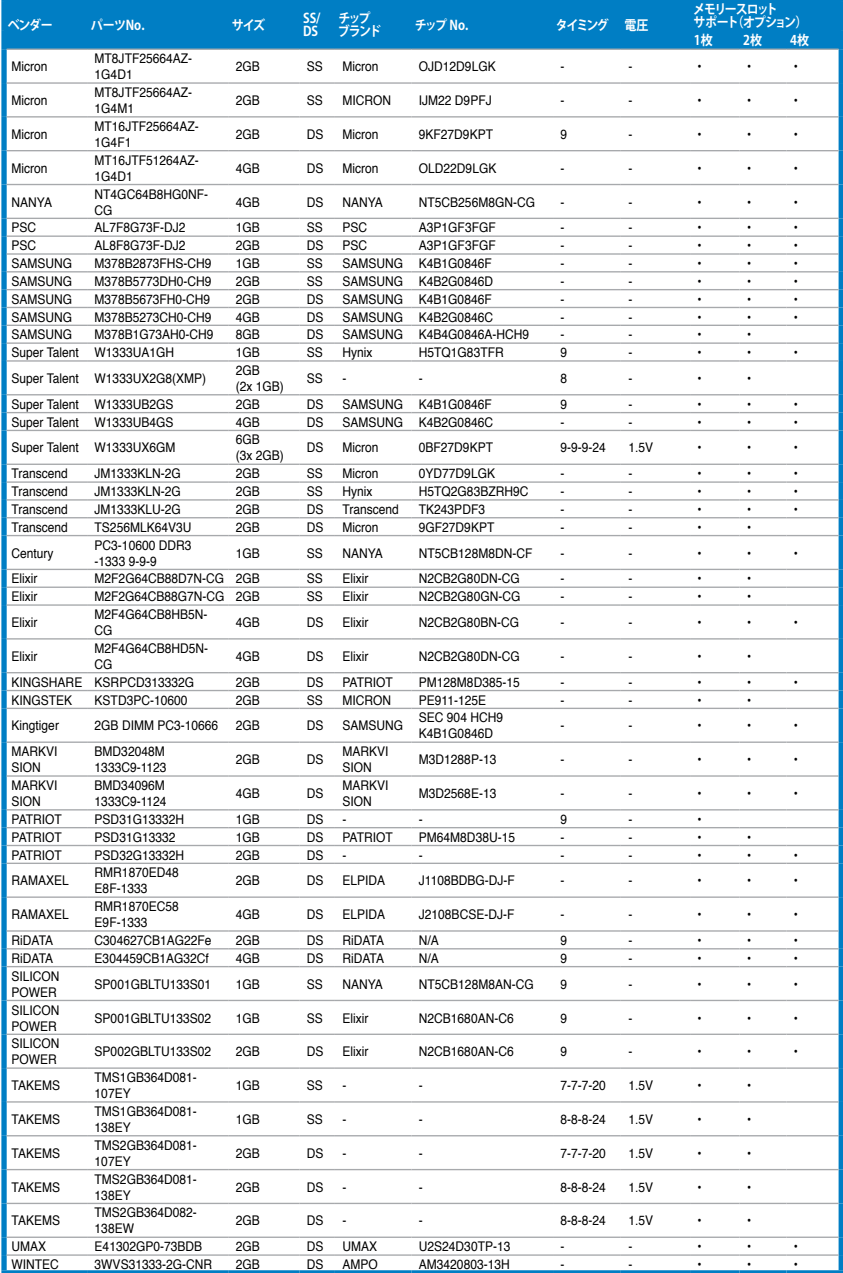

#### **P8Z77-V LX2マザーボードQVL(メモリー推奨ベンダーリスト) DDR3 1066MHz**

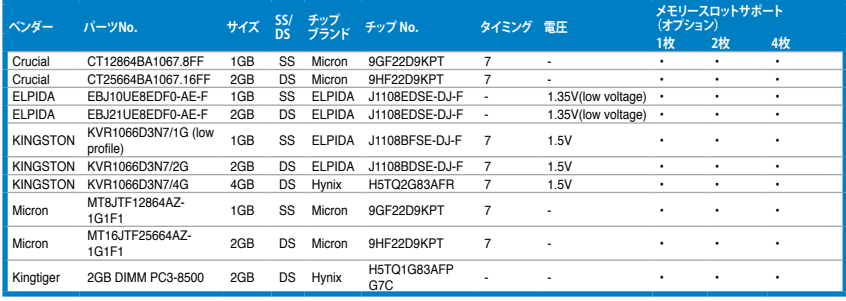

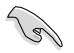

#### **SS - シングルサイド / DS - ダブルサイド メモリーサポート:**

- **• メモリー1枚:**1組のシングルチャンネルメモリー構成として1枚のメモリーを任意の スロットに取り付けることが可能です。モジュールをA2のスロットに取り付 けることをお勧めします。
- **• メモリー2枚:**1組のデュアルチャンネルメモリー構成として2枚のメモリーをブルー またはブラックいずれかのスロットに取り付けることが可能です。より良い 互換性のため、モジュールをA2とB2スロット(ブルー)に取り付けることを お勧めします。
- **• メモリー4枚:**2組のデュアルチャンネルメモリー構成として4枚のメモリーをブルーと ブラックのスロット両方に取り付けることが可能です。

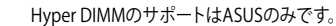

- Hyper DIMMやXMPメモリーの動作はメモリーコントローラーを内蔵するCPUの物理的 特性に依存します。また、Hyper DIMMを取り付ける場合は、UEFI BIOS Utilityで [X.M.P] 設 定をロードしてください。
- 最新のQVLはASUSオフィシャルサイトをご覧ください。(http://www.asus.co.jp)

# <span id="page-28-0"></span>**1.2.4 拡張スロット**

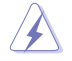

拡張カードの追加や取り外しを行う際は、電源コードを抜いてください。電源コードを接続した まま作業をすると、負傷や、マザーボードコンポーネントの損傷の原因となります。

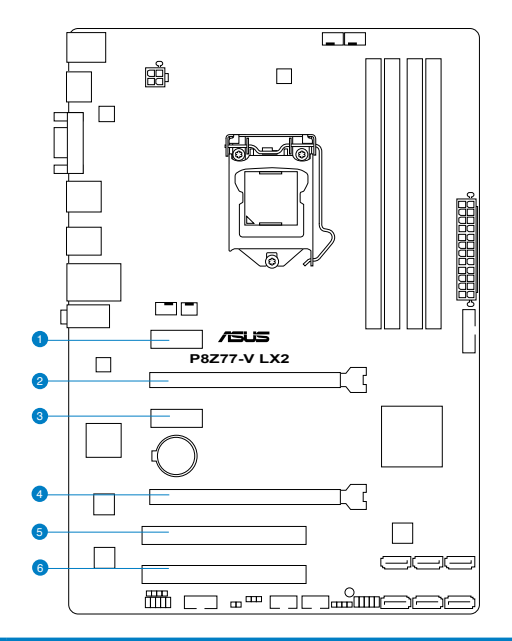

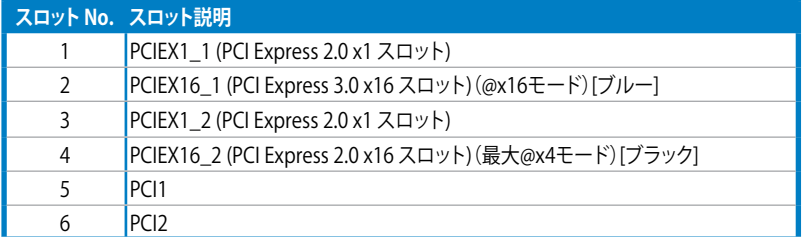

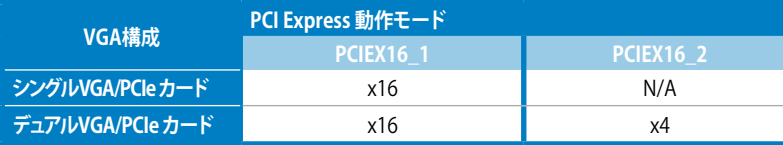

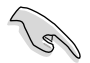

- パフォーマンスの観点からシングルVGAモードでは、PCI Express x16 ビデオカードを PCIEX16\_1スロット(ブルー) に取り付けることを推奨します。
- パフォーマンスの観点からCrossFireX™ では、PCI Express x16 ビデオカードをPCIEX16\_1 スロットとPCIEX16\_2スロットに取り付けることを推奨します。
- CrossFireX™では、十分な電源装置をご用意ください。
- 複数のビデオカードを使用する場合は、熱管理の観点からケースファンを設置することを 推奨します。

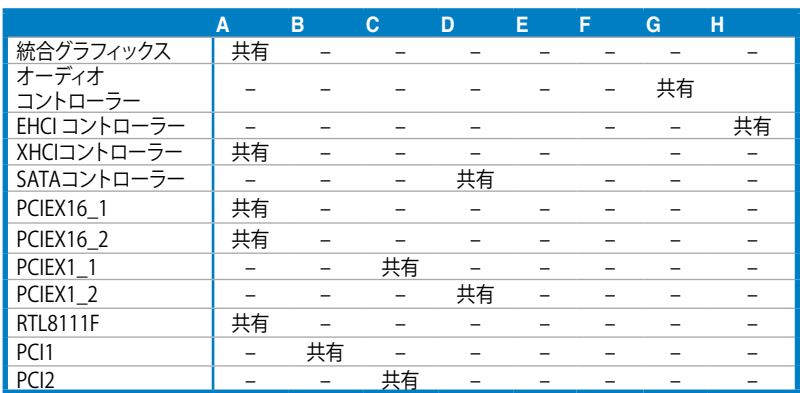

#### **割り込み要求(IRQ)の割り当て**

# <span id="page-30-0"></span>**1.2.5 ジャンパ**

#### **Clear CMOS ジャンパスイッチ (3ピン CLRTC)**

このジャンパは、CMOSのリアルタイムクロック(RTC)RAMをクリアするものです。CMOS RTC RAMのデータを消去することにより、日、時、およびシステム設定パラメータをクリアで きます。システムパスワードなどのシステム情報を含むCMOS RAMデータの維持は、マザ ーボード上のボタン型電池により行われています。

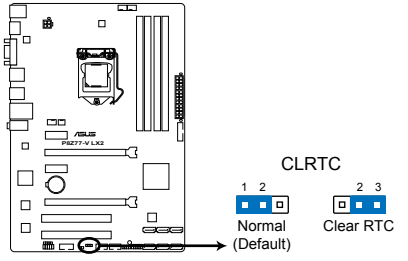

**P8Z77-V LX2 Clear RTC RAM**

RTC RAMをクリアする手順

- 1. コンピューターの電源をOFFにし電源コードをコンセントから抜きます。
- 2. ジャンパキャップをピン 1-2( 初期設定)からピン 2-3 に移動させます。5~10秒間そのま まにして、再びピン1-2にキャップを戻します。
- 3. 電源コードを差し込み、コンピュータの電源をONにします。
- 4. 起動プロセスの間<Del>を押し、UEFI BIOS Utilityを起動しデータを再入力します。

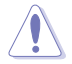

RTC RAMをクリアしている場合を除き、CLRTCジャンパのキャップは取り外さないでください。シ ステムの起動エラーの原因となります。

- 上記の手順を踏んでもRTC RAMがクリアできない場合は、マザーボードのボタン電池を 取り外し、ジャンパの設定を行ってください。なお、クリアが終了した後は、電池を元に戻し てください。
- オーバークロックによりシステムがハングアップした場合は、C.P.R.(CPU Parameter Recall)機能をご利用いただけます。システムを停止して再起動すると、UEFI BIOSは自動 的にパラメータ設定をデフォルト設定値にリセットします。

## <span id="page-31-0"></span>**1.2.6 オンボード LED**

#### **1. スタンバイ電源LED**

本マザーボードにはスタンバイ電源LEDが搭載されており、電力が供給されている間は緑 のLEDが点灯します(スリープモード、ソフトオフモードも含む)。マザーボードに各パーツ の取り付け・取り外しを行う際は、システムをOFFにし、電源ケーブルを抜いてください。下 のイラストは、オンボードLEDの場所を示しています。

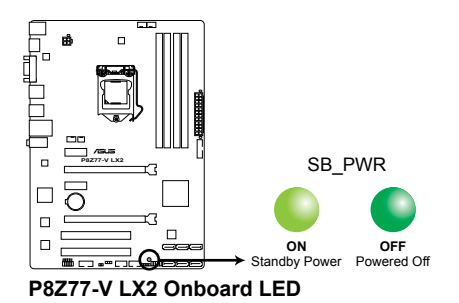

**1.2.7 内部コネクター**

#### **1. シリアルポートコネクター (10-1 ピン COM1)**

シリアルポートモジュールのケーブルを接続し、モジュールをバックパネルの任意のスロッ トに設置します。

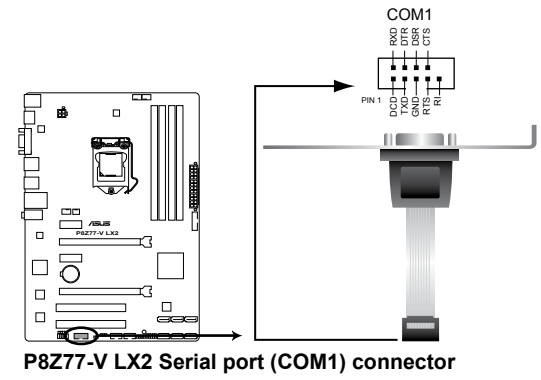

シリアルポートモジュールは別途お買い求めください。

#### **2. Intel® Z77 SATA 6Gb/s コネクター (7ピン SATA6G\_1/2 [グレー])**

SATA 6Gb/s ケーブルを使用し、SATA記憶装置を接続します。SATA 記憶装置を取り付けた 場合、オンボード Intel® Z77 Express チップセットで Intel® Rapid Storage Technology を 使用し、RAIDアレイ(0、1、5、10) を構築することができます。

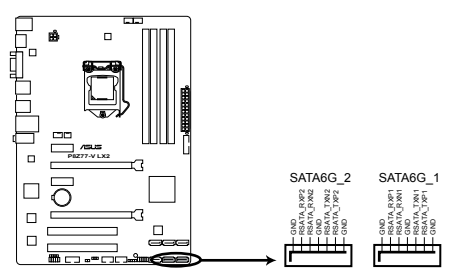

**P8Z77-V LX2 SATA 6.0Gb/s connectors**

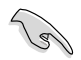

- これらコネクターはデフォルト設定で [**AHCI**]に設定されています。SATA RAIDを構築する場 合は、UEFI BIOSの「**SATA Mode Selection**」を[**RAID**] に設定してください。詳細はセクショ ン「**3.5.3 SATA設定**」をご参照ください。
- RAIDアレイを構築する前に、本マニュアルのRAIDに関する項目、またはサポートDVDに収 録されているRAIDマニュアルをよくお読みください。
- NCQ機能を使用する場合は、UEFI BIOSの「**SATA Mode Selection**」を[**AHCI**]に設 定してください。詳細はセクション「**3.5.3 SATA設定**」をご参照ください。
- Windows® XP でSATA 記憶装置を使用する場合はService Pack3以降のサービスパックが 適応されていることをご確認ください。

#### **3. USB 2.0コネクター(10-1ピン USB56、USB78)**

USB 2.0 ポート用のコネクターです。USB 2.0モジュールのケーブルをこれらのコネクター に接続します。このコネクターは最大 480 Mbps の接続速度を持つUSB 2.0 規格に準拠し ています。

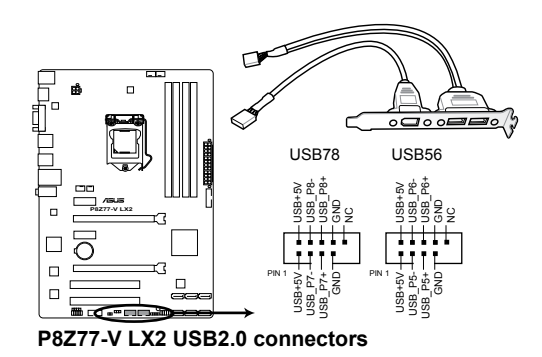

1394モジュールをUSBコネクターに接続しないでください。マザーボードが損傷する原因と なります。

USB 2.0 モジュールは別途お買い求めください。

#### **4. フロントパネルオーディオコネクター (10-1 ピン AAFP)**

PCケースのフロントパネルオーディオI/Oモジュール用コネクターで、HDオーディオ及び AC'97オーディオをサポートしています。オーディオ I/Oモジュールケーブルの一方をこの コネクターに接続します。

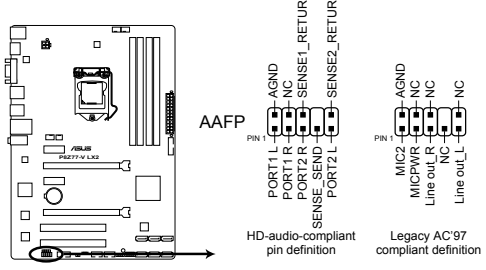

**P8Z77-V LX2 Front panel audio connector**

- HDオーディオ機能を最大限に活用するため、HD フロントパネルオーディオモジュールを 接続することをお勧めします。
- HDフロントパネルオーディオモジュールを接続する場合は、UEFI BIOSで「**Front Panel Type**」の項目を [**HD**] に設定します。AC'97フロントパネルオーディオモジュールを接続 する場合は、この項目を [**AC97**] に設定します。デフォルト設定は [**HD**] に設定されてい ます。

#### **5. デジタルオーディオコネクター (4-1ピン SPDIF\_OUT)**

S/PDIFポート追加用のコネクターです。S/PDIF出力モジュールを接続します。S/PDIF 出力 モジュールケーブルをこのコネクターに接続し、PCケースの後方にあるスロットにモジュール を設置します。

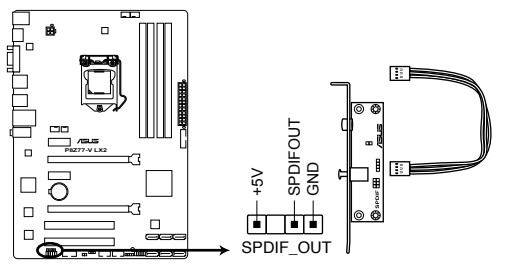

**P8Z77-V LX2 Digital audio connector**

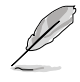

S/PDIF出力モジュール、S/PDIF出力モジュールケーブルは別途お買い求めください。

#### **6. CPUファン、 ケースファン 、電源ファンコネクター (4ピン CPU\_FAN、4ピン CHA\_FAN1/2、3ピン PWR\_FAN)** CPUクーラーなどの冷却ファンの電源ケーブルを接続します。接続する際は、各ケーブルの 黒いワイヤーがコネクターのアースピン(GND)と接続されていることをご確認ください。

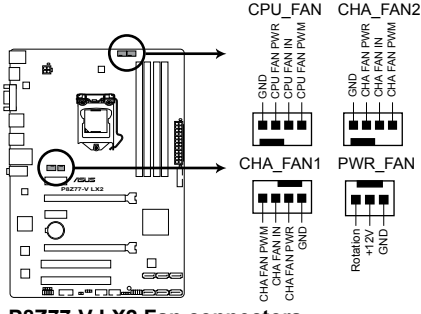

**P8Z77-V LX2 Fan connectors**

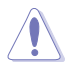

PCケース内に十分な空気の流れがないと、マザーボードコンポーネントが損傷する恐れがあります。 組み立ての際にはシステムの冷却ファン(吸/排気ファン)を必ず搭載してください。また、 吸/排気ファ ン の電源をマザーボードから取得することで、エアフローをマザーボード側で効果的にコントロー ルすることができます。また、これはジャンパピンではありません。ファンコネクターにジャンパキャッ プを取り付けないでください。

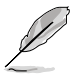

CPU\_FAN コネクターは、最大1A(12W)までのCPUファンをサポートます。
#### **7. Intel® USB 3.0コネクター (20-1 ピン USB3\_34)**

USB 3.0ポート用コネクターです。USB 3.0の転送速度は理論値でUSB 2.0の約10倍となり、 プラグアンドプレイに対応しているので接続も非常に簡単です。ご利用のPCケースやデバ イスが9ピン+10ピンのピンヘッダに対応したUSB 3.0デバイスの場合は、このコネクター に接続して利用することが可能です。

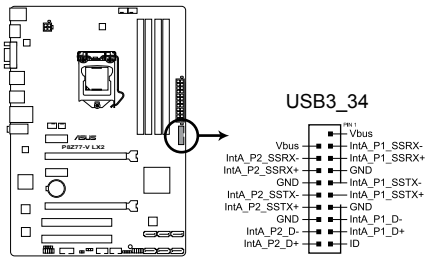

**P8Z77-V LX2 USB3.0 Front panel connector**

- USB 3.0 フロントボックス/USB 3.0 モジュールは別途お買い求めください。
- Intel® チップセットのUSB 3.0ポートは、Windows® 7でドライバーをインストールした場 合にのみUSB 3.0として動作します。

(g)

#### **8. Intel® Z77 SATA 3Gb/s コネクター (7ピン SATA3G\_1–4 [ブルー])**

SATA 3Gb/s ケーブルを使用し、SATA記憶装置と光学ドライブを接続します。SATA記憶装 置を取り付けた場合、オンボード Intel® Z77 Express チップセットで Intel® Rapid Storage Technology を使用し、RAIDアレイ(0、1、5、10) を構築することができます。

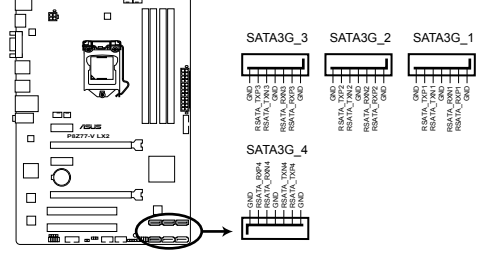

**P8Z77-V LX2 SATA 3.0Gb/s connectors**

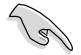

- これらコネクターはデフォルト設定で [**AHCI**]に設定されています。SATA RAIDを構築する場 合は、UEFI BIOSの「**SATA Mode Selection**」を **[RAID]** に設定してください。詳細はセクショ ン「**3.5.3 SATA設定**」をご参照ください。
- RAIDアレイを構築する前に、本マニュアルのRAIDに関する項目、またはサポートDVDに収 録されているRAIDマニュアルをよくお読みください。
- NCQ機能とNCQを使用する場合は、UEFI BIOSの「**SATA Mode Selection**」を [**AHCI**]に設定してください。詳細はセクション「**3.5.3 SATA設定**」をご参照くださ い。
- Windows® XP でSATA 記憶装置を使用する場合はService Pack3以降のサービスパックが 適応されていることをご確認ください。

#### **9. ATX 電源コネクター (24ピン EATXPWR; 4ピン ATX12V)**

ATX 電源プラグ用のコネクターです。電源プラグは正しい向きでのみ、取り付けられるよう に設計されています。正しい向きでしっかりと挿し込んでください。

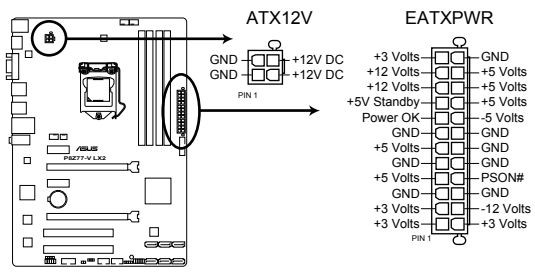

**P8Z77-V LX2 ATX power connectors**

- システムの快適なご利用のために、 容量450W以上のATX 12V バージョン2.0規格以降の 電源ユニットを使用することをお勧めします。
	- ATX12Vコネクターには必ずCPU電源供給用の4ピンプラグを接続してください。4ピン プラグを接続しない場合システムは動作しません。
	- 大量に電力を消費するデバイスを使用する場合は、高出力の電源ユニットの使用をお勧め します。電源ユニットの能力が不十分だと、システムが不安定になる、またはシステムが 起動できなくなる等の問題が発生する場合があります。
	- システムに最低限必要な電源が分からない場合は、ASUSオフィシャルサイトの「**電源用ワ ット数計算機**」をご使用ください。 http://support.asus.com/PowerSupplyCalculator/PSCalculator.aspx?SLanguage=ja-jp

#### **10. システムパネルコネクター (10-1ピン PANEL)**

このコネクターはPCケースに付属する各機能に対応しています。

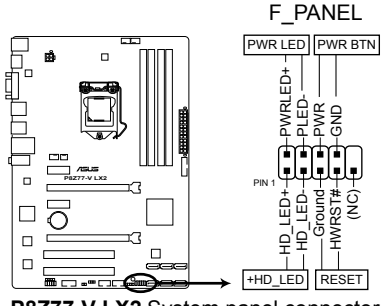

**P8Z77-V LX2** System panel connector

**• システム電源LED(2ピン PLED)**

システム電源LED用2ピンコネクターです。PCケース電源LEDケーブルを接続してください。 システムの電源LEDはシステムの電源をONにすると点灯し、システムがスリープモードに 入ると点滅します。

#### **• ハードディスクドライブアクティビティ LED (2ピン +HDLED)**

ハードディスクドライブアクティビティLED用2ピンコネクターです。ハードディスクドライブ アクティビティLEDケーブルを接続してください。ハードディスクアクティビティLEDは、記憶 装置がデータの読み書きを行っているときに点灯、または点滅します。

#### **• 電源ボタン/ソフトオフボタン (2ピン PWRBTN)**

システムの電源ボタン用2ピンコネクターです。電源ボタンを押すとシステムの電源が ONになります。OSが起動している状態で、電源スイッチを押してから4秒以内に離すと、シ ステムはOSの設定に従いスリープモード、または休止状態、シャットダウンに移行します。 電源スイッチを4秒以上押すと、システムはOSの設定に関わらず強制的にOFFになります。

**• リセットボタン(2ピン RESET)**

リセットボタン用2ピンコネクターです。システムの電源をOFFにせずにシステムを再起動し ます。

**11. Directヘッダー (2ピンDRCT)**

このピンヘッダーに2ピンのケーブルスイッチを接続することにより、DirectKey ボタ ンと同じ動作を行うことができます。

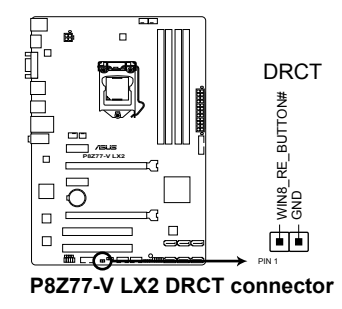

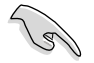

ケーブルスイッチは別途お買い求めください。

**12. ビープスピーカーコネクター(4ピンSPEAKER)**

システム警告スピーカー用4ピンコネクターです。スピーカーはその鳴り方でシステムの不 具合を報告し、警告を発します。

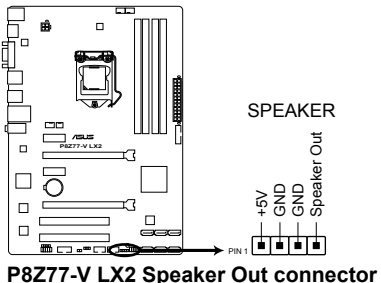

**Chapter 1**

2 **基本的な取り付け 2.1 コンピューターを組み立てる**

## **2.1.1 マザーボードを取り付ける**

本マニュアルで使用されているイラストや画面は実際とは異なる場合があります。マザー ボードのレイアウトはモデルにより異なりますが、取り付け方法は同じです。

1. ケースにI/Oシールドとマザーボード設置用のスペーサーを取り付けます。

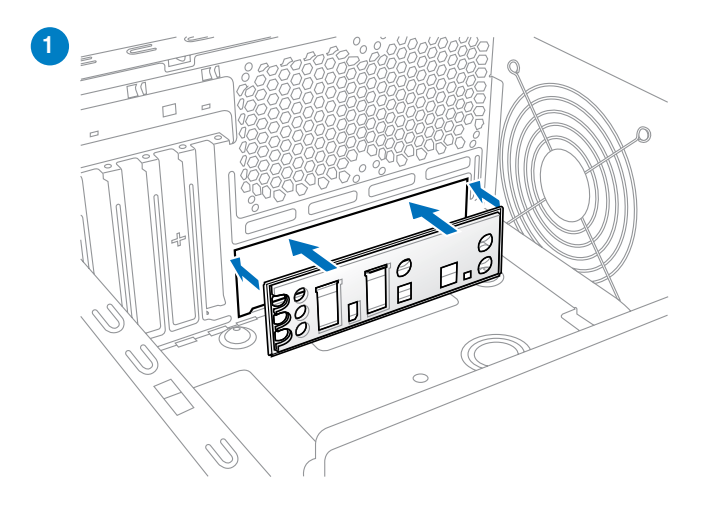

2. I/Oシールドとマザーボードのバックパネルの位置が合っていることを確認し、スペーサー とマザーボードのネジ穴を合わせるように正しい位置に設置します。

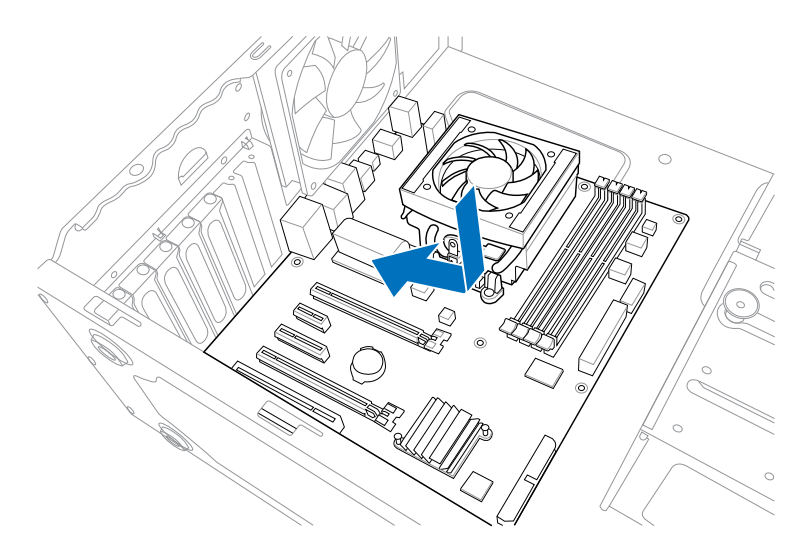

3. 下図を参考に、マザーボードを6か所のネジでケースに固定します。

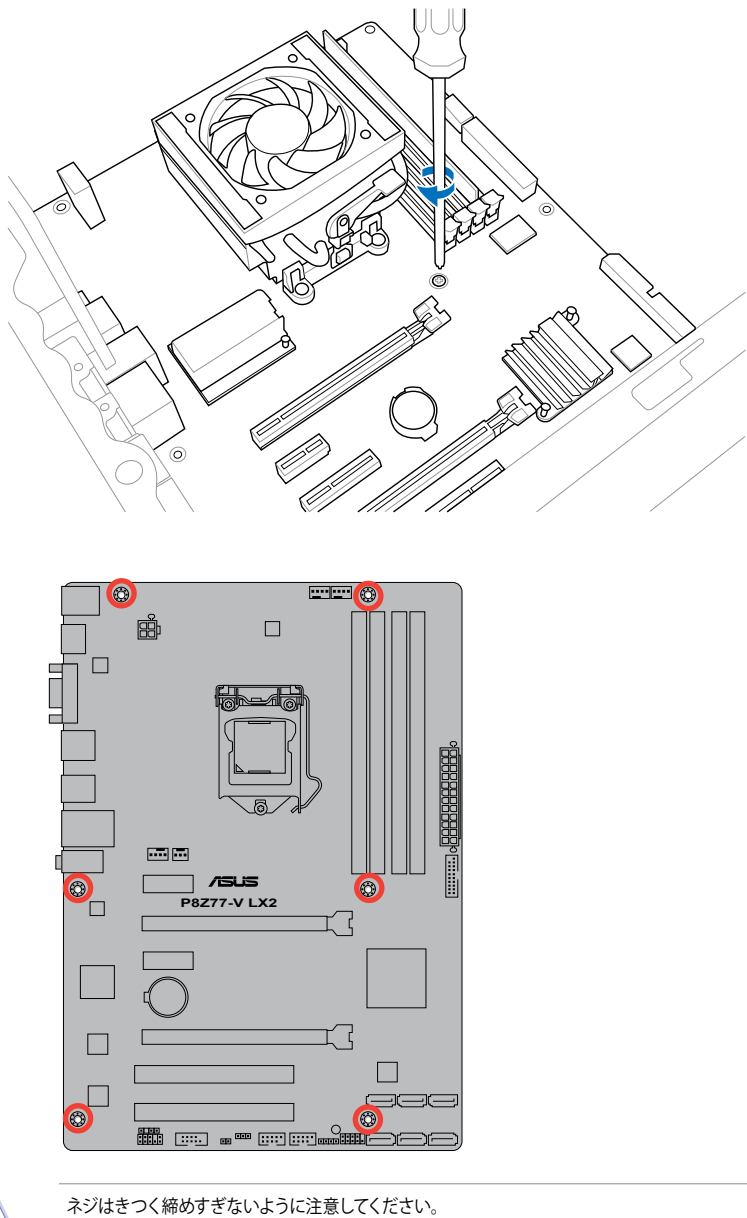

**Chapter 2**

Chapter<sub>2</sub>

## **2.1.2 CPUの取り付け**

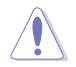

本製品にはLGA1155規格対応のCPUソケットが搭載されています。LGA1155規格以外のCPUは サポートしておりません。

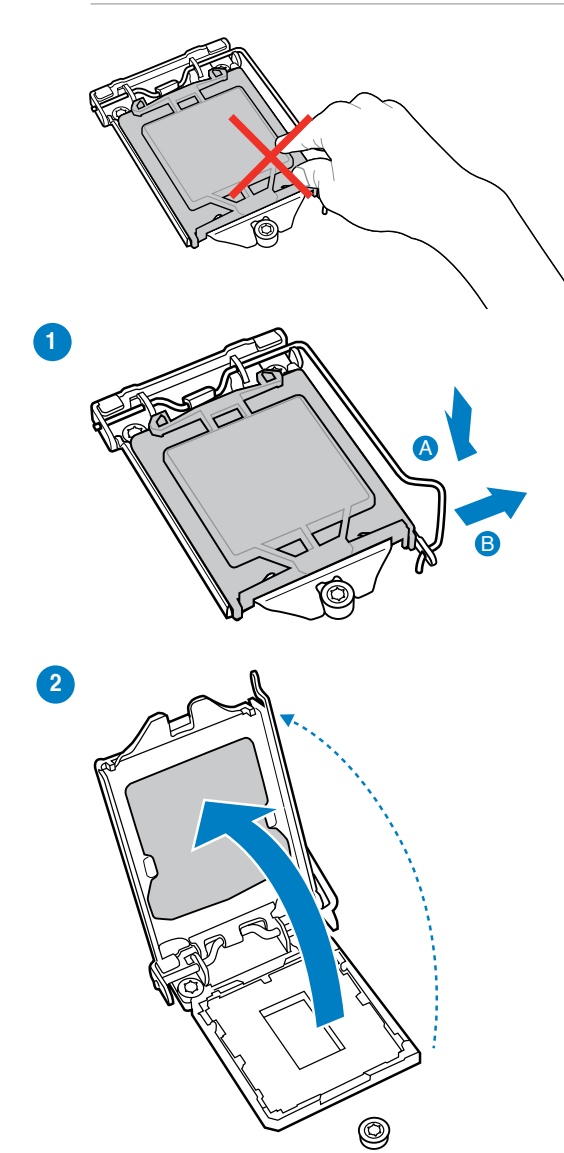

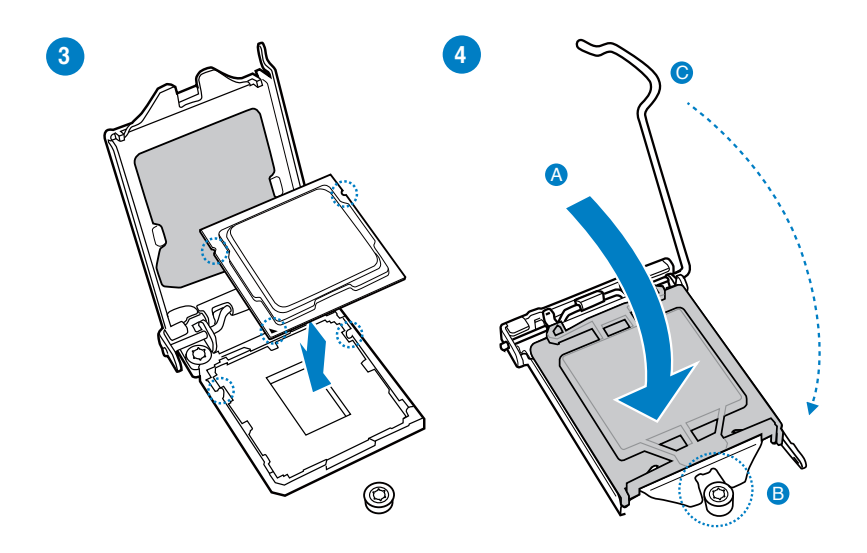

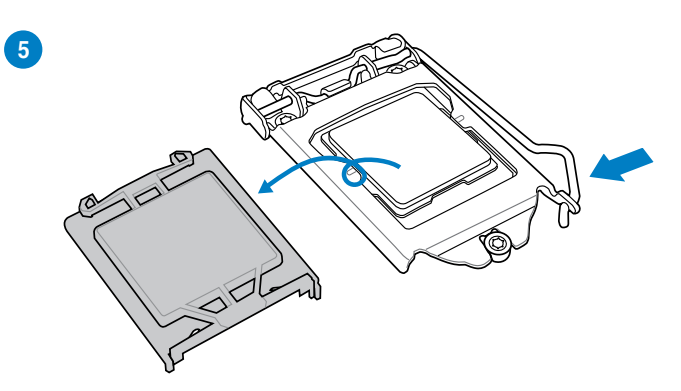

Chapter 2 **Chapter 2**

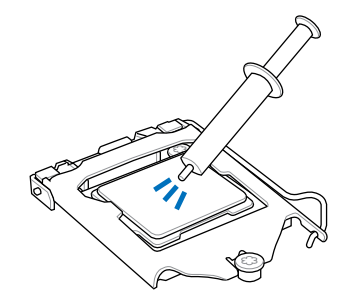

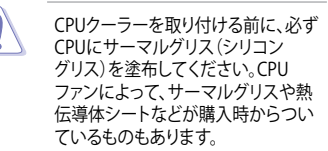

 $\odot$ 

**手順**

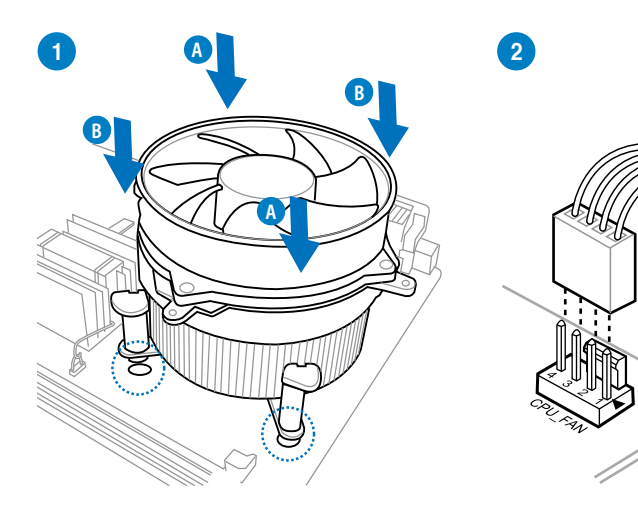

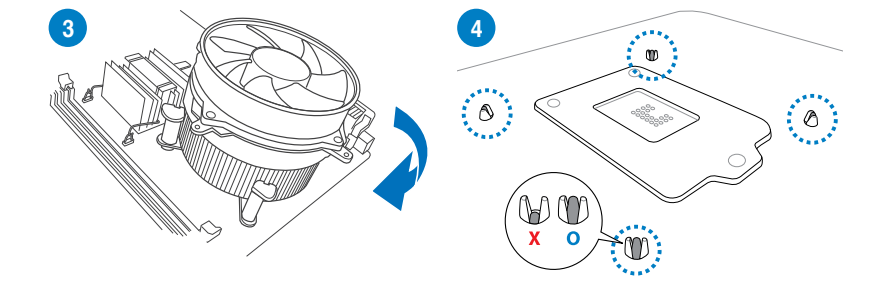

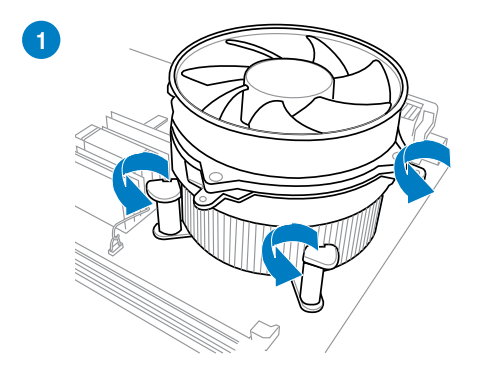

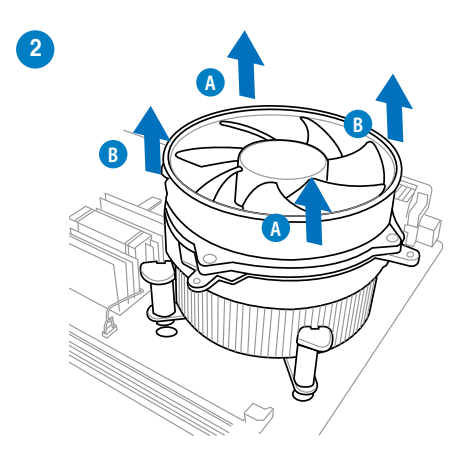

Chapter<sub>2</sub> **Chapter 2**

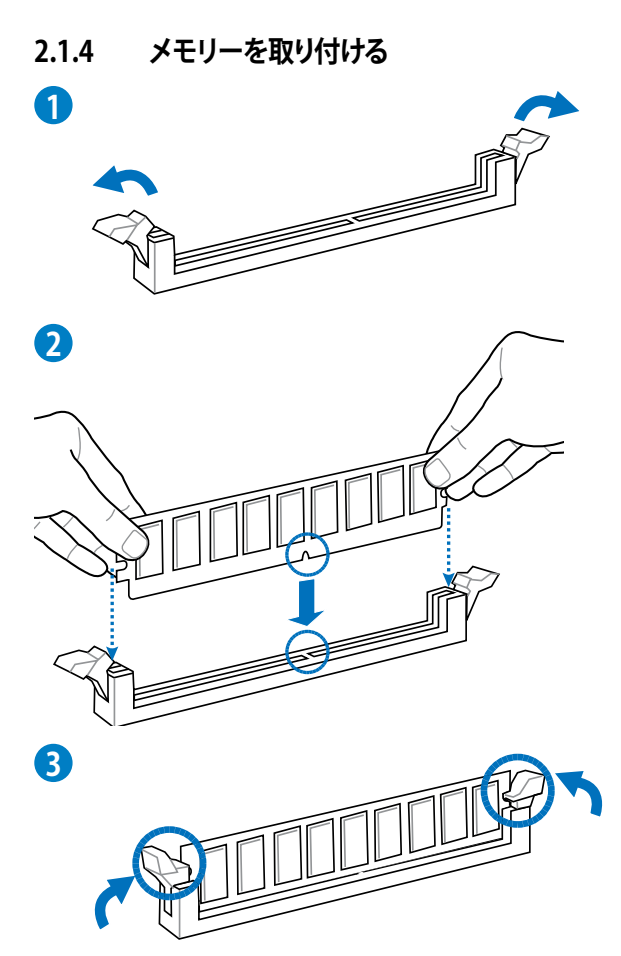

**メモリーを取り外す**

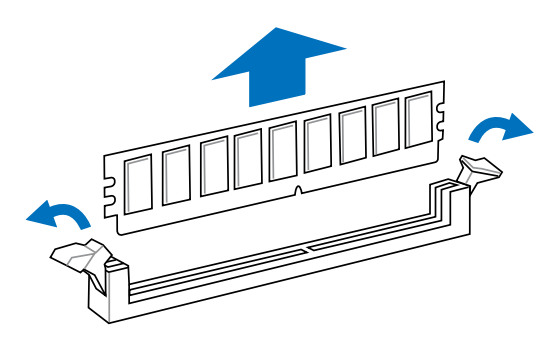

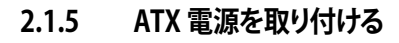

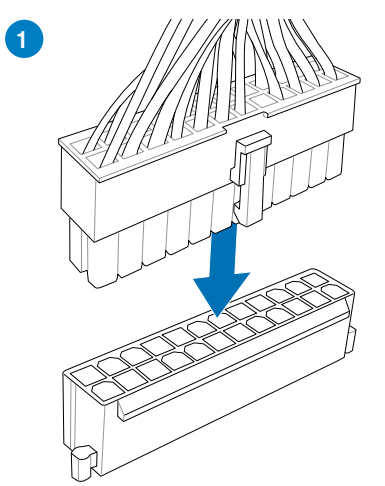

**2**

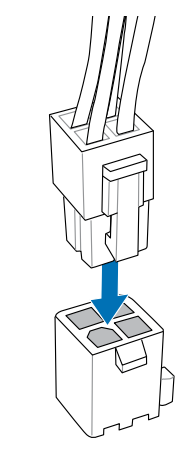

Chapter<sub>2</sub> **Chapter 2**

## **2.1.6 SATAデバイスを取り付ける**

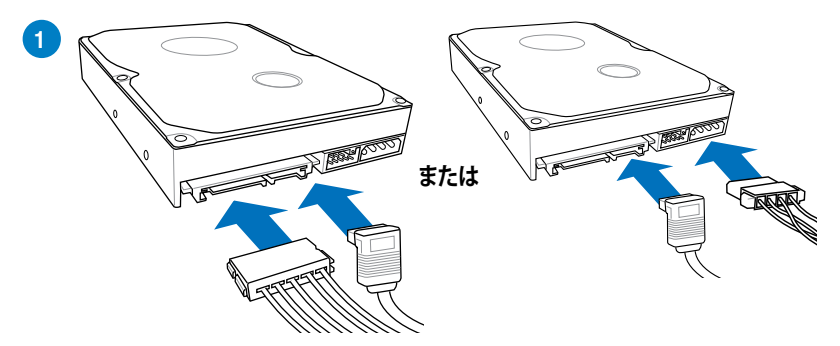

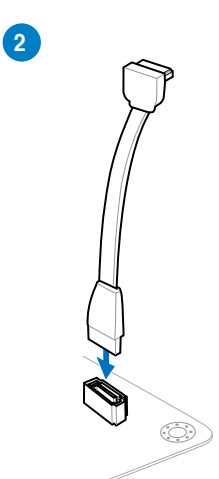

**2.1.7 拡張カードを取り付ける**

**PCI Express x16 カードを取り付ける**

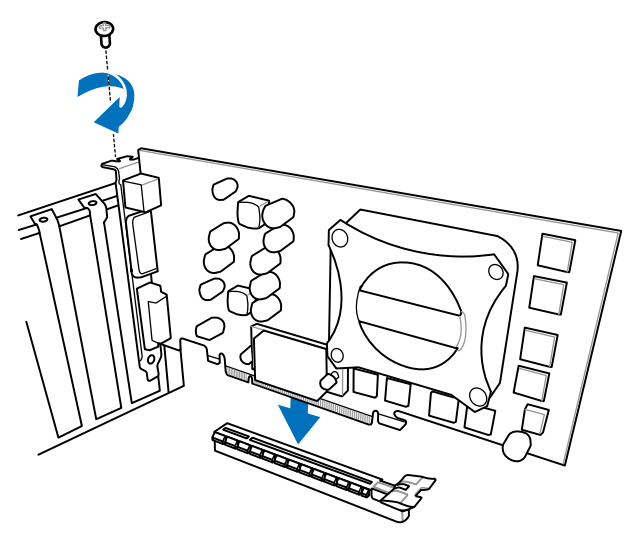

**PCI Express x1カードを取り付ける PCI カードを取り付ける**

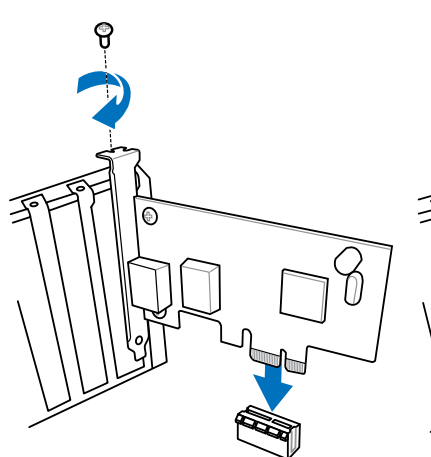

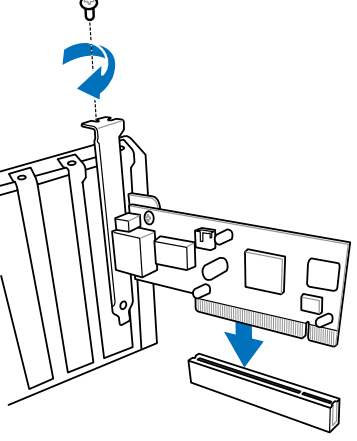

- **2.2 バックパネルとオーディオ接続**
- **2.2.1 バックパネルコネクター**

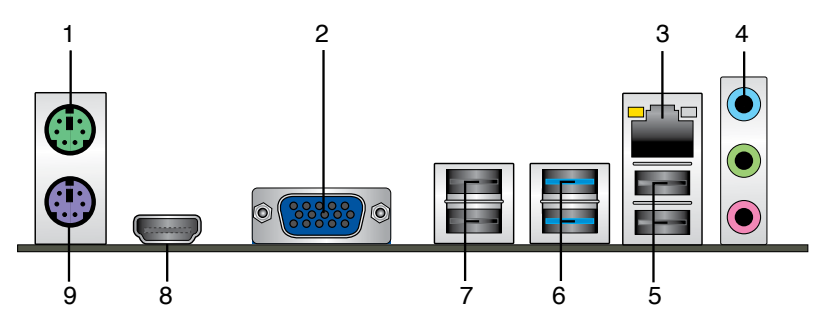

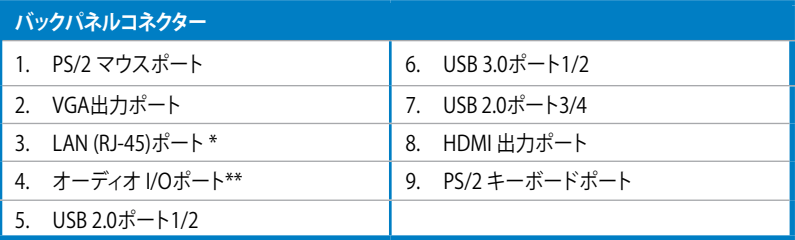

- **「\*」、「 \*\*」 :LANポートLEDの点灯内容とオーディオ I/O ポートの構成は次のページでご確認ください。**
- **SV**
- Intel® チップセットのUSB 3.0ポートは、Windows® OSでドライバーをインストールした場 合にのみUSB 3.0として動作します。
- USB 3.0 ポートではブートデバイスを使用することはできません。
- USB 3.0 デバイスの優れたパフォーマンスを発揮するために、USB 3.0 デバイスはUSB 3.0 ポートに接続してください。
- OSをインストールする際、USB キーボード/マウスはUSB 2.0ポートに接続してください。
- 本製品の映像出力ポートを使用して、2画面出力(デュアルディスプレイ)を設定することが 可能です。

 **LAN ポート LED** 

| アクティブリンクLED |         | スピード LED |          | アクティブ スピード    |
|-------------|---------|----------|----------|---------------|
| 状態          | 説明      | /状態/     | 説明       | リンクLED<br>LED |
| オフ          | リンクなし   | オフ       | 10 Mbps  |               |
| オレンジ        | リンク確立   | オレンジ     | 100 Mbps |               |
| 点滅          | データ送受信中 | グリーン     | 1 Gbps   | LAN ポート       |

### **\*\*\* オーディオ構成表**

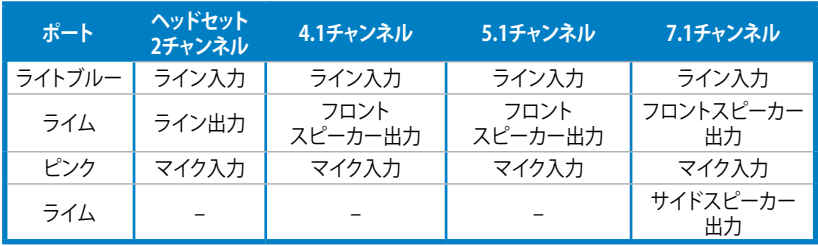

## **2.2.2 オーディオ I/O接続**

**オーディオ I/O ポート** 

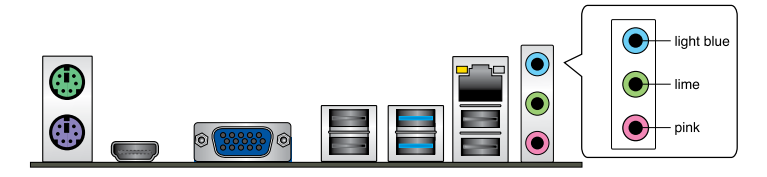

**ヘッドホンとマイクを接続**

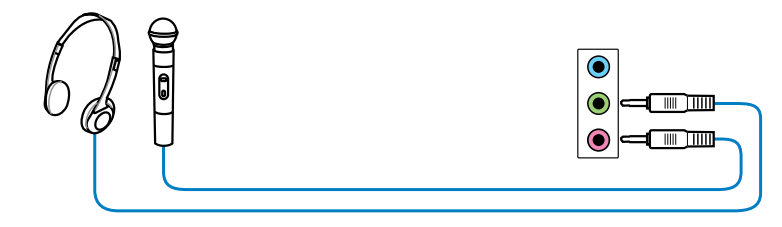

**ステレオスピーカーに接続**

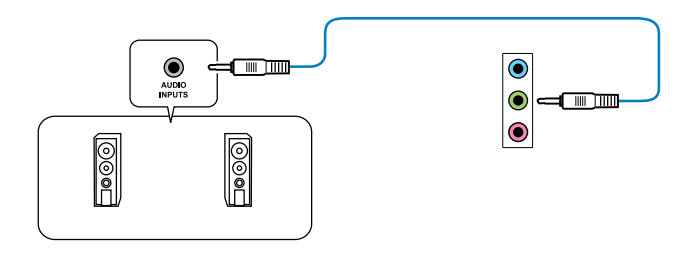

## **2.1チャンネルスピーカーに接続**

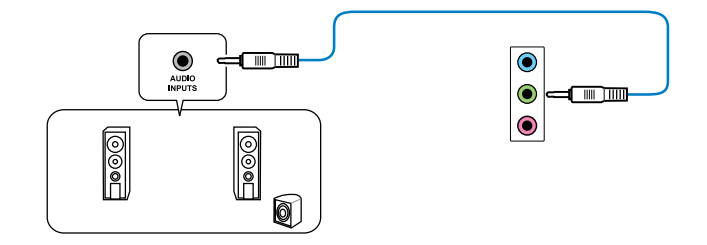

 **4.1チャンネルスピーカーに接続**

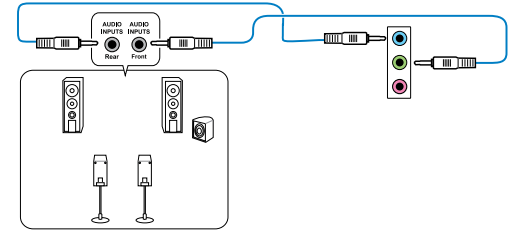

 **5.1チャンネルスピーカーに接続**

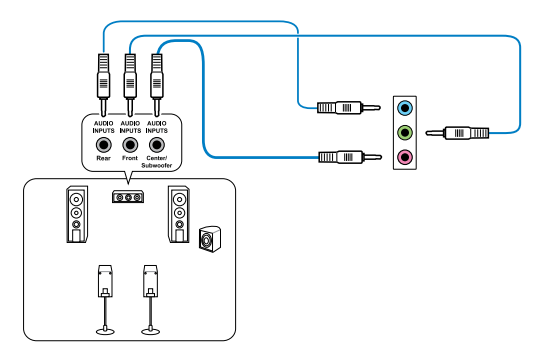

 **7.1チャンネルスピーカーに接続**

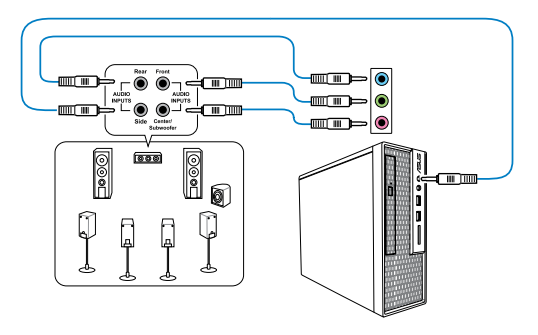

**Chapter 2 Chapter 2**

### **2.3 初めて起動する**

- 1. すべてのコンポーネントやデバイスの接続が終了したら、PCケースのカバーを元に戻して ください。
- 2. すべてのスイッチをオフにしてください。
- 3. 電源コードをPCケース背面の電源ユニットのコネクターに接続します。
- 4. 電源コードをコンセントに接続します。
- 5. 以下の順番でデバイスの雷源をオンにします。
	- a. モニター/ディスプレイ
	- b. 外部デバイス類(デイジーチェーンの最後のデバイスから)
	- c. システム電源
- 6. ATX電源のスイッチをONにし、システムの電源をONにすると、通常PCケースのシステム 電源LEDが点灯します。モニター/ディスプレイがスタンバイ状態をサポートしている場合 は、システムの電源をONにすると同時にモニター/ディスプレイは自動的にスタンバイ 状態から復帰します。

次にシステムは、起動時の自己診断テスト (POST) を実行します。テストを実行している間 に問題が確認された場合は、BIOSがビープ音を出すか、画面にメッセージが表示されま す。システムの電源をONにしてから30秒以上経過しても画面に何も表示されない場合は、 電源オンテストの失敗です。各コンポーネントの設置状能を確認してください。問題が解決 されない場合は、販売店にお問い合わせください。

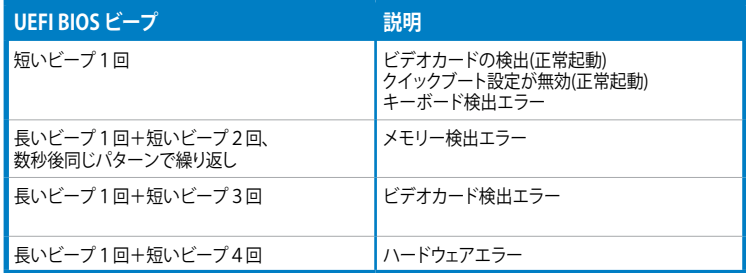

7. 自己診断テスト(POST)実行中に<Delete>を押すと、UEFI BIOS Utilityを起動することがで きます。BIOSの設定についてはChapter 3をご参照ください。

## **2.4 システムの電源をオフにする**

OSが起動している状態で、電源スイッチを押してから4秒以内に離すと、システムはOSの 設定に従いスリープモード、または休止状態、シャットダウンに移行します。電源スイッチ を4秒以上押すと、システムはOSの設定に関わらず強制的にオフになります。この機能は、 OSやシステムがハングアップ(ロック)して、通常のシステム終了作業が行えない場合にの みご使用ください。強制終了は各コンポーネントに負担をかけます。万一の場合を除き 頻繁に強制終了をしないようご注意ください。

# **UEFI BIOS設定**

## **3.1 UEFIとは**

**UEFI BIOS設定**<br>3.1 UEFIとは<br>ASUS UEFI BIOSは、従来のキーボード操作だけでなくマウスでの操作も可能となったグラフィカル でユーザーフレンドリーなインターフェースです。OSを使用するのと同じくらいに簡単に操作す ることができます。 \* EFI(UEFI)が従来のBIOSと同じ機能を持つことから、ASUSはEFI(UEFI)を「UEFI BIOS」、「BIOS」と表記します。

UEFI(Unified Extensible Firmware Interface)は、Intel 社が提唱している、従来パソコンのハー ドウェア制御を担ってきた BIOS に代わる、OS とファームウェアのインターフェース仕様です。 UEFIは非常に高機能な最新のファームウェアで従来のBIOSと違い拡張性に富んでいます。UEFIの 設定はマザーボードのCMOS RAM(CMOS)に保存されています。通常、UEFIのデフォルト設定は 通常の使用環境で、最適なパフォーマンスを実現できるように設定されています。以下の状況以 外では、**デフォルト設定のままで使用することをお勧めします。**

システム起動中にエラーメッセージが表示され、UEFI BIOS Utility を起動するように指示が あった場合

UEFI BIOSの設定を必要とするコンポーネントをシステムに取り付けた場合

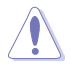

不適切な設定を行うと、システムが起動しない、または不安定になるといった症状が出ること があります。**設定を変更する際は、専門知識を持った技術者等のアドバイスを受けることを強く お勧めします。**

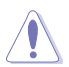

ASUSオフィシャルサイトからダウンロードしたBIOSファイルを使用する場合は、事前にファイル 名を「**Z77VLX2.CAP**」に変更してください。

## **3.2 UEFI BIOS Utility**

UEFI BIOS UtilityではUEFI BIOSの更新や各種パラメーターの設定が可能です。UEFI BIOS Utilityの画面にはナビゲーションキーとヘルプが表示されます。

#### **起動時にUEFI BIOS Utilityに入る**

手順

• 起動時の自己診断テスト(POST)の間に<Delete>を押します。<Delete> を押さない場合 は、POSTがそのまま実行されます。

#### **POST後にUEFI BIOS Utilityに入る**

手順

- <Ctrl + Alt + Delete> を同時に押してシステムを再起動し、POST実行中に <Delete> を押 します。
- ケース上のリセットボタンを押してシステムを再起動し、POST実行中に <Delete> を押し ます。
- 電源ボタンを押してシステムの電源をOFFにした後、システムをONにしPOST実行中に <Delete> を押します。ただし、これは上記2つの方法が失敗した場合の最後の手段として 行ってください。

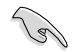

- 本マニュアルで使用されているイラストや画面は実際のものと異なる場合があります。
- マウスでUEFI BIOS Utilityの操作を行う場合は、USBマウスをマザーボードに接続してか らシステムの電源をONにしてください。
- 設定を変更した後システムが不安定になる場合は、デフォルト設定をロードしてください。 デフォルト設定に戻すには、終了メニューの下の「**Load Optimized Defaults**」を選択します。 (詳細は「**3.9 終了メニュー**」参照)
- 設定を変更した後システムが起動しなくなった場合は、CMOSクリアを実行し、マザー ボードのリセットを行ってください。Clear CMOS ボタンの位置は「**2.2.1 バックパネルコネ クター**」でご確認ください。
- UEFI BIOS UtilityはBluetooth デバイスには対応していません。

#### **BIOS メニュー画面**

UEFI BIOS Utilityには、**EZ Mode** と**Advanced Mode** の2つのモードがあります。モードの切り替 えは、Advanced Modeの終了メニュー、または**Exit/Advanced Mode** ボタンで行います。

## **3.2.1 EZ Mode**

デフォルト設定では、UEFI BIOS Utilityを起動すると、EZ Mode 画面が表示されます。EZ Mode で は、基本的なシステム情報の一覧が表示され、表示言語やシステムパフォーマンスモード、ブート デバイスの優先順位などが設定できます。Advanced Mode を開くには、「**Exit/Advanced Mode**」 をボタンをクリックし、「**Advanced Mode**」を選択するか<F7>を押します

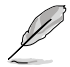

UEFI BIOS Utility起動時に表示する画面は、変更可能です。詳細はセクション「**3.7 ブートメニュ ー**」の「**Setup Mode**」をご参照ください。

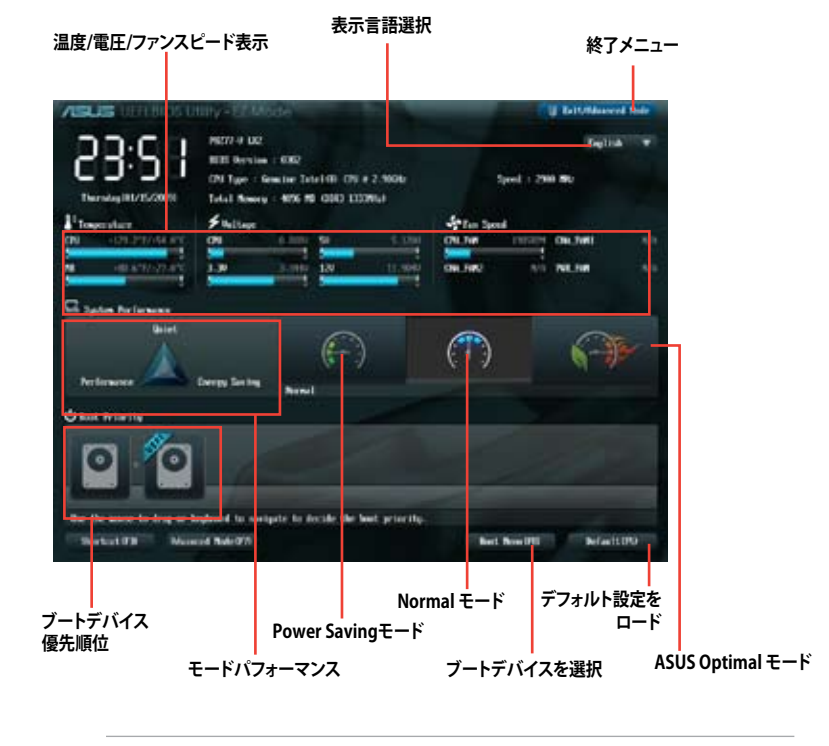

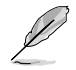

• ブートデバイスの優先順位のオプションは、取り付けたデバイスにより異なります。

• 「**Boot Menu(F8)**」ボタンは、ブートデバイスがシステムに取り付けられている場合のみ 利用可能です。

## **3.2.2 Advanced Mode**

Advanced Mode は上級者向けのモードで、各種詳細設定が可能です。下の図はAdvanced Mode の表示内容の一例です。各設定項目の詳細は、本マニュアル以降の記載をご参照ください。

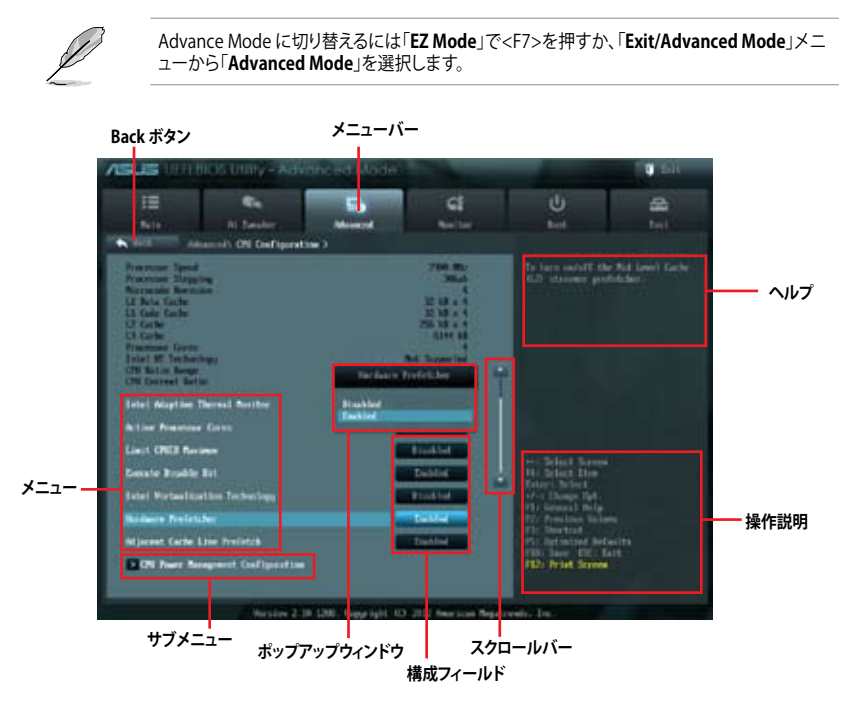

#### **メニューバー**

画面上部のメニューバーには次の項目があり、主な設定内容は以下のとおりです。

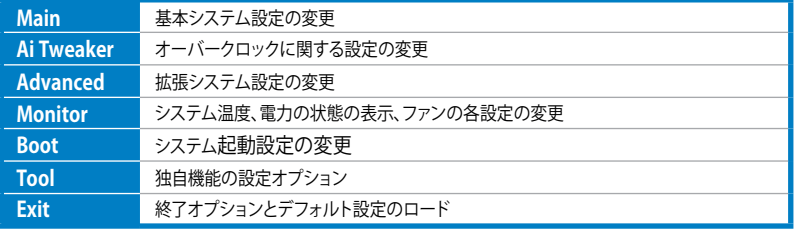

#### **メニュー**

メニューバーの各項目を選択することにより、各項目に応じた設定メニューが表示されます。例え ば、メニューバーで「**Main**」を選択すると、「Main」の設定メニューが画面に表示されます。

メニューバーのAi Tweaker、Adbanced、Monitor、Boot、Tool、Exitにも、それぞれ設定メニューが あります。

#### **Back ボタン**

サブメニューの項目が開かれている場合にこのボタンが表示されます。マウスでこのボタンをクリ ックするか<ESC>を押すと、メインメニュー、または前の画面に戻ることができます。

#### **サブメニュー**

サブメニューが含まれる項目の前には、「>」マークが表示されます。サブメニューを表示するに は、マウスで項目を選択するか、カーソルキーで項目を選択し、<Enter>を押します。

#### **ポップアップウィンドウ**

マウスで項目を選択するか、カーソルキーで項目を選択し、<Enter>を押すと、設定可能なオプシ ョンと共にポップアップウィンドウが表示されます。

#### **スクロールバー**

設定項目が画面に収まりきらない場合は、スクロールバーがメニュー画面の右側に表示されま す。 マウスやカーソルキー、または <Page Up>/<Page Down>で、画面をスクロールすることが できます。

#### **ナビゲーションキー**

UEFI BIOSメニュー画面の右下には、メニューの操作をするためのナビゲーションキーが表示さ れています。 表示されるナビゲーションキーに従って、各項目の設定を変更します。

#### **ヘルプ**

メニュー画面の右上には、選択した項目の簡単な説明が表示されます。

#### **構成フィールド**

構成フィールドには各項目の現在設定されている状態や数値が表示されます。ユーザーによる変 更が可能でない項目は、選択することができません。

設定可能なフィールドは選択するとハイライト表示されます。フィールドの値を変更するには、 そのフィールドをマウスで選択するか、表示されるナビゲーションキーに従い数値を変更し、 <Enter>を押して決定します。

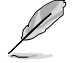

<F12>を押してUEFI BIOS画面のスクリーンショットを撮影し、USBフラッシュメモリーに保存す ることができます。

## **3.3 メインメニュー**

UEFI BIOS UtilityのAdvanced Mode を起動するとメインメニューでは基本的なシステム情報が 表示され、システムの日付、時間、言語、セキュリティの設定が可能です。

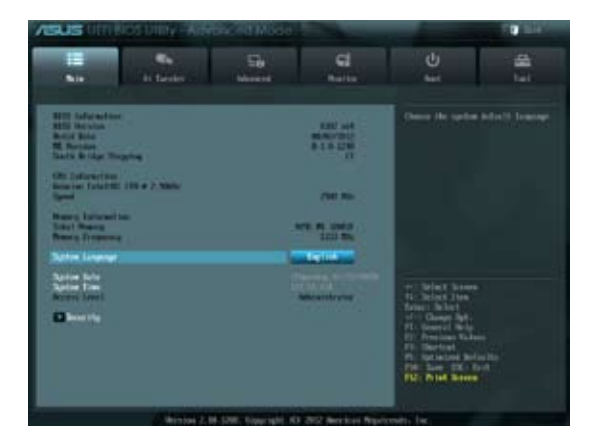

## **セキュリティ**

システムセキュリティ設定の変更が可能です。

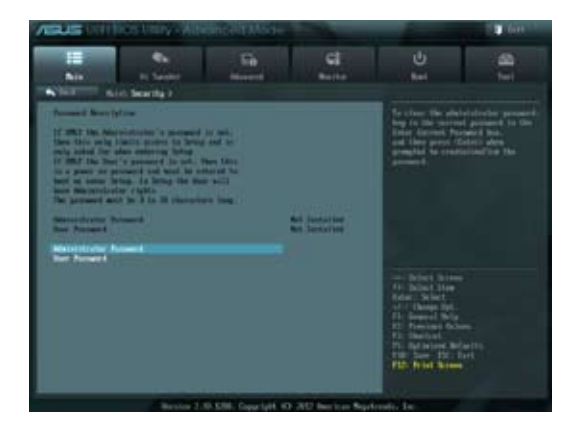

- パスワードを忘れた場合、CMOSクリアを実行しパスワードを削除します。 Clear CMOSジャンパスイッチの位置はセクション「**1.2.5 ジャンパ**」をご参照ください。
- パスワードを削除すると、画面上の「**Administrator**」または「**User Password**」の項目には デフォルト設定の「**Not Installed**」と表示されます。パスワードを再び設定すると、 「**Installed**」と表示されます。

**Chapter 3**

**Chapter 3** 

#### **Administrator Password**

管理者パスワードを設定した場合は、システムにアクセスする際に管理者パスワードの入力を 要求するように設定することをお勧めします。

管理者パスワードの設定手順

- 1. 「**Administrator Password**」を選択します。
- 2. 「**Create New Password**」ボックスにパスワードを入力し、<Enter>を押します。
- 3. パスワードの確認のため、「**Confirm New Password**」ボックスに先ほど入力したパスワー ドと同じパスワードを入力し、<Enter>を押します。

管理者パスワードの変更手順

- 1. 「**Administrator Password**」を選択します。
- 2. 「**Enter Current Password**」ボックスに現在のパスワードを入力し、<Enter>を押します。
- 3. 「**Create New Password**」ボックスに新しいパスワードを入力し、<Enter>を押します。
- 4. パスワードの確認のため、「**Confirm New Password**」ボックスに先ほど入力したパスワー ドと同じパスワードを入力し、<Enter>を押します。

管理者パスワードの消去も、管理者パスワードの変更時と同じ手順で行いますが、パスワードの 作成/確認を要求された後、なにも入力せずに<Enter>を押します。パスワード消去後は、 「**Administrator Password**」の項目は「**Not Installed**」と表示されます。

#### **User Password**

ユーザーパスワードを設定した場合、システムにアクセスするときにユーザーパスワードを入力 する必要があります。

ユーザーパスワードの設定手順

- 1. 「**User Password**」を選択します。
- 2. 「**Create New Password**」にパスワードを入力し、<Enter>を押します。
- 3. パスワードの確認のため、「**Confirm New Password**」ボックスに先ほど入力したパスワー ドと同じパスワードを入力し、<Enter>を押します。

ユーザーパスワードの変更手順

- 1. 「**User Password**」を選択し、<Enter>を選択します。
- 2. 「**Enter Current Password**」に現在のパスワードを入力し、<Enter>を押します。
- 3. 「**Create New Password**」に新しいパスワードを入力し、<Enter>を押します。
- 4. パスワードの確認のため、「**Confirm New Password**」ボックスに先ほど入力したパスワー ドと同じパスワードを入力し、<Enter>を押します。

ユーザーパスワードの消去も、ユーザーパスワードの変更時と同じ手順で行いますが、パスワー ドの作成/確認を要求された後、なにも入力せずに<Enter>を押します。パスワード消去後は、 「**User Password**」の項目は「**Not Installed**」と表示されます。

## **3.4 Ai Tweakerメニュー**

オーバークロックに関連する設定を行います。

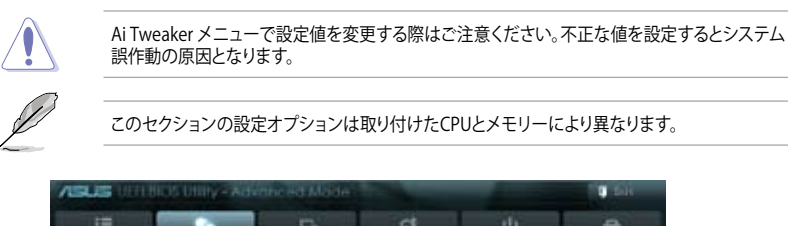

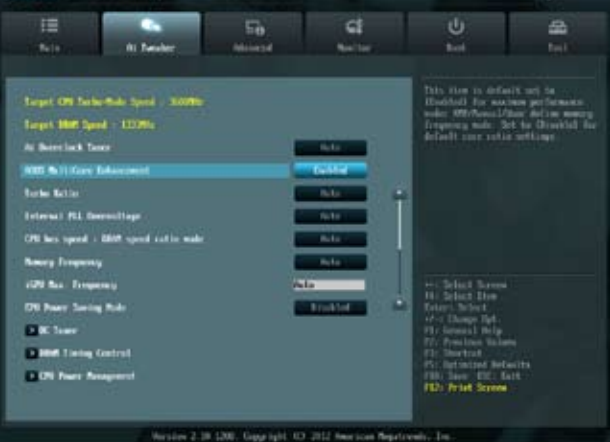

### **Ai Overclock Tuner [Auto]**

CPUのオーバークロックオプションを選択して、CPUの内部周波数を設定することができます。 オプションは以下のとおりです。

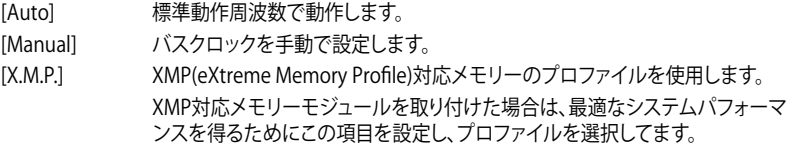

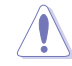

次の項目は「**Ai Overclock Tuner**」の項目を [**Manual**] に設定すると表示されます。

#### **BCLK/PCIE Frequency [XXX]**

この項目は「**AI Overclock Tuner**」を[**Manual**]にすると表示されます。

バスクロックを調節し、システムパフォーマンスを強化します。数値の調節は <+> <->で行 います。または数字キーで直接入力します。設定範囲は 80.0MHz 〜 300.0MHz です。

#### **ASUS MultiCore Enhancement [Enabled]**

[Enabled] ASUSの定義するTurbo Boostポリシーを使用し、オーバークロック時のパフォ ーマンスを最大限に発揮させます。「**Turbo Ratio**」を[**Manual**]に設定すること でより高い効果を発揮します。 [Disabled] Intelの定義するCPU標準のTurbo Boostポリシーを使用します。

#### **Turbo Ratio [Auto]**

Turbo Boost時の最大動作倍率を設定します。<br>「Autol すべてのコアの動作倍率をCPU [Auto] すべてのコアの動作倍率をCPUの既定値に設定します。 各コアの動作倍率を手動で設定します。

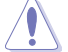

Turbo Ratioを[**Manual**]に設定すると、次の項目が表示されます。

#### **Ratio Synchronizing Control [Enabled]**

この項目は「**Ratio Synchronizing Control**」を[**Disabled**] にすると表示されます。

#### **1-Core Ratio Limit [Auto]**

CPUコア-1の動作倍率制限を設定します。「**Ratio Mode**」を [**Synchronization**] に設定した場合、すべてのCPUコアの動作倍率制限はここで設定された値が 反映されます。数値の調節は <+> <->で行います。

#### **2-/3-/4-Core Ratio Limit [Auto]**

「**Ratio Mode**」を [**By Per Core**] に設定することでこの項目が表示されます。 CPUコア2/3/4の動作倍率制限を個別に設定することができます。数値の調節 は <+> <->で行います。

#### **Internal PLL Overvoltage [Auto]**

CPU内部PLLの過電圧を設定します。 設定オプション:[Auto] [Enabled] [Disabled]

#### **CPU bus speed : DRAM speed ratio mode [Auto]**

システムバスクロック(ベースクロック)を設定します。メモリーバスクロックはシステムバスロック に同期して動作します。

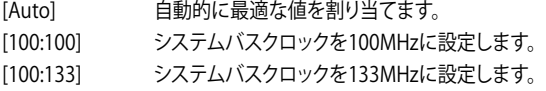

#### **Memory Frequency [Auto]**

メモリーの動作周波数を設定します。設定オプションは「**BCLK/PCIE Frequency**」の設定により異 なります。

設定オプション: [Auto] [DDR3-800MHz] [DDR3-1066MHz] [DDR3-1333MHz] [DDR3-1400MHz] [DDR3-1600MHz] [DDR3-1800MHz] [DDR3-1866MHz] [DDR3-2000MHz] [DDR3-2133MHz] [DDR3-2200MHz] [DDR3-2400MHz] [DDR3-2600MHz] [DDR3-2666MHz] [DDR3-2800MHz]

#### **iGPU Max. Frequency [Auto]**

統合型グラフィックス(iGPU)の最大周波数を設定します。 数値の調節は <+> <->で行います。 設 定範囲は xxxxMHz (CPUにより異なる) 〜 3000MHz で、50MHz 刻みで調節します。

#### **EPU Power Saving Mode [Disabled]**

省電力機能「**EPU**」の有効/無効を設定します。 設定オプション: [Disabled] [Enabled]

#### **OC Tuner**

CPUやメモリーの動作周波数、バスクロック、電圧などを自動的にオーバークロックし、システムと CPU統合型グラフィックスのパフォーマンス向上を図ります。 設定オプション:[OK] [Cancel]

#### **DRAM Timing Control**

メモリーのアクセスタイミングに関する各処理時間を設定することができます。数値の調節は <+> <->で行います。デフォルト設定に戻すには、キーボードで [**auto**] と入力し、<Enter>を押し ます。

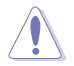

この項目の設定を変更するとシステムが不安定になる場合があります。不安定になった場合 は、デフォルト設定に戻してください。

#### **CPU Power Management**

CPUの動作倍率やEnhanced Intel SpeedStep(R)、Turbo Boostの設定をすることができます。

#### **CPU Ratio [Auto]**

非Turbo Boost時のCPU最大動作倍率を設定します。数値の調節は <+> <->で行います。 設定範囲はお使いのCPUにより異なります。

#### **Enhanced Intel SpeedStep Technology [Enabled]**

CPUの負荷に応じて動作周波数や電圧を段階的に変化させることで消費電力と発熱 を抑える、拡張版 Intel SpeedStep(R) テクノロジー(EIST)の有効/無効を設定します。<br>「Disabled] CPUは定格速度で動作します。 [Disabled] CPUは定格速度で動作します。<br>[Enabled] OSが自動的にCPUの電圧とコ OSが自動的にCPUの電圧とコア周波数を調節します。これにより電力消 費と発熱量を抑えることができます。

#### **Turbo Mode [Enabled]**

この項目は「**Enhanced Intel SpeedStep Technology**」を[**Enabled**] にすると表示されます。

[Enabled] CPUにかかる負荷や発熱の状況に応じて動作クロックを変化させる、Intel® Turbo Boost Technologyを有効にします。

[Disabled] この機能を無効にします。

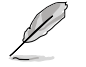

次の項目は「 **Enhanced Intel SpeedStep Technology**」と「**Turbo Mode**」の両項目を [**Enabled**] にすると表示されます。

#### **Long Duration Power Limit [Auto]**

Turbo Boost時の長時間の継続的な作業にかける最大消費電力(ワット)を設定します。 数値の調節は <+> <->で行います。

#### **Long Duration Maintained [Auto]**

Turbo Boost時の長時間の継続的な作業にかけるTurbo Boostの目安時間を設定します。 数値の調節は <+> <->で行います。

#### **Short Duration Power Limit [Auto]**

Turbo Boost時の短時間の作業にかける最大消費電力(ワット)を設定します。 数値の調節 は <+> <->で行います。

#### **Primary Plane Current Limit [Auto]**

CPUコアに対する最大瞬時電流の電流制限値を設定します。数値の調節は <+> <->で行 い、0.125A刻みで調節します。

#### **Secondary Plane Current Limit [Auto]**

統合グラフィックスコアに対する最大瞬時電流の電流制限値を設定します。数値の調節は <+> <->で行い、0.125A刻みで調節します。

#### **DIGI+ VRM**

#### **CPU Load-Line Calibration [Auto]**

CPUへの供給電圧を調節しシステム温度をコントロールします。高い値を設定することに より、電圧の降下を防ぎオーバークロックの範囲を広げることができます。ただし、CPUと VRMからの発熱量は増加します。この項目では、電圧の範囲を次の%で設定可能です。 0% (Regular), 25% (Medium)、50% (High)、75% (Ultra High) 、100% (Extreme) 設定オプション: [Auto] [Regular] [Medium] [High] [Ultra High] [Extreme]

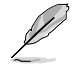

実際のパフォーマンスはお使いのCPUの仕様により異なります。

#### **CPU Fixed Frequency [xxx]**

CPU用電圧調整モジュール(VRM)のスイッチング周波数の制御方法を設定します。スイッチング 周波数を高くすることでVRMの過渡応答を高めることができます。数値の調節は <+> <->で行 います。設定範囲は200kHz~350kHzで、50kHz刻みで調節します。

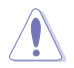

本機能を正確に使用するために、CPUクーラーやケースファンなどのサーマルモジュールを必 ず取り付けてください。

#### **CPU Power Phase Control [Standard]**

動作中のCPU用電圧調整モジュール(VRM)数の制御方法を設定します。 設定オプション: [Standard] [Optimized] [Extreme] [Manual Adjustment]

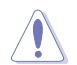

本機能を正確に使用するために、CPUクーラーやケースファンなどのサーマルモジュールを必 ず取り付けてください。

#### **CPU Power Duty Control [T.Probe]**

CPU用電圧調整モジュール(VRM)の制御方法を設定します。 設定オプション:[T. Probe] - 動作中の全VRM回路の温度バランスを維持します。 [Extreme] - 動作中の全VRM回路の電流バランスを維持します。

#### **CPU Current Capability [100%]**

オーバークロック用にCPU用電圧調整モジュール(VRM)の電力供給量の範囲を設定しま す。高い値を設定することにより、電力供給量が増加しオーバークロック可能な範囲が広が りますが、VRMの消費電力は増加します。 設定オプション: [100%] [110%] [120%] [130%] [140%]

#### **iGPU Load-line Calibration [Auto]**

CPU統合グラフィックス(iGPU)への供給電圧を調節しシステム温度をコントロールします。 高い値を設定することにより、電圧の降下を防ぎオーバークロックの範囲を広げることがで きます。ただし、CPUと調整モジュール(VRM)からの発熱量は増加します。 設定オプション: [Auto] [Regular] [High] [Extreme]

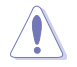

実際のパフォーマンス向上は取り付けられたCPU設定により異なります。

#### **iGPU Current Capability [100%]**

CPU統合グラフィックス(iGPU)への電力供給量の範囲を設定します。高い値を設定すること により、電力供給量が増加しオーバークロック可能な範囲は広がりますが、VRMの消費電力 は増加します。 設定オプション: [100%] [110%] [120%] [130%]

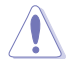

本機能を正確に使用するために、CPUクーラーやケースファンなどのサーマルモジュールを必ず取 り付けてください。

#### **CPU Voltage [Offset Mode]**

[Manual Mode] CPUコアへの供給電圧の手動で設定します。 [Offset Mode] CPU固有の基準値に対して電圧を設定します。

#### **CPU Offset Mode Sign [+]**

この項目は「**CPU Voltage**」を[**Offset Mode**]にすると表示されます。

[+] CPU Offset Voltageで指定した値の電圧を上げます。 [–] CPU Offset Voltageで指定した値の電圧を下げます。

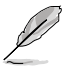

項目によっては数字キーまたは<+> と <->で数値を入力します。数値の入力を終えたら<Enter>を押し数値 を決定します。なお、デフォルト設定に戻す場合は、キーボードで [**auto**] と入力し<Enter>を押します。

#### **CPU Offset Voltage [Auto]**

この項目は「**CPU Voltage」**を [**Offset Mode**] にすると表示され、オフセット電圧を調節します。 設定範囲は0.005V〜0.635Vで、0.005V刻みで調節します。

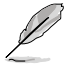

CPU電圧の設定を行う前にCPUの説明書をご参照ください。設定値が高すぎるとCPUの損傷、 低すぎるとシステム不安定の原因となることがあります。

#### **iGPU Voltage [Offset Mode]**

[Manual Mode] iGPUコアへの供給電圧の手動で設定します。 [Offset Mode] iGPU固有の基準値に対して電圧を設定します。

#### **iGPU Offset Voltage [Auto]**

この項目は「**iGPU Voltage**」を [**Offset Mode**] にすると表示され、オフセット電圧を調節し ます.

設定範囲は0.005V~0.635Vで、0.005V刻みで調節します。

#### **DRAM Voltage [Auto]**

メモリーの電圧を設定します。 設定範囲は 1.185V〜2.135Vで、0.005V刻みで調節します。

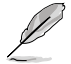

1.65Vを超過する電圧の必要なメモリーを取り付けるとCPUが損傷することがあります。1.65V 未満の電圧を必要とするメモリーを取り付けることをお勧めします。

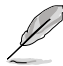

• 各項目の数値はリスクの度合いに応じて色分けして表示されます。詳細は下の表をご参照 ください。

電圧を高く設定する場合は、冷却システムを増強することをお勧めします。

#### **VCCSA Voltage [Auto]**

Vcore System Agent(VCCSA)電圧を設定します。 設定範囲は 0.925V〜 1.025Vで、0.01V刻みで調節します。 設定オプション: [Auto] [+0.1V]

#### **PCH Voltage [Auto]**

プラットフォーム・コントローラー・ハブ(PCH)の電圧を設定します。 設定範囲は 0.735V〜 1.685Vで、0.005V刻みで調節します。

#### **CPU PLL Voltage [Auto]**

CPU内部のPLL電圧を設定します。 設定範囲は 1.80V〜1.90Vで、0.1V刻みで調節します。 設定オプション: [Auto] [+0.1V]

#### **CPU Spread Spectrum [Auto]**

[Auto] 自動設定します。 [Disabled] BCLK(ベースクロック)のオーバークロック性能を強化します。 [Enabled] EMI を制御します。

## **3.5 アドバンスドメニュー**

CPU、チップセット、オンボードデバイスなどの詳細設定の変更ができます。

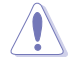

アドバンスドメニューの設定変更は、システムの誤動作の原因となることがあります。設定の 変更は十分にご注意ください。

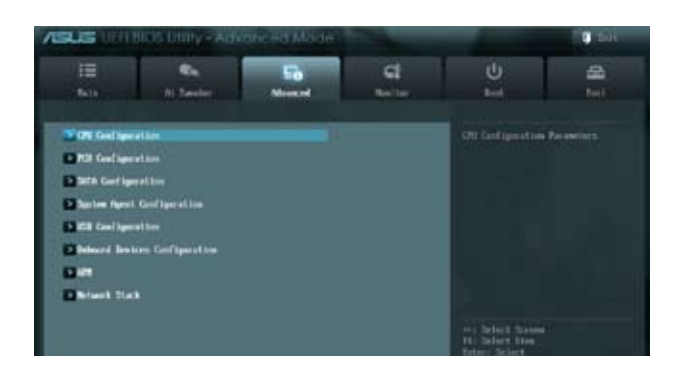

## **3.5.1 CPU設定**

CPUに関する設定をすることができます。

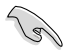

この画面に表示される項目は、取り付けたCPUにより異なります。

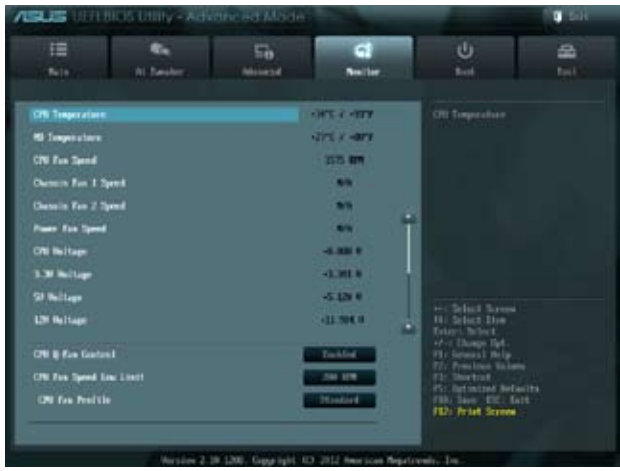
# **Intel Adaptive Thermal Monitor [Enabled]**

[Enabled] オーバーヒートしたCPUのクロックを抑えることで冷却を図ります。 [Disabled] この機能を無効にします。

# **Active Processor Cores [All]**

各プロセッサーパッケージで有効にするコア数を設定します。 設定オプションは取り付けたCPUにより異なります。

#### **Limit CPUID Maximum [Disabled]**

[Enabled] CPUID拡張機能搭載のCPUをサポートしていない場合でも、レガシーOSを起 動させます。

[Disabled] この機能を無効にします。

#### **Execute Disable Bit [Enabled]**

[Enabled] Intel(R) eXecute Disable bit (XD bit)を有効にします。

[Disabled] この機能を無効にします。

### **Intel® Virtualization Technology [Disabled]**

[Enabled] 仮想マシン・モニター(VMM)で様々なハードウェアを使用することが可能にな ります。

[Disabled] この機能を無効にします。

#### **Hardware Prefetcher [Enabled]**

[Enabled] L2へのデータアクセスパターンからストリームを検出した場合、メモリから L2キャッシュにプリフェッチする、Mid-Level Cache(MLC)ストリーマー・プリ フェッチ機能を有効にします。 [Disabled] この機能を無効にします。

### **Adjacent Cache Line Prefetch [Enabled]**

[Enabled] 隣接したキャッシュラインのプリフェッチを実行する機能を有効にします。 [Disabled] この機能を無効にします。

#### **CPU Power Management Configuration**

#### **CPU Ratio [Auto]**

非Turbo Boost時のCPU最大動作倍率を設定します。数値の調節は <+> <->で行います。 設定範囲はお使いのCPUにより異なります。

#### **Enhanced Intel SpeedStep Technology [Enabled]**

CPUの負荷に応じて動作周波数や電圧を段階的に変化させることで消費電力と発熱を抑 える、拡張版 Intel SpeedStep(R) テクノロジー(EIST)の有効/無効を設定します。 [Disabled] CPUはデフォルトの速度で動作します。<br>[Enabled] OSでCPU速度を調節します。 OSでCPU速度を調節します。

#### **Turbo Mode [Enabled]**

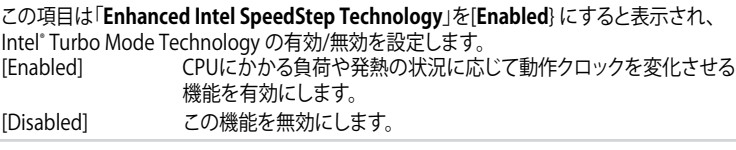

ASUS P8Z77-V LX2 3-15

#### **CPU C1E [Auto]**

アイドル状態のCPUを休止状態にする省電力モード(C1Eステート)の設定を行います。 [Auto] 自動設定します。<br>[Enabled] この機能を常に? [Enabled] この機能を常に有効にします。<br>
[Disabled] この機能を常に無効にします。 この機能を常に無効にします。

#### **CPU C3 Report [Auto]**

アイドル状態のCPUコアとバスクロック、CPUのクロック生成機を停止するディープ・スリー プ状態の有効/無効を設定します。<br>[Auto] 自動設定し [Auto] 自動設定します。<br>[Enabled] この機能を常に [Enabled] この機能を常に有効にします。<br>
[Disabled] この機能を常に無効にします。 この機能を常に無効にします。

#### **CPU C6 Report [Auto]**

CPUコア個々のL1/L2キャッシュ内容を破棄し、コア電圧を極限まで下げるディープ・パワー ・ダウン状態の有効/無効を設定します。

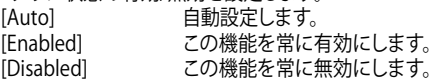

#### **Package C State Support [Auto]**

CPU Operating State (C-State) サポートの有効/無効を設定します。

# **3.5.2 PCH 設定**

# **High Precision Timer [Enabled]**

高精度イベントタイマーの有効/無効を設定します。 設定オプション: [Enabled] [Disabled]

### **Intel(R) Rapid Start Technology**

#### **Intel(R) Rapid Start Technology [Disabled]**

Intel(R) Rapid Start Technologyの有効/無効を設定します。 設定オプション:[Enabled] [Disabled]

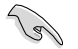

次の項目は「 **Intel(R) Rapid Start Technology**」 [**Enabled**] に設定すると表示されます。

#### **Entry on S3 RTC Wake [Enabled]**

S3ステートのシステムが、一定時間経過後S4 ステート(休止状態)へ移行する機能の有 効/無効を設定します。 設定オプション: [Enabled] [Disabled]

#### **Entry After [10 Minutes]**

この項目は「**Entry on S3 RTC Wake** 」を[**Enabled**]に設定すると表示されます。S4ステ ート(休止状態)に移行するまでのシステムアイドル時間を設定します。この設定を行うと Windows®上のタイマー設定値は自動的に変更されます。 設定オプション: [Immediately] [1 minute] [2 minute] [5 minute] [10 minute] [15 minute] [30 minute] [1 hour] [2 hours]

#### **Active Page Threshold Support [Disabled]**

Intel® Rapid Start Technology を動作させるためのキャッシュ用パーティションサポートの 有効/無効を設定します。 設定オプション: [Enabled] [Disabled]

#### **Active Memory Threshold [x]**

この項目は「**Active Page Threshold Support**」を[**Enabled**]に設定すると表示されます。 Intel® Rapid Start Technologyを実行するために必要なキャッシュ用パーティションのし きい値をMB単位で入力します。数値を[0]に設定した場合、システムはIntel® Rapid Start Technologyを実行するためのパーティション容量のしきい値を、現在のシステムに合わせ て自動的にチェックします。パーティション容量がこのしきい値を下回る場合、Intel® Rapid Start Technology はシステムで自動的に無効となります。

Intel(R) Rapid Start Technologyを使用するにはキャッシュ用パーティションの容量が搭載 メモリー容量よりも大きい必要があります。

### **Intel® Smart Connect Technology**

### **ISCT Configuration [Disabled]**

Intel(R) Smart Connect Technologyの有効/無効を設定します。 設定オプション: [Enabled] [Disabled]

# **3.5.3 SATA設定**

UEFI BIOS Utilityの起動中は、UEFI BIOSは自動的にシステムに取り付けられたSATAデバイスを検 出します。取り付けられていない場合は、SATA Port の項目は「**Not Present**」と表示されます。

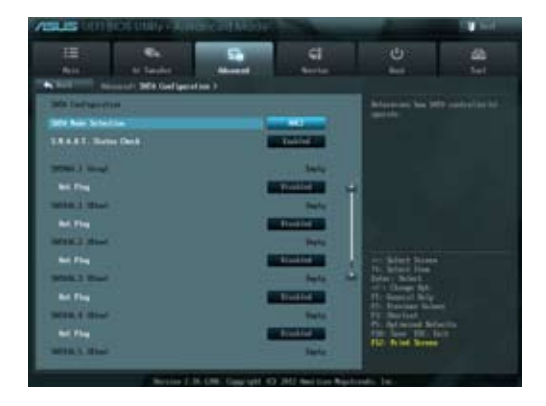

# **SATA Mode Selection [AHCI]**

SATAの設定を行います。

[IDE] SATAデバイスをIDEデバイスとして認識させます。

[AHCI] SATAデバイス本来の性能を発揮させます。このモードを選択することによりホ ットプラグ機能とネイティブ・コマンド・キューイング (NCQ) をサポートするこ とができます。

[RAID] SATAデバイスでRAIDアレイを構築することができます。

# **S.M.A.R.T. Status Check [Enabled]**

自己診断機能 S.M.A.R.T.(Self-Monitoring, Analysis and Reporting Technology)の有効/無効を 設定します。記憶装置で読み込み/書き込みエラーが発生すると、POST実行中に警告メッセージ が表示されます。 設定オプション: [Enabled] [Disabled]

# **Hot Plug [Disabled]**

この項目はSATA Mode Selectionを[**AHCI**]または[**RAID**]に設定すると表示されます。SATAポート のホットプラグ機能の有効/無効を設定することができます。 設定オプション: [Disabled] [Enabled]

# **3.5.4 システムエージェント設定**

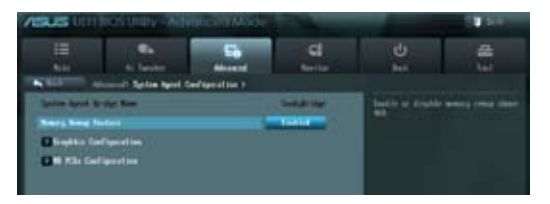

### **Memory Remap Feature [Enabled]**

32bitプロセスにおいて4GB以上のアドレス空間を再割り当て(リマッピング)する機能の有効/無 効を設定します。

[Enabled] この機能を有効にします。

[Disabled] この機能を無効にします。

### **Graphics Configuration**

#### **Primary Display [Auto]**

プライマリ(第1)デバイスとして使用するグラフィックコントローラーを選択します。 設定オプション: [Auto] [IGFX] [PEG] [PCI]

#### **iGPU Memory [64M]**

統合グラフィックス(iGPU)用メモリーとして、メインメモリーからの割り当てを設定します。 設定オプション: [32M] [64M] [96M] [128M] ~ [448M] [480M] [512M] [1024M]

#### **Render Standby [Enabled]**

画面描画などのグラフィック処理状態に応じて自動的に節電モードへ移行し消費電力を抑 えるIntel(R) Graphics Render Standby Technologyの有効/無効を設定します。 設定オプション: [Disabled] [Enabled]

#### **iGPU Multi-Monitor [Disabled]**

単体ビデオカード用に統合グラフィックス(iGPU)のマルチモニター機能の有効/無効を設 定します。 設定オプション: [Disabled] [Enabled]

#### **NB PCIe Configuration**

PCI Express スロットに関する設定をすることができます。

#### **PCIE x16\_1 [Auto]**

PCIEX16 1レーンのリンク速度を設定します。 設定オプション: [Auto] [Gen1] [Gen2] [Gen3]

# **3.5.5 USB設定**

USB関連の機能を変更することができます。

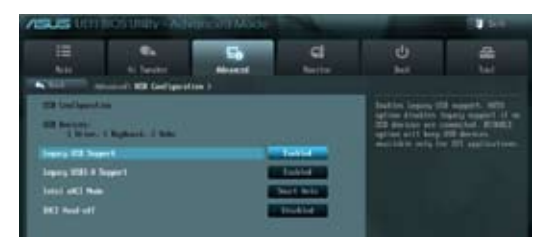

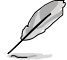

「**USB Devices**」の項目には自動検出した値が表示されます。USB デバイスが検出されない場 合は「**None**」と表示されます。

# **Legacy USB Support [Enabled]**

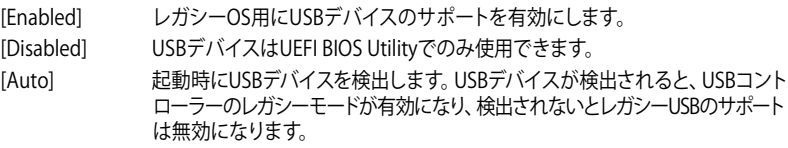

# **Legacy USB3.0 Support [Enabled]**

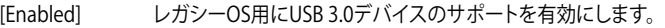

[Disabled] この機能を無効にします。

# **Intel xHCI Mode [Smart Auto]**

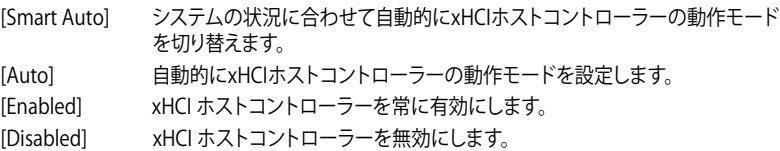

# **EHCI Hand-off [Disabled]**

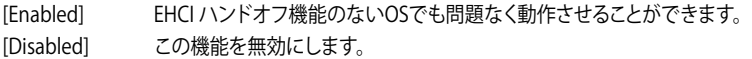

# **3.5.6 オンボードデバイス設定**

### **HD Audio Controller [Enabled]**

[Enabled] Intel(R) High Definition Audio コントローラーを有効にします。

[Disabled] このコントローラーを無効にします。

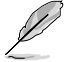

次の項目は「**HD Audio Controller」**を [**Enabled**] に設定すると表示されます。

# **Front Panel Type [HD]**

フロントパネルオーディオモジュールがサポートするオーディオ規格により、フロントパネルオー ディオコネクター(AAFP)モードを AC'97 またはHDオーディオに設定することができます。

[HD] フロントパネルオーディオコネクター(AAFP)モードをHDオーディオにします。 [AC97] フロントパネルオーディオコネクター(AAFP)モードを AC'97にします。

### **SPDIF Out Type [SPDIF]**

[SPDIF] S/PDIF端子からの出力信号を、S/PDIFモードで出力します。 [HDMI] S/PDIF端子からの出力信号を、HDMIモードで出力します。

### **Realtek LAN Controller [Enabled]**

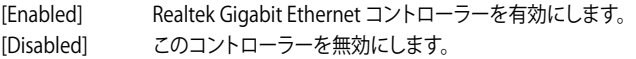

# **Realtek PXE OPROM [Disabled]**

この項目は前の項目を[**Enabled**] にすると表示され、Realtek Gigabit Ethernet コントローラーのオ プションROMによる起動の有効/無効を設定します。 設定オプション: [Enabled] [Disabled]

### **Serial Port Configuration**

この項目は、マザーボードのシリアルポートの設定を行います。

### **Serial Port [Enabled]**

シリアルポート (COM)の有効/無効を設定します。 設定オプション: [Enabled] [Disabled]

#### **Change Settings [IO=3F8h; IRQ=4]**

この項目は「**Serial Port**」を [**Enabled**] にすると表示され、シリアルポートベースアドレスを 選択することができます。 設定オプション: [IO=3F8h; IRQ=4] [IO=2F8h; IRQ=3] [IO=3E8h; IRQ=4]  $[IO=2E8h: IRO=3]$ 

# **3.5.7 APM**

#### **Restore AC Power Loss [Power Off]**

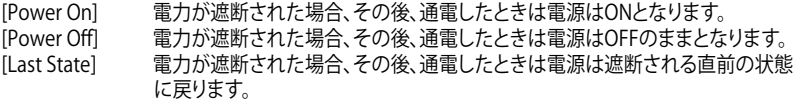

#### **Power On By PS/2 Keyboard [Disabled]**

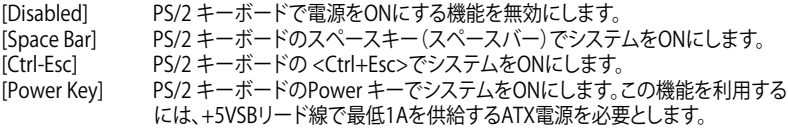

# **Power On By PS/2 Mouse [Disabled]**

[Disabled] PS/2マウスで電源をONにする機能を無効にします。 [Enabled] PS/2マウスで電源をONにする機能を有効にします。この機能を利用するには、 +5VSBリード線で最低1Aを供給するATX電源を必要とします。

#### **Power On By PCIE/PCI [Disabled]**

[Disabled] PCI/PCI Express デバイスが起動信号を受信した場合のウェイクアップ機能を 無効にします。

[Enabled] この機能を有効にします。

#### **Power On By Ring [Disabled]**

[Disabled] 外部モデムが起動信号を受信した場合のウェイクアップ機能を無効にします。 [Enabled] この機能を有効にします。

### **Power On By RTC [Disabled]**

[Disabled] RTCによるウェイクアップ機能を無効にします。

[Enabled] [**Enabled**] に設定すると、「**RTC Alarm Date (Days)**」と「**Hour/Minute/Second**」の 項目がユーザー設定可能になります。

#### **RTC Alarm Date (Days)**

この項目は前の項目を[**Enabled**] にすると表示され、RTCアラームの時間(日)を設定するこ とができます。ゼロに設定した場合は、RTCアラームは毎日作動します。数値の調節は <+> <->で行います。

# **3.5.8 Network Stack**

# **Network Stack [Disabled]**

UEFI ネットワーク・スタックの有効/無効を設定します。 設定オプション: [Disabled] [Enabled]

# **3.6 モニターメニュー**

システム温度/電源の状態が表示されます。また、ファンの各種設定変更が可能です。

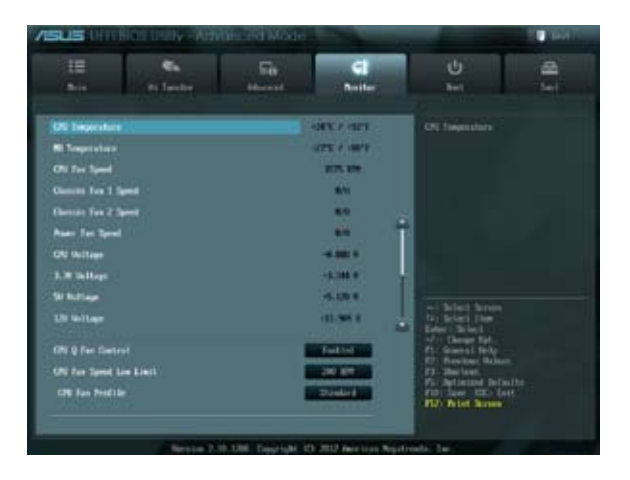

# **CPU Temperature / MB Temperature [xxxºC/xxxºF]**

オンボードハードウェアモニターはCPUの温度とマザーボードの温度を自動検出しその値を表示 します。なお、 [**Ignore**] にすると、表示されなくなります。

# **CPU Fan Speed [xxxx RPM] or [Ignore] / [N/A]**

# **Chassis Fan 1/2 Speed [xxxx RPM] or [Ignore] / [N/A]**

# **PWR Fan Speed [xxxx RPM] or [Ignore] / [N/A]**

オンボードハードウェアモニターは各ファンのスピードを自動検出し、RPMの単位で表示します。 マザーボードにファンが接続されていない場合は、[**N/A**] と表示されます。なお、 [**Ignore**] にする と、表示されなくなります。

# **CPU Voltage, 3.3V Voltage, 5V Voltage, 12V Voltage**

オンボードハードウェアモニターは電圧レギュレータを通して電圧出力を自動検出しその値を表 示します。なお、 [**Ignore**] にすると、表示されなくなります。

### **CPU Q-Fan Control [Enabled]**

[Disabled] この機能を無効にします。 [Enabled] CPUファンのQ-Fanコントロール機能を有効にします。

### **CPU Fan Speed Low Limit [600 RPM]**

この項目は「**CPU Q-Fan Control**」を有効にすると表示されます。CPUファンの最低回転数を設定 します。CPUファンの回転数がこの値を下回ると警告が発せられます。 設定オプション: [Ignore] [200 RPM] [300 RPM] [400 RPM] [500 RPM] [600 RPM]

#### **CPU Fan Profile [Standard]**

この項目は「**CPU Q-Fan Control**」機能を有効にすると表示されます。CPUファンの最適な パフォーマンスレベルを設定できます。

- [Standard] 温度により自動調整します。
- [Silent] 常時低速回転で動作します。
- [Turbo] 常時最高速回転で動作します。
- [Manual] 温度とデューティサイクルを手動で設定します。

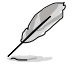

次の4つの項目は「**CPU Fan Profile**」を [**Manual**] にすると表示されます。

#### **CPU Upper Temperature [70]**

CPU温度の上限値を設定します。CPUの温度がこの上限値に達すると、CPUフ ァンはデューティーサイクルの最大値で動作します。CPUの温度が75度を超え た場合、ファンは最大回転数で動作します。 設定範囲は20℃~75℃です。

#### **CPU Fan Max. Duty Cycle(%) [100]**

CPUファンのデューティーサイクルの最大値を設定します。設定値は最小デュ ーティーサイクル以上である必要があります。 設定範囲は 20%〜100%です。

#### **CPU Lower Temperature [20]**

CPU温度の下限値を設定します。CPUの温度がこの下限値を下回ると、CPUフ ァンはデューティーサイクルの最小値で動作します。設定値はCPU温度の上限 値以下である必要があります。 設定範囲は 20℃~75℃です。

#### **CPU Fan Min. Duty Cycle(%) [20]**

CPUファンのデューティーサイクルの最小値を設定します。設定値は最大デュ ーティーサイクル以下である必要があります。 設定範囲は 20% 〜100%です。

### **Chassis Q-Fan Control [Enabled]**

[Disabled] この機能を無効にします。

[Enabled] ケースファンのQ-Fanコントロール機能を有効にします。

### **Chassis Fan Speed Low Limit [600 RPM]**

この項目は「**Chassis Q-Fan Control**」を有効にすると表示されます。ケースファンの最低回転数を 設定します。ケースファンの回転数がこの値を下回ると警告が発せられます。 設定オプション: [lgnore] [200 RPM] [300 RPM] [400 RPM] [500 RPM] [600 RPM]

#### **Chassis Fan Profile [Standard]**

この項目は「**Chassis Q-Fan Control**」機能を有効にすると表示されます。ケースファンの最 適なパフォーマンスレベルを設定できます。

- [Standard] 温度により自動調整します。
- [Silent] 常時低速回転で動作します。
- [Turbo] 常時最高速回転で動作します。
- [Manual] 温度とデューティサイクルを手動で設定します。

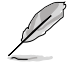

次の4つの項目は「**Chassis Fan Profile**」を [**Manual**] にすると表示されます。

#### **Chassis Upper Temperature [70]**

ケース内温度の上限値を設定します。ケース内温度がこの上限値に達すると、ケ ースファンはデューティーサイクルの最大値で動作します。 設定範囲は40℃~75℃です。

#### **Chassis Fan Max. Duty Cycle(%) [100]**

ケースファンのデューティーサイクルの最大値を設定します。設定値は最小デュ ーティーサイクル以上である必要があります。 設定範囲は60%〜100%です。

#### **Chassis Lower Temperature [40]**

ケース内温度の下限値です。 ケース内温度がこの下限値を下回ると、ケースファンはデューティーサイクル の最小値で動作します。

#### **CPU Fan Min. Duty Cycle(%) [60]**

ケースファンのデューティーサイクルの最小値を設定します。設定値は最大デ ューティーサイクル以下である必要があります。 設定範囲は 60% 〜100%です。

# **Anti Surge Support [Enabled]**

アンチサージ機能の有効/無効を設定します。 設定オプション: [Disabled] [Enabled]

# **3.7 ブートメニュー**

システムをブートする際のオプションを変更します。

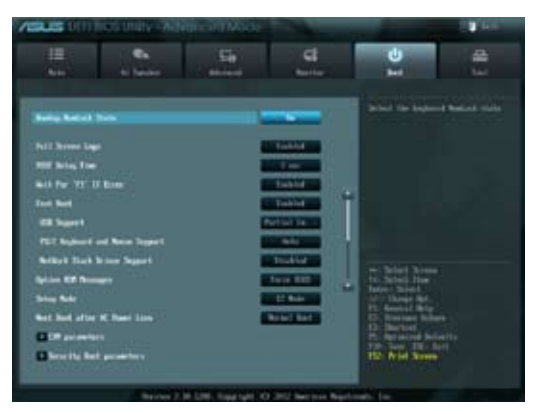

# **Bootup NumLock State [On]**

[On] システム電源ON時、キーボードのNumLock 機能をONにします。 [OFF] システム電源ON時、キーボードのNumLock 機能はOFFの状態です。

# **Full Screen Logo [Enabled]**

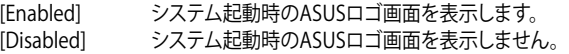

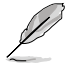

ASUS MyLogo™ 機能をご利用になる場合は「**Full Screen Logo**」の項目を [**Enabled**] に設定し てください。

# **Post Delay Time [3 sec]**

指定した遅延時間をPOSTプロセスに追加しUEFI BIOS Ultilityの起動受付時間を延長します。この 機能は「**Full Screen Logo**」が[**Enabled**]の場合にのみ設定可能です。 設定オプション: [0 sec] ~ [10 sec]

# **Wait For 'F1' If Error [Enabled]**

[Disabled] この機能を無効にします。<br>[Enabled] POSTエラー発生時に<F1 POSTエラー発生時に<F1>を押すまでシステムを待機させます。

# **Fast Boot [Enabled]**

[Enable] 起動時の初期化作業を短縮し、システムを素早く起動します。 [Disable] 通常のブートプロセスを実行します。

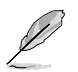

次の3項目は、「**Fast Boot**」を[**Enabled**]に設定することで表示されます。

#### **USB Support [Partial Initial]**

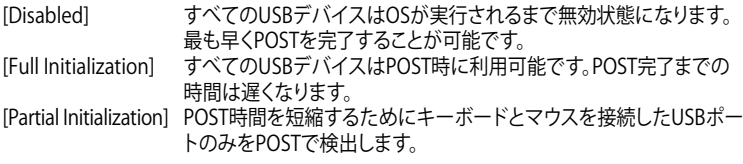

#### **PS2 Keyboard and Mouse Support [Enabled]**

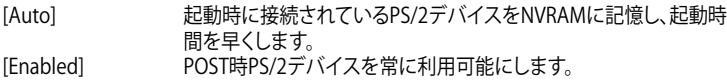

#### **Network Stack Driver Support [Disabled]**

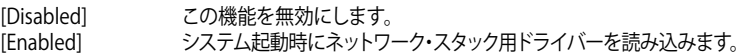

### **Option ROM Messages [Force BIOS]**

[Force BIOS] サードパーティのROMメッセージをブートシーケンス時に強制的に表示させ ます。 [Keep Current] アドオンデバイスの設定に従い、サードパーティROMメッセージを表示させ

ます。

### **Setup Mode [EZ Mode]**

[Advanced Mode] UEFI BIOS Utility起動時の初期画面として、Advanced Mode を表示します。 [EZ Mode] UEFI BIOS Utility起動時の初期画面として、EZ Mode を表示します。

### **Next boot after AC Power Loss [Normal Boot]**

[Normal Boot] 電力が遮断された場合、その後起動する際は通常の起動プロセスで開始します。 [Fast Boot] 電力が遮断された場合、その後も継続してFast Bootモードで起動します。

# **CSM Parameters**

CSM (Compatibility Support Module)のパラメータ設定です。この設定によってUEFIドライバー を持たないデバイスとの互換性を向上することが可能です。

#### **Launch CSM [Auto]**

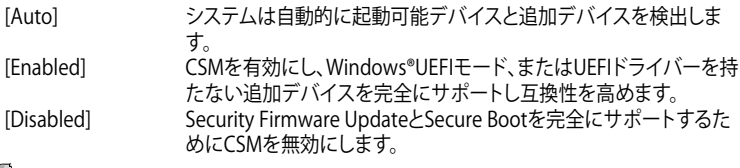

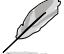

次の項目は「**Launch CSM**」の項目を [**Enabled**] に設定すると表示されます。

### **Boot option filter [UEFI and Legacy]**

設定オプション: [UEFI and Legacy] [Legacy only] [UEFI only]

#### **Launch PXE OpROM policy [Legacy first]**

設定オプション: [DO NOT launch] [Legacy first] [UEFI first]

#### **Launch Storage OpROM policy [Legacy first]**

設定オプション: [DO NOT launch] [Both, Legacy first] [Both, UEFI first] [Legacy first] [UEFI first]

### **Other device ROM priority [Legacy first]**

設定オプション: [Legacy first] [UEFI first]

#### **Security Boot parameters**

システム起動時に許可されていないファームウェア、オペレーティングシステム、UEFIドライバー (オプションROM)が実行されないようにするWindows® のSecure Bootに関する設定を行うこ とができます。

#### **OS Type [Other Legacy & UEFI]**

設定オプション: [Windows 8 UEFI] [Other Legacy & UEFI]

#### **Secure Boot Mode [Standard]**

この項目は「**OS Type**」の項目を [**Windows 8 UEFI**] に設定すると表示されます。 設定オプション: [Standard] [Custom]

#### **Boot Option Priorities**

使用可能なデバイスから、ブートデバイスの起動優先順位を指定します。画面に表示されるデバ イスの数は、ブート可能なデバイスの数に依存します。

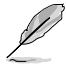

• システム起動中にブートデバイスを選択するには、POST時に<F8> を押します。

• セーフモードでWindows ®OSを起動するには、POSTの後に<F8> を押します。ブートデバ イスの選択画面が表示されてしまう場合は、ブートデバイスの選択画面で<ESC>を押した 。<br>後にすばや<F8>を押すことで詳細ブート オプションを起動することが可能です。

### **Boot Override**

ブートデバイスを選択し起動します。画面に表示されるデバイスの項目の数は、システムに接続 されたデバイスのにより異なります。項目(デバイス)を選択すると、選択したデバイスからシステ ムを起動します。

# **3.8 ツールメニュー**

ASUS独自機能の設定をします。マウスで項目を選択するか、キーボードのカーソルキーで項目を 選択し、<Enter>を押してサブメニューを表示させることができます。

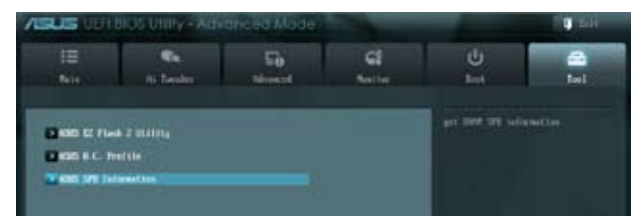

# **ASUS EZ Flash 2 utility**

ASUS EZ Flash 2 Utility を起動します。<Enter>を押すと、確認メッセージが表示されます。カーソ ルキーを使って [**Yes**] または [**No**] を選択し <Enter> を押して選択を決定します。

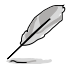

詳細はセクション「**3.10.2 ASUS EZ Flash 2**」をご参照ください。

# **ASUS O.C. Profile**

複数のBIOS設定を保存して簡単に呼び出すことができます。

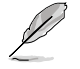

プロファイルが作成されていない場合、「**Setup Profile Status**」には「**Not Installed**」と表示さ れます。

### **Label**

保存するプロファイルのタイトルを入力します。

### **Save to Profile**

現在の設定をプロファイルとして保存します。キーボードで1から8の数字を入力しプロファイル番 号を割り当て、<Enter>を押し「**Yes**」を選択します。

# **Load from Profile**

保存したプロファイルから設定を読み込みます。プロファイルの番号をキーボードで入力し、 <**Enter**>を押し「**Yes**」を選択します。

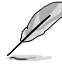

• 設定をロード中はシステムのシャットダウンやリセットを行わないでください。システム 起動エラーの原因となります。

• 設定をロードする場合は、保存された設定の構成時と同一のハードウェア(CPU、メモリ ---<br>「あど)とBIOSバージョンでのご使用をお勧めします。 異なったハードウェアやBIOSバー ジョン設定をロードすると、システム起動エラーやハードウェアが故障する可能性がござ います。

# **ASUS SPD Information**

# **DIMM Slot # [DIMM\_A2]**

選択されたスロットに取り付けられたメモリーのSPD(Displays the Serial Presence Detect)情報 を表示します。 設定オプション:[DIMM\_A1] [DIMM\_A2] [DIMM\_B1] [DIMM\_B2]

# **3.9 終了メニュー**

設定の保存や取り消しのほか、デフォルト設定の読み込みを行います。終了メニューから **EZ Mode** を起動することができます。

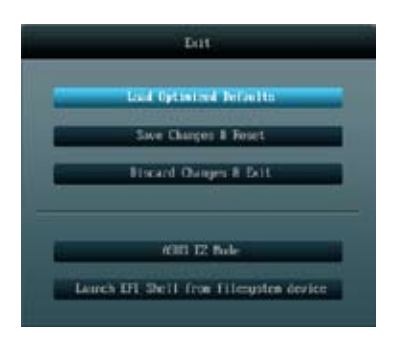

# **Load Optimized Defaults**

それぞれの値に、デフォルト設定値をロードします。このオプションを選択するか、<F5> を押すと 確認画面が表示されます。「**YES**」を選択してデフォルト設定値をロードします。

### **Save Changes & Reset**

設定が終了したら、「**Exit**」メニュ−からこのオプションを選択し、設定をCMOS RAM に保存して終 了します。このオプションを選択するか、<**F10**>を押すと確認画面が表示されます。「**YES**」を選択し て、設定変更を保存し、UEFI BIOS Utility を閉じます。

### **Discard Changes & Exit**

UEFI BIOS Utility で行った設定を破棄し、セットアップを終了する場合にこの項目を選択します。 このオプションを選択するか、<Esc>を押すと確認画面が表示されます。「**YES**」を選択して、設定 変更を保存せずに、UEFI BIOS Utility を閉じます。

### **ASUS EZ Mode**

EZ Mode を起動します。

### **Launch EFI Shell from filesystem device**

EFI Shell アプリケーション(shellx64.efi)を利用可能なファイルシステムのデバイスから起動し ます。

# **3.10 UEFI BIOS更新**

ASUSオフィシャルサイトでは、最新のUEFI BIOSバージョンを公開しております。UEFI BIOSを更新 することで、システムの安定性や互換性、パフォーマンスが上がる場合があります。ただし、UEFI BIOS 更新にはリスクが伴います。現在のバージョンで問題がない場合は、**UEFI BIOS更新を行わ ないでください。**不適切な更新は、システム起動エラーの原因となります。更新は必要な場合のみ 行い、更新の際は次の手順に従い慎重に行ってください。

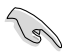

本製品用の最新バージョンのBIOSファイルは、ASUSオフィシャルサイトからダウンロード可能で す。(http://www.asus.co.jp)

次の各ユーティリティで本製品のUEFI BIOSの更新と管理が可能です。

- 1. **ASUS Update:**Windows® 環境でUEFI BIOS更新を行います。
- 2. **ASUS EZ Flash 2:**USBフラッシュメモリーを使用してUEFI BIOS更新を行います。
- 3. **ASUS CrashFree BIOS 3:**BIOSファイルが破損した場合、サポートDVDまたはUSBフラッシュ メモリーを使用して、BIOSファイルの復旧を行います。
- 4. **ASUS BIOS Updater:**DOS環境でサポートDVDまたはUSBフラッシュメモリーを使用して UEFI BIOSの更新とバックアップを行います。

各ユーティリティの詳細については、本項以降の説明をご参照ください。

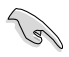

UEFI BIOS を復旧できるように、オリジナルのマザーボードBIOSファイルをUSBフラッシュ メモリーにコピーしてください。UEFI BIOSのバックアップにはASUS Update またはASUS BIOS Updater をご使用ください。

# **3.10.1 ASUS Update**

ASUS Update は、Windows" 環境でマザーボードのUEFI BIOSを管理、保存、更新するユーティリティ です。以下の機能を実行することができます。

- インターネットから直接UEFI BIOSを更新する
- インターネットから最新のBIOSファイルをダウンロードする
- BIOSファイルからUEFI BIOSを更新する
- UEFI BIOSのバージョン情報を表示する

このユーティリティはマザーボードに付属しているサポートDVDからインストールします。

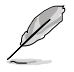

ASUS Update でインターネットを使用した機能を使用するためには、インターネット接続が 必要です。

### **ASUS Updateを起動する**

サポートDVDからAI Suite II をインストールし、AI Suite II メインメニューバーの「**更新**」→ 「**ASUS Update**」の順にクリックします。

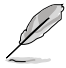

このユーティリティを使用してUEFI BIOS を更新する場合は、すべての Windows゜アプリケーション を終了してください。

# **インターネットを通してUEFI BIOSを更新する**

#### 手順

1. AI Suite II の「**更新**」から「**ASUS Update**」を起動します。BIOS更新方法 から「**BIOSをインターネットから更新**」 を選択し「**進む**」をクリックします。

2. BIOSファイルをダウンロードするサーバ ーを選択し「**進む**」をクリックします。 UEFI BIOSのダウングレード機能を有効 にする場合は、チェックボックスにチェ ックを入れてください。

3. ダウンロードしたいバージョンを選択 し、「**進む**」をクリックします。

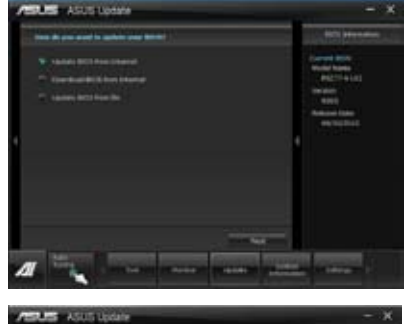

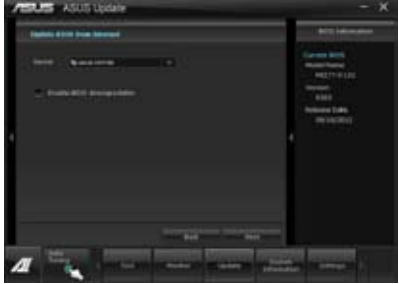

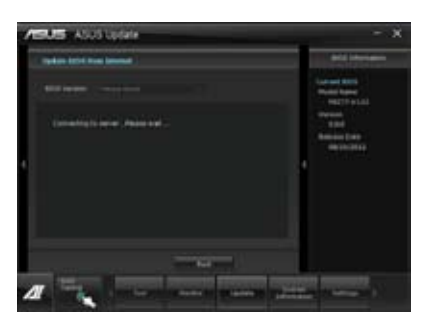

- 4. ブートロゴを変更することができます。 ブートロゴはPOSTで表示されるイメージ -<br>です。ブートロゴを変更する場合は 「**Yes**」を、変更しない場合は「**No**」を 選択し次に進みます。
- 5. 画面の指示に従って、更新プロセスを 完了します。

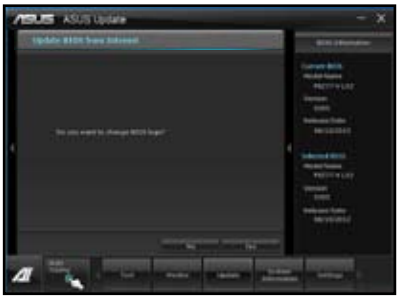

### **BIOSファイルからUEFI BIOSを更新する**

#### 手順

- 1. AI Suite II の「**更新**」から「**ASUS Update**」を起動します。BIOS更新方法 から「**ファイルからBIOSを更新**」を選択 し「**進む**」をクリックします。
- ASUS Upday **CONTRACTOR**
- 2. 「**参照**」をクリックするか、または自 動的に表示されるウインドウからアッ プデートに使用するBIOSファイルを選 択して「**開く**」をクリックし、次に「**進 む**」をクリックします。

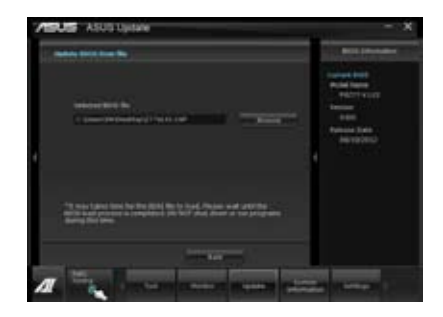

- 3. システム起動時のASUSロゴ画面を変 更したい場合は「**はい**」を、変更せずに BIOSを更新する場合は「**いいえ**」をクリ ックします。
- 4. 画面の指示に従って、更新プロセスを 完了します。

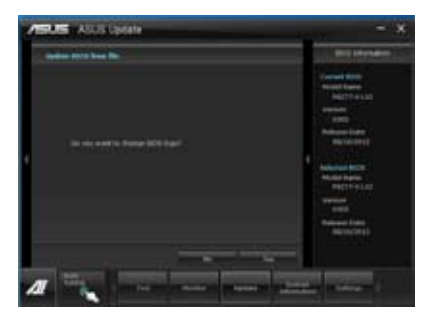

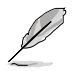

- 本マニュアルで使用されているイラストや画面は実際とは異なる場合があります。
- ソフトウェアの詳細はサポートDVD、または各種ソフトウェアに収録されているマニュアル をご参照ください。ソフトウェアマニュアルはASUSオフィシャルサイトでも公開しておりま す。(http://www.asus.co.jp)

# **3.10.2 ASUS EZ Flash 2**

ASUS EZ Flash 2 は起動フロッピーディスクまたはOSベースのユーティリティを起動することなく UEFI BIOSを短時間で更新することができます。

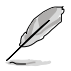

このユーティリティをご利用になる前に、最新のUEFI BIOSをASUSのサイトからダウンロードし てください。(http://www.asus.co.jp)

ASUS EZ Flash 2を使用してUEFI BIOSを更新する手順

- 1. 最新のBIOSファイルを保存したUSBフラッシュメモリーをシステムにセットします。
- 2. UEFI BIOS UtilityのAdvanced Mode を起動し、**Tool** メニューの「**ASUS EZ Flash Utility**」を 選択します。

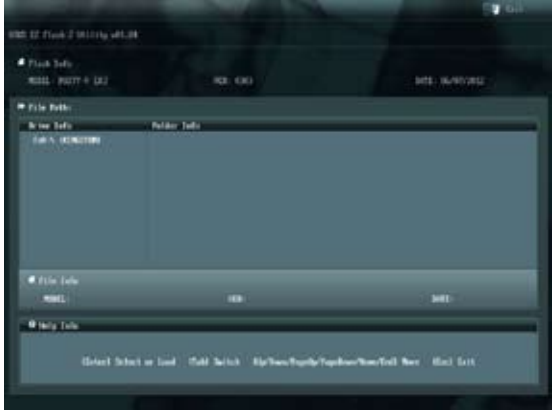

- 3. <Tab> を押し**Drive Info** フィールドに切り替えます。
- 4. マウス、またはカーソルキーで最新のBIOSファイルを保存したUSBフラッシュメモリーを 選択し<Enter>を押します。
- 5. <Tab> を押し**Folder Info** フィールドに切り替えます。
- 6. マウス、またはカーソルキーでBIOSファイルを選択し、<Enter>を押してUEFI BIOSの更新 を実行します。更新作業が完了したら、システムを再起動します。

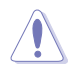

- FAT32/16 ファイルシステムをもつ、シングルパーティションのUSBフラッシュメモリーのみ サポートします。
- UEFI BIOS更新中にシステムのシャットダウンやリセットを行わないでください。 UEFI BIOSが破損、損傷しシステムを起動することができなくなるおそれがありま す。UEFI BIOSアップデートに伴う不具合、動作不良、破損等に関しましては保証の 対象外となります。

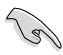

UEFI BIOS更新後はシステムの互換性/安定性の観点から、必ずUEFI BIOSのデフォルト設定をロ ードしてください。ロードの際は、終了メニューの「**Load Optimized Defaults**」を選択します。詳 細は本マニュアル「**3.9 終了メニュー**」をご参照ください。

# **3.10.3 ASUS CrashFree BIOS 3**

ASUS CrashFree BIOS 3 はUEFI BIOSの自動復旧ツールで、更新時に障害を起こした場合や破損 したBIOSファイルを復旧します。破損したBIOSファイルはサポートDVD、またはBIOSファイルを保 存したUSBフラッシュメモリーを使用して、BIOSファイルの復旧をすることができます。

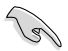

- サポートDVDに収録のBIOSファイルは最新のものではない場合もあります。最新バージョ ンのBIOSファイルは弊社のサイトで公開しております。USBフラッシュメモリーにダウンロ ードしてご使用ください。(http://www.asus.co.jp)
- 本ユーティリティを使用する前にフラッシュメモリー内のBIOSファイルの名前を 「**Z77VLX2.CAP」**に変更してください。

# **UEFI BIOSを復旧する**

手順

- 1. システムの雷源をONにします。
- 2. BIOSファイルを保存したUSBフラッシュメモリー/サポートDVDをシステムにセットします。
- 3. BIOSファイルを保存したUSBフラッシュメモリー/サポートDVDの検出が始まります。検出さ れると、BIOSファイルを読み込み、ASUS EZ Flash 2 が自動的に起動します。
- 4. UEFI BIOS Utility でデフォルト設定をロードするように指示が表示されます。システムの互 換性/安定性の観点から、UEFI BIOSのデフォルト設定をロードすることをお勧めします。

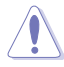

UEFI BIOS更新中にシステムのシャットダウンやリセットを行わないでください。 UEFI BIOSが破損、損傷しシステムを起動することができなくなるおそれがあります。 UEFI BIOSアップデートに伴う不具合、動作不良、破損等に関しましては保証の対象外と なります。

# **3.10.4 ASUS BIOS Updater**

ASUS BIOS Updater は、DOS環境でUEFI BIOSファイルを更新するツールです。また、使用中の BIOSファイルのコピーも可能ですので、BIOS更新中にBIOSが作動しなくなったときやBIOSファイル が破損したときのためにBIOSファイルのバックアップをすることが可能です。

本マニュアルで使用されているイラストや画面は実際とは異なる場合があります。

# **更新の前に**

- 1. サポートDVDとFAT32/16 ファイルシステムをもつ、シングルパーティションのUSBフラッシュ メモリーを手元に準備します。
- 2. 最新のBIOSファイルとBIOS Updater をASUSオフィシャルサイトからダウンロードし、 USBフラッシュメモリーに保存します。(http://www.asus.co.jp)

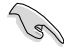

- DOS環境ではNTFSはサポートしません。BIOSファイルとBIOS Updater を NTFSフォーマット の記憶装置またはUSBフラッシュメモリーに保存しないでください。
	- BIOSファイルのサイズはフロッピーディスクの上限である1.44MB を超えるため、フロッピ ーディスクに保存することはできません。
- 3. コンピューターをOFFにし、全てのSATA記憶装置を取り外します。(推奨)

### **DOS環境でシステムを起動する**

- 1. 最新のBIOSファイルとBIOS Updater を保存したUSBフラッシュメモリーをUSBポートに接 続します。
- 2. コンピューターを起動します。POST中に <F8> を押します。続いてBoot Device Select Menu が表示されたらサポートDVDを光学ドライブに挿入し、カーソルキーで光学ドライ ブを選択し<Enter>を押します。

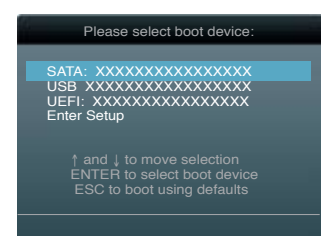

- 3. **Make Disk** メニューが表示されたら、項目の番号を押し「**FreeDOS command prompt**」の 項目を選択します。
- 4. FreeDOSプロンプトで「**d:**」と入力し、<Enter> を押してドライブをDrive C(光学ドライブ)か らDrive D(USBフラッシュメモリー)に切り替えます。 SATA記憶装置を接続している場合ド ライブパスは異なります。

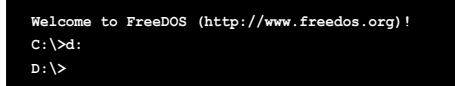

### **BIOSファイルを更新する**

手順

1. FreeDOSプロンプトで、「**bupdater /pc /g**」と入力し、<Enter>を押します。

**D:\>bupdater /pc /g**

2. 次のようなBIOS Updater 画面が表示されます。

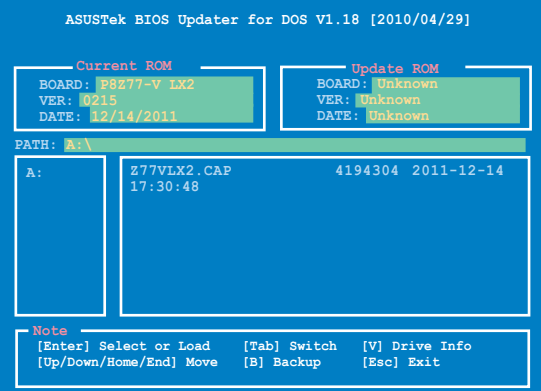

3. <Tab>でフィールドを切り替え、BIOSファイルの保存されたUSBフラッシュメモリードライ ブを選択し<Enter>を押します。次に、カーソルキーで更新に使用するBIOSファイルを選択 して<Enter>を押します。BIOS Updater は選択したBIOSファイルをチェックし、次のような 確認画面が表示されます。

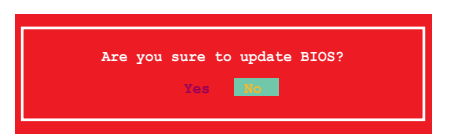

4. 更新を実行するには「**Yes**」を選択し<Enter>を押します。UEFI BIOSの更新が完了したら <ESC>を押してBIOS Updater を閉じます。続いてコンピューターを再起動します。

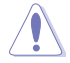

BIOS更新中にシステムのシャットダウンやリセットを行わないでください。BIOSが破損、損 傷しシステムを起動することができなくなるおそれがあります。BIOSアップデートに伴う不具 合、動作不良、破損等に関しましては保証の対象外となります。

- BIOS Updater バージョン1.30 以降では、更新が終了すると自動的にDOSプロンプトに戻 ります。
- システムの互換性/安定性の観点から、更新後は必ずデフォルト設定をロードしてください。デ フォルト設定のロードは「**Exit**」の「**Load Optimized Defaults**」の項目で実行します。詳細はセク ション「**3.9 終了メニュー**」をご参照ください。
- SATA記憶装置を取り外した場合は、BIOSファイル更新後に全てのSATA記憶装置を接続してく ださい。
- ・ サポートDVDからの起動時、画面に「**Press Enter to boot from the DVD/CD**」と表示される場合 は、5秒以内に<Enter>を押してください。5秒を経過するとシステムは通常の起動デバイスか らロードを開始します。
- コマンドはBIOS Updater のバージョンにより異なる場合があります。詳細はASUSオフィシャル サイトからダウンロードしたBIOS Updater ファイル内のテキストファイルをご確認ください。

**ソフトウェア**

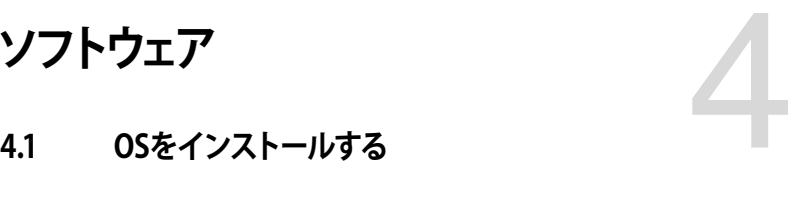

Windows®XP では、什様により本製品およびCPUの一部機能を利用することができません。

・ 本製品の機能を最大限ご利用いただくために、ASUSTeK Computer Inc.はWindows®7以 降のOSをご利用いただくことを推奨します。

# **4.2 サポートDVD情報**

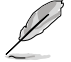

サポートDVDの内容は、予告なしに変更する場合があります。最新のものは、ASUSオフィシャル サイトをご覧ください。(http://www.asus.co.jp)

# **4.2.1 サポートDVDを実行する**

サポートDVDを光学ドライブに挿入します。OSの自動実行機能(オートラン)が有効になっていれ ば、メニューウィンドウが自動的に表示されます。メニュータブを選択し、インストールする項目を 選択してください。

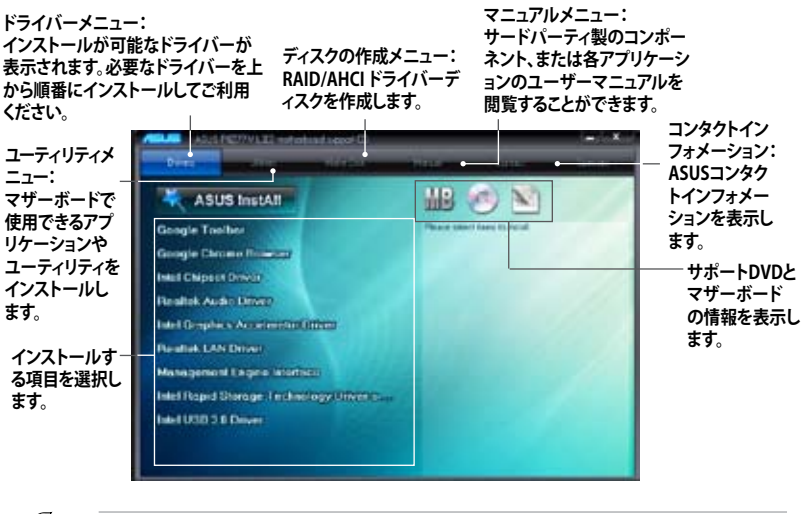

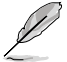

自動実行機能が有効でない場合は、サポートDVDの BINフォルダからASSETUP.EXE を選択してく ださい。ASSETUP.EXEをダブルクリックすれば、メニューウィンドウが表示されます。

# **4.2.2 ソフトウェアのユーザーマニュアルを閲覧する**

各ソフトウェアのユーザーマニュアルはサポートDVDに収録されています。次の手順に従って、 各マニュアルをご参照ください。

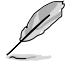

ユーザーマニュアルはPDFファイルで収録されています。PDFファイルを開くには、Adobe® Readerをインストールしてください。

1. 「**マニュアル**」タブをクリックし、左の リストから「**ASUSマザーボード ユーティリティガイド**」をクリックし ます。

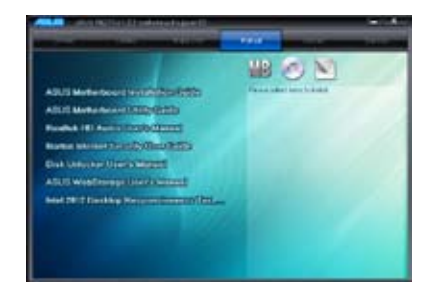

2. サポートDVDのユーティリティ用 マニュアルフォルダーが表示されます。 マニュアルを確認したいソフトウェアの フォルダをダブルクリックします。

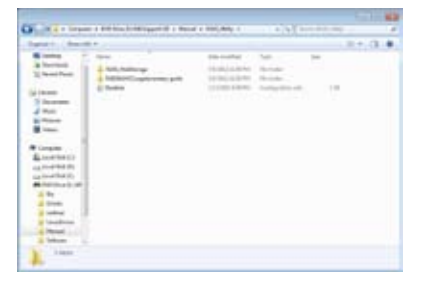

3. ソフトウェアマニュアルによっては、複 数の言語のマニュアルが用意されてい ます。

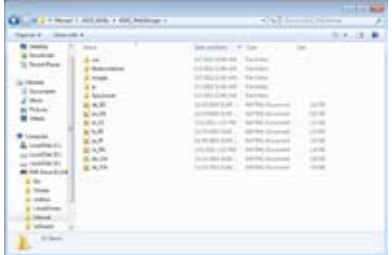

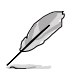

本マニュアルで使用されているイラストや画面は実際とは異なる場合があります。 予めご了承ください。

**Chapter 4**

**Chapter 4** 

# **4.3 ソフトウェア情報**

サポートDVDに収録されているアプリケーションは一部を除いてウィザードを使って簡単にイン ストールすることができます。詳細はオンラインヘルプまたはアプリケーションのReadmeファイルを ご参照ください。

# **4.3.1 AI Suite II**

ASUS AI Suite では各種ASUSコーティリティを簡単に起動することができます。

### **AI Suite II をインストールする**

手順

- 1. サポートDVDを光学ドライブに入れます。OSの自動再生機能が有効になっていれば、メニ ューウィンドウが表示されます。
- 2. 「**ユーティリティ**」タブ→「**ASUS AI Suite II**」の順にクリックします。
- 3. 画面の指示に従ってインストールを完了させます。

### **AI Suite IIを使う**

AI Suite II はWindows OSを起動すると目動的に起動し、AI Suite II アイコンかWindows" のタス クトレイに表示されます。このアイコンをクリックすると、AI Suite II メインメニューバーが表示さ れます。

各種ツールやシステムのモニタリング、マザーボード BIOS の更新、システム情報の表示、AI Suite IIのカスタマイズ設定等がご利用いただけます。

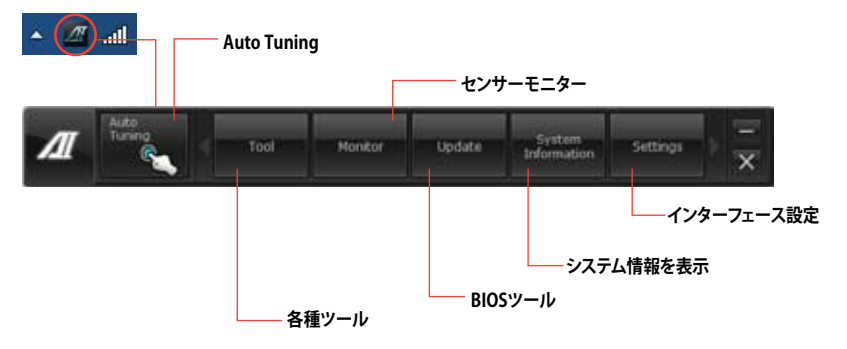

 $\sqrt{g}$ 

• **Auto Tuning** ボタンはTurboV EVO機能搭載モデルにのみ表示されます。

- 利用できるアプリケーションはモデルにより異なります。
- 本マニュアルで使用されているイラストや画面は実際とは異なる場合があります。
- ソフトウェアの詳細は、サポートDVDに収録のユーザーマニュアル、またはASUSオフィ シャルサイトをご参照ください。(http://www.asus.co.jp)

# **4.3.2 TurboV EVO**

ASUS TurboV EVOには、CPU周波数と関連する電圧値を調節できる**TurboV**機能、オーバー クロックとシステムのレベルアップが自動的にできる**Auto Tuning** 機能が搭載されています。 AI Suite II をサポートDVDからインストールした後、 AI Suite II メインメニューバーから 「**ツール**」→「**TurboV EVO**」の順にクリックし、 TurboV EVOを起動します。

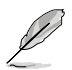

ソフトウェアの詳細は、サポートDVDに収録のユーザーマニュアル、またはASUSオフィシャル サイトをご参照ください。(http://www.asus.co.jp)

### **TurboV**

ASUS TurboV EVOはCPU、メモリー、チップセットなどの周波数や電圧をWindows®環境で調整 することができるツールです。設定はOSを再起動することなくリアルタイムに反映することがで きます。

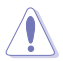

CPU電圧の調節を行う前にCPUに付属の説明書や仕様書等を必ずご確認ください。設定値が 高すぎるとCPUの損傷、低すぎるとシステム不安定の原因となることがあります。

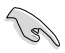

システム保護の観点から、ASUS TurboVで設定した内容はBIOSに反映されません。よってシス テムを再起動した際にもASUS TurboVの設定は反映されず、BIOS設定値で起動します。ASUS TurboVで設定した内容を継続して使用するには、設定をプロファイルとして保存し、システム起 動後に手動でプロファイルを読み込ませてください。

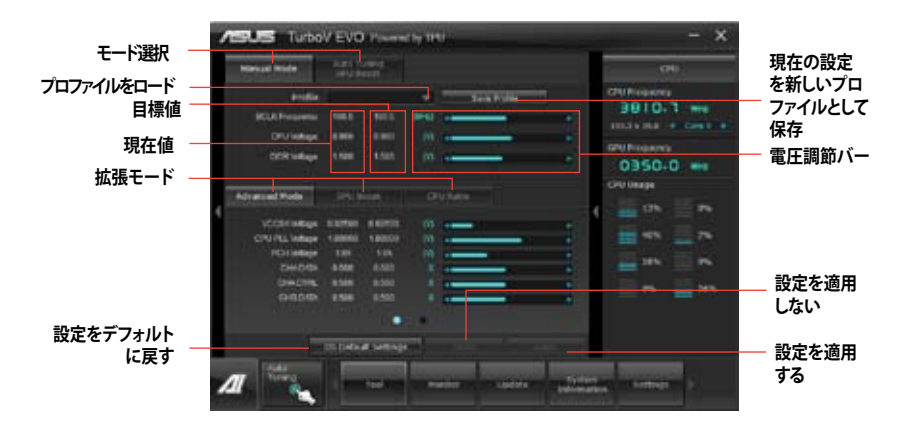

#### **Advanced モードを使用する**

「**拡張モード**」タブをクリックし電圧の設定を行います。

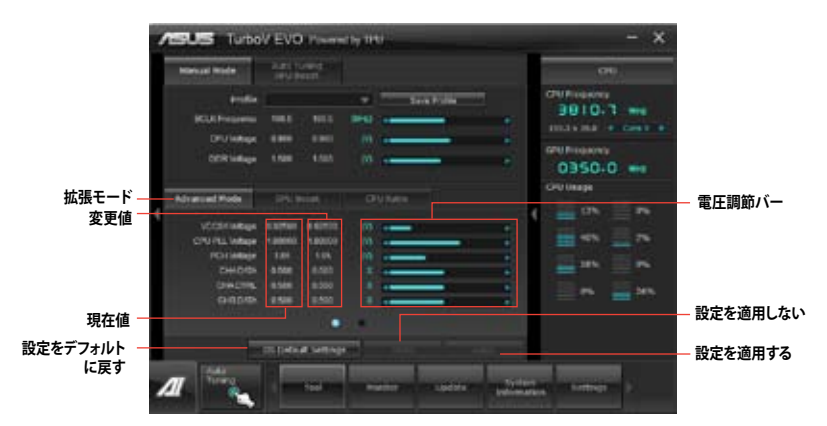

# **CPU Ratio**

**Contract** 

手動でCPU動作倍率を設定することが可能です。

「**CPU Ratio**」を設定する場合は、事前にUEFI BIOS Utilityで「**Ai Tweaker**」→ 「**CPU Power Management Configuration**」→「**Turbo Mode**」の項目を [**Enabled**]に設定します。

- 1. 「**CPU動作倍率**」のタブをクリックします。
- 2. 調節バーを左右に移動させ、数値を設定します。
- 3. 設定の変更を適用するには、「**適用**」をクリックします。

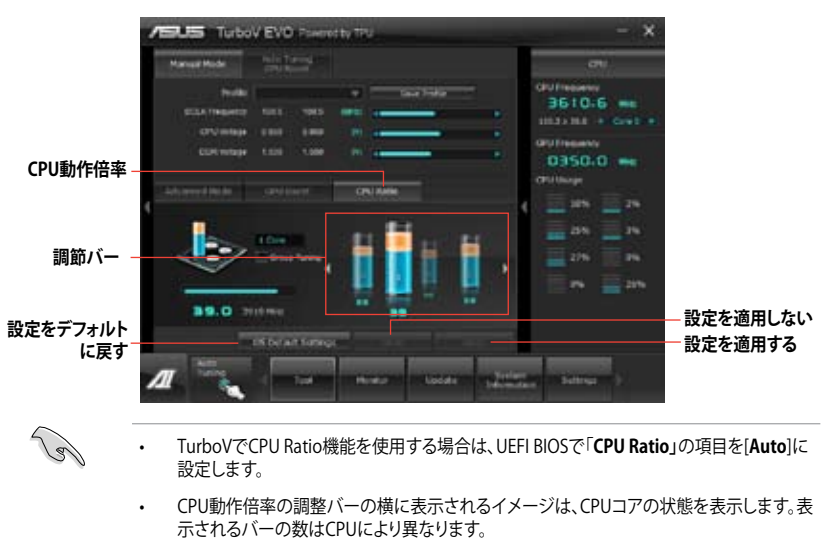

# **GPU Boost**

GPU BoostはCPU統合型グラフィックスをオーバークロックし、最高のグラフィックスパフォーマンス を実現します。

- 1. **「GPU Boost**」タブをクリックします。
- 2. 「**iGPU Max Frequency**」と「**iGPU Voltage**」を調節します。
- 3. 設定の変更を適用するには、「**適用**」をクリックします。

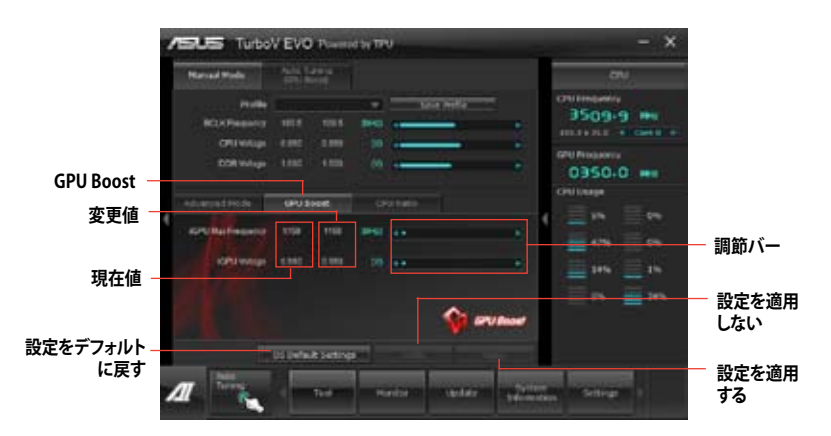

# **Auto Tuning**

本製品のASUS TurboV EVOでは、便利なFast Tuningを行うことができます。

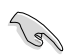

• オーバークロックの効果は、CPUモデルとシステム構成により異なります。

- オーバーヒートによるマザーボードの故障を防ぐため、冷却システムの増強 を強くお勧めします。
- **• Fast Tuning:**短時間で設定が反映される簡易的なオーバークロック

#### Fast Tuning

- 1. 「**Auto Tuning**」タブをクリックし、 「**Fast**」をクリックします。
- 2. 警告メッセージを確認後、「**スター ト**」をクリックします。続いて自動 オーバークロックが始まります。

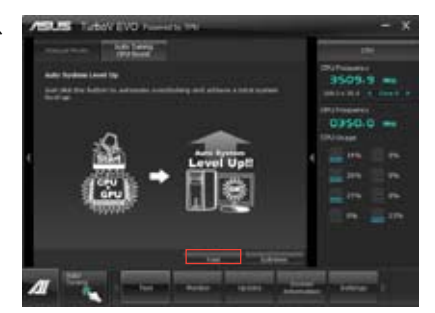

**Chapter 4**

**Chapter 4** 

3. TurboVは自動的にCPUをオーバー クロックし、BIOS設定を保存し、シス テムを再起動します。Windows® が 起動すると、作業完了メッセージが 表示されますので、「**OK**」をクリックし 設定を終了します。

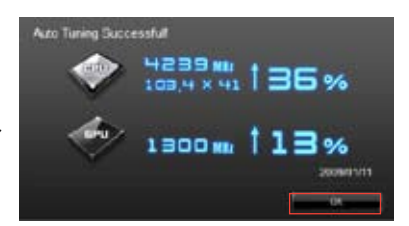

# **4.3.3 DIGI+ VRM**

ASUS DIGI+ VRMは、VRM電圧とCPUの周波数を調節し、安定性を強化します。また、非常に優れ た電力効率を実現し発生する熱を最小限に抑えますので、コンポーネントの 電力消費を抑え、寿 命を延ばします。

サポートDVDからAI Suite II をインストールし、AI Suite IIメインメニューバーから「 **ツール**」→ 「**DIGI+ VRM**」の順にクリックします。

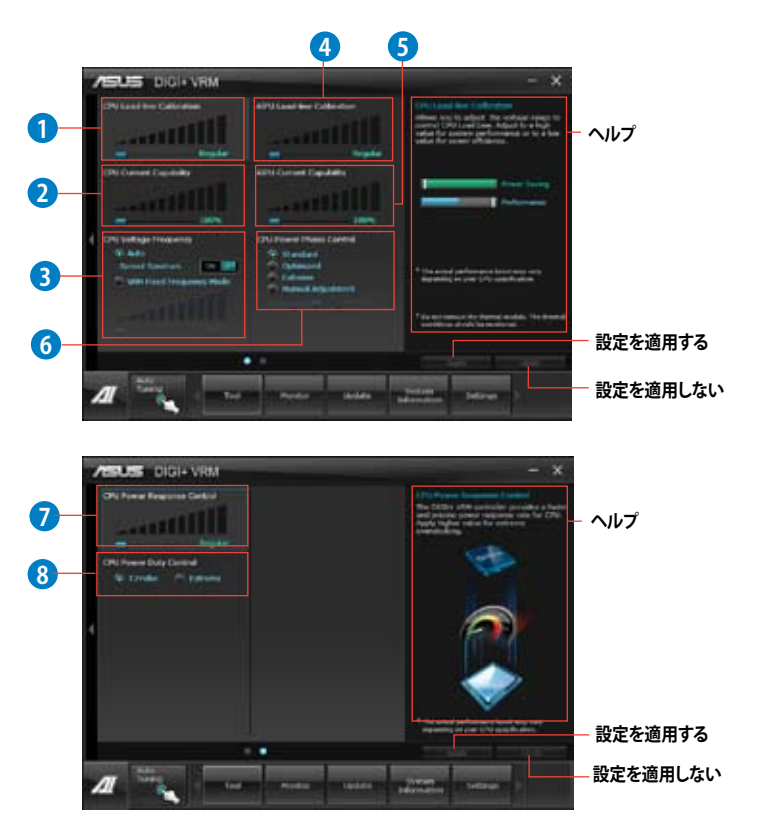

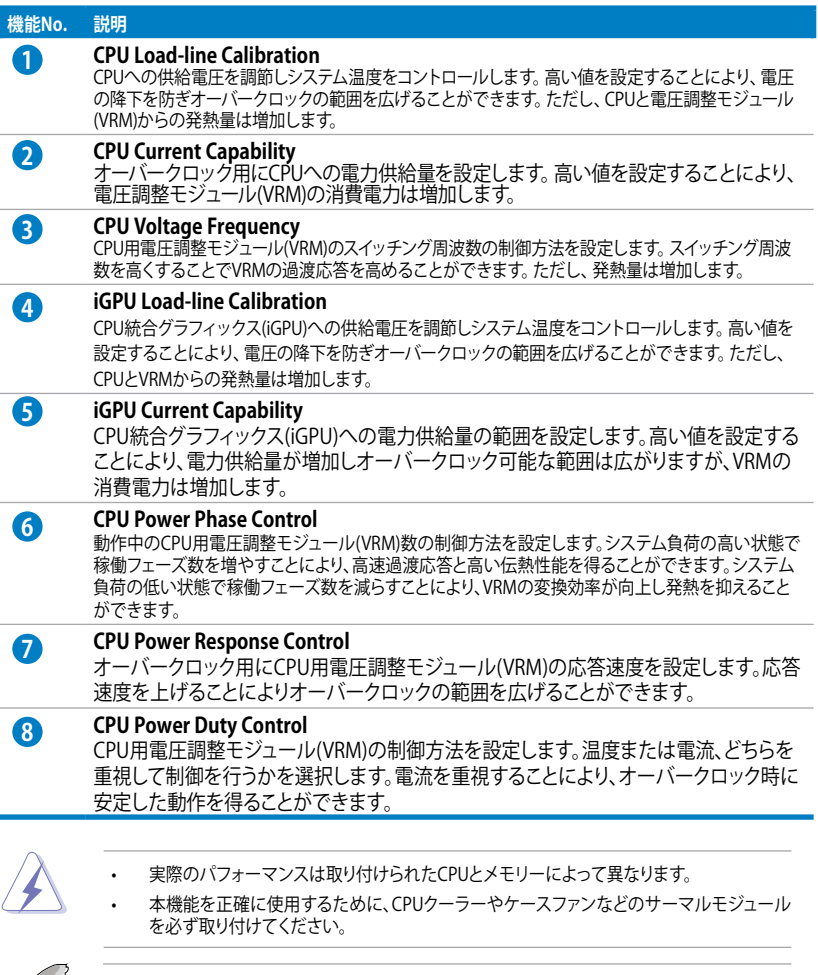

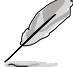

ソフトウェアの詳細は、サポートDVDに収録のユーザーマニュアル、またはASUSオフィ シャルサイトをご参照ください。(http://www.asus.co.jp)

# **4.3.4 EPU**

EPU は電力管理をアシストするツールで、システムの多様な電力要求に応えます。このユーティ リティには複数のモードがあり、システムの消費電力を抑えることができます。「**自動**」を選択する とシステムの状態に応じてモードを自動的に選択します。また、各モードは詳細設定も可能で、 CPU周波数やGPU周波数、vCore 電圧、ファンコントロール等の設定が可能です。

#### **EPUを起動する**

サポートDVDからAI Suite II をインストールし、AI Suite II メインメニューバーから「**ツール**」→ 「**EPU**」の順にクリックします。

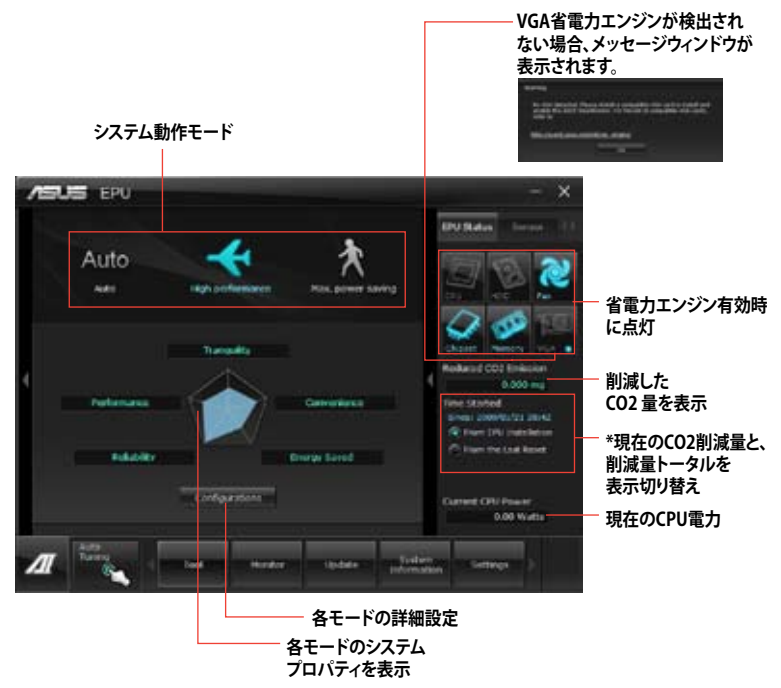

D

- 「**EPUインストール時から計算**」を選択すると、EPUをインストールした時点からのCO2削 減量が表示されます。
- 「**前回のリセット時から計算**」 を選択すると、「**消去**」ボタンをクリックしてからのCO2削 減量が表示されます。
- ソフトウェアの詳細は、サポートDVDに収録のユーザーマニュアル、またはASUSオフィシャ ルサイトをご参照ください。(http://www.asus.co.jp)

# **4.3.5 FAN Xpert+**

ASUS FAN Xpert+ は、システムの負荷と環境温度に応じて、効果的にCPUファンとケースファン の速度を調節することができます。予め設定されたオプションから設定を選択することにより、 ファン速度を臨機応変にコントロールすることができます。

#### **FAN Xpert+ を起動する**

サポートDVDからAI Suite II をインストールし、AI Suite II メインメニューバーから「**ツール**」→ 「**FAN Xpert+**」の順にクリックします。

#### **FAN Xpert+を使用する**

「**Fan Name**」の項目でファンを選択し、「**Setting**」の項目で予め設定されたモードを選択します。

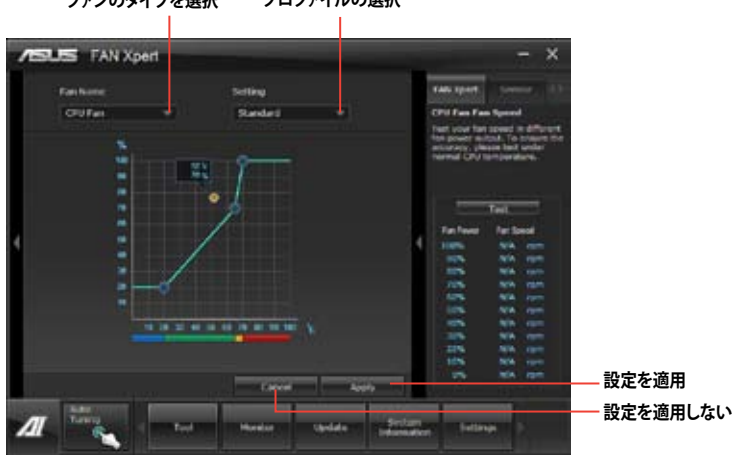

**ファンのタイプを選択 プロファイルの選択**

#### **ファンの設定**

- **Disable:** FAN Xpert+ 機能を無効にします。
- **Standard:** 適度にファン速度を自動調節します。
- **Silent:** ファンの設定(プロファイル)を最低限に抑え、ノイズの低減を優先させます。
- **Turbo:**ファン速度を最大にし、冷却性能を優先させます。
- **Intelligent:**CPUファン速度を環境温度に応じて自動調整します。
- **Stable:**CPUファン速度を一定に保ち、スピードの切り替えによるノイズを抑えます。ただし、 温度が70ºCを超えた場合は、ファン速度を自動的に調節します。
- **User:**ユーザープロファイルを定義します。

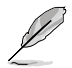

ソフトウェアの詳細は、サポートDVDに収録のユーザーマニュアル、またはASUSオフィシャルサ イトをご参照ください。(http://www.asus.co.jp)

# **4.3.6 Probe II**

PC Probe II は、重要なコンピューターのコンポーネントを監視し、問題が検出されると警告する ユーティリティです。ファン回転数、CPU温度、システム電圧を中心に監視します。このユーティリテ ィで、コンピューターをいつでも正常に動作させることができます。

#### **Probe IIを起動する**

サポートDVDからAI Suite II をインストールし、AI Suite II メインメニューバーから「**ツール**」→ 「**Probe II**」の順にクリックします。

### **Probe IIを設定する**

電圧/温度/ファンスピードタブのいずれかをクリックし、センサーを有効にしてセンサーのしきい 値を設定します。お好み設定タブでは警告センサーの検出間隔と温度単位の変更が可能です。

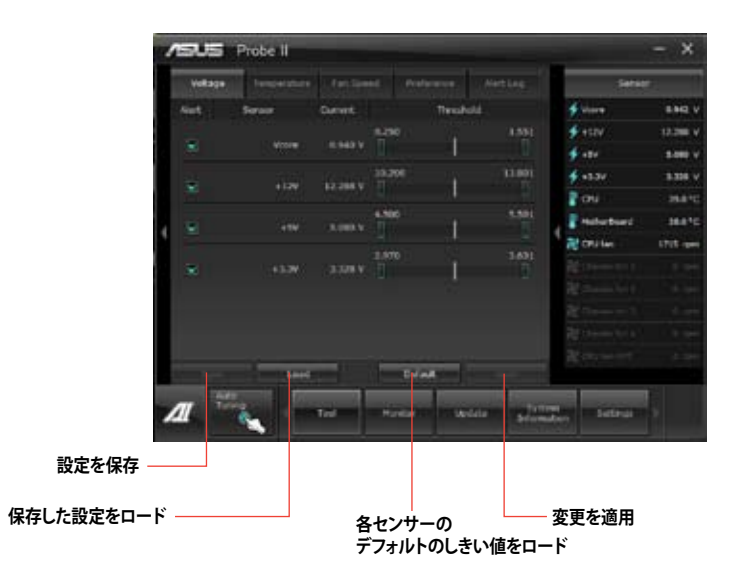

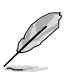

• AI Suite IIメインメニューバーから「**モニター**」→「**Sensor**」の順にクリックすると、システム の状態が右のパネルに表示されます。

• ソフトウェアの詳細は、サポートDVDに収録のユーザーマニュアル、またはASUSオフィシ ャルサイトをご参照ください。(http://www.asus.co.jp)
## **4.3.7 Sensor Recorder**

Sensor Recorder は、システムの電圧、温度、ファン回転速度を時系列グラフで表示します。履歴 機能は、システムの電圧、温度、ファン回転速度を指定された時間、一定間隔で記録をすることが できます。

#### **Sensor Recorderを起動する**

サポートDVDからAI Suite II をインストールし、AI Suite II メインメニューバーから「**ツール**」→ 「**Sensor Recorder**」の順にクリックします。

#### **Sensor Recorderを使用する**

電圧/温度/ファンスピードのタブでモニタリングしたい項目をクリックします。グラフは一定間隔 で更新されます。また、グラフの表示・非表示をチェックボックスで選択することが可能です。

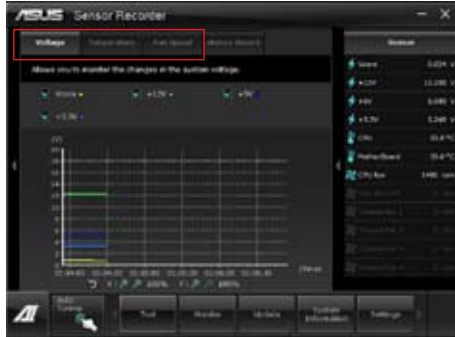

#### **履歴機能を使用する**

- 1. 「**履歴**」タブをクリックします。必要に応じ「**記録間隔**」や「**記録時間**」を設定します。
- 2. 「**記録を開始**」をクリックし、各センサーの測定と記録を開始します。<br>3. 記録を中断する場合は、「**記録中**」をクリックします。
- 3. 記録を中断する場合は、「**記録中**」をクリックします。<br>4. 記録した履歴を表示するには、タイプ/日付/各セン
- 記録した履歴を表示するには、タイプ/日付/各センサーを選択します。

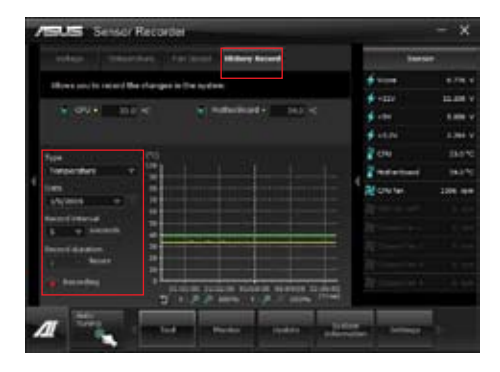

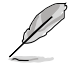

AI Suite II メインメニューバーから「**モニター**」→「**Sensor**」の順にクリックすると、現在のシステム 状態が画面右側に表示されます。

## **4.3.8 USB 3.0 Boost**

ASUS USB 3.0 Boost は、オンボードのUSB 3.0ポートに接続されたUSB ストレージデバイスの高速 なデータ転送を実現します。また、最新のUASP(USB Attached SCSI Protocol)をサポートします。 USB 3.0 Boots によって、簡単にUSB ストレージデバイスの転送速度を向上させることができます。

#### **USB 3.0 Boots を起動する**

サポートDVDからAI Suite II をインストールし、AI Suite II メインメニューバーから「**ツール**」→ 「**USB 3.0 Boost**」の順にクリックします。

#### **USB 3.0 Boost を設定する**

- 1. USB ストレージデバイスをUSB 3.0 ポートに接続します。
- 2. USB 3.0 Boost は自動的に接続されたデバイスのプロパティを検出し、TurboモードとUASP モードを切り替えます。UASPモードはUASP対応デバイスを接続した場合にのみ選択され ます。
- 3. 動作モードは手動でNormalモードに切り替えることが可能です。

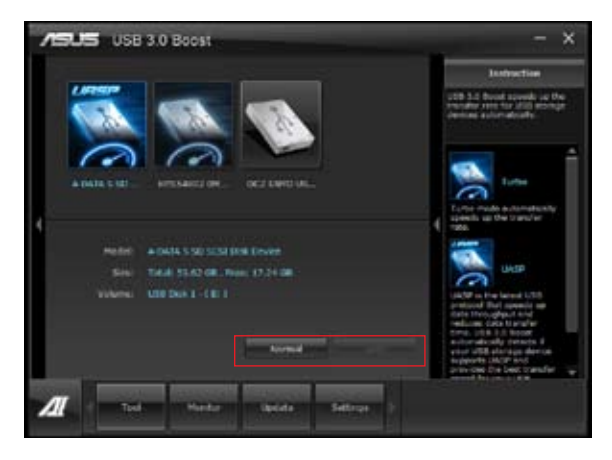

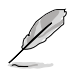

- ソフトウェアの詳細は、サポートDVDに収録のユーザーマニュアル、またはASUSオフィシ ャルサイトをご参照ください(http://www.asus.co.jp)。
- Intel® チップセットのUSB 3.0ポートは、Windows® 7でドライバーをインストールした場合 にのみUSB 3.0として動作します。
- USB 3.0 Boostで向上するパフォーマンスは、取り付けられたUSB ストレージデバイスに よって異なります。

## **4.3.9 Ai Charger**

Ai Charger はiPod、iPhone、iPadやBattery Charging Specification Revision 1.1(BC 1.1)をサポ ートする機器を高速充電します。また、システムがONの状態で充電を開始しておけば、システム がOFF状態(スタンバイ、休止状態、シャットダウン)でもバスパワーを供給し充電をすることが可 能です。

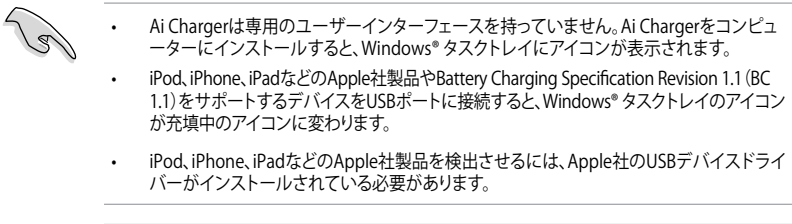

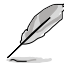

- iPod、iPhone、iPadなどのApple社製品は、USB 2.0規格に対応しています。通常Apple社 製品をUSB 3.0ポートに接続した場合の供給電流は、USB 2.0の最大供給電流である 500mAまでとなりますが、Ai Chargerを使用することで供給電流を700mA~900mAに増 やすことができます。
- Ai Chargerを使用する際は、BIOS設定やハードウェア設定は不要です。また、チップセット の要件もありません。

## **4.3.10 Network iControl**

Network iControl は、たったワンクリックの操作で現在のネットワーク状態を管理し、使用中のア プリケーションへ優先的にネットワーク帯域を割り当てます。また、各プログラムの帯域優先度を 設定しプロファイルに保存することで、よく利用するプログラムやネットワーク帯域が必要になる プログラムのネットワーク帯域を簡単に最適化することができます。プロファイルではプログラム ごとに時間による制限も設定することができます。さらに、自動PPPoEネットワーク接続やTCP遅 延回避機能も備えた、使いやすいネットワークコントロールセンターです。

Network iControlを起動するには、AI Suite IIメインメニューから「**ツール**」→「**Network iControl**」 の順にクリックします。

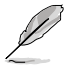

- この機能を使用する前に、LANドライバーが正常にインストールされていることをご確認 ください。
- Network iControlは、Windows® 7 環境のオンボードLANコントローラーのみをサポートします。

#### **EZ Startを使用する**

EZ Startは、Network iControlを素早く有効にし、現在実行中のプログラムを最優先の帯域に設定 することができます。

#### **EZ Startを使用するには:**

- 1. 「**EZ Start**」タブをクリックします。
- 2. 「**ON/OFF**」をクリックし、Network iControlの有効/無効を設定します。
	- Network iControl は、デフォルトで[ON]に設定されています。
		- Network iControl を[**OFF**]に設定すると、「**Quick Connection**」、「**EZ Profile**」、「**Info**」は無 効になります。
		- タスクトレイのアイコンをクリックすることで、現在のネットワーク帯域優先状況を確認す ることができます。
- 3. 必要に応じて「**User Profile**」を選択します。
- 4. プロファイルのネットワーク優先度を動的に切り替える場合はチェックボタンを入れ、 「**Apply**」をクリックします。

「**EZ Profile**」タブでプロファイルを設定することができます。

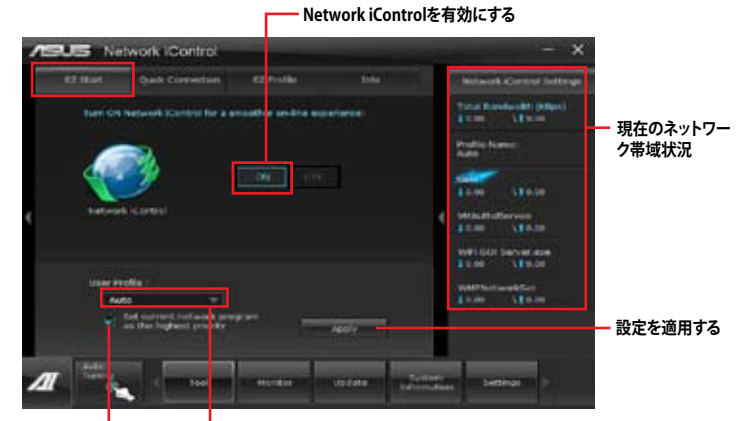

**Chapter 4**

**Chapter 4** 

#### **Quick Connectionを使用する**

#### **Quick Connection用にPPPoE接続の設定をする**

Network iControlの「**Quick Connection**」機能を有効にする前に、PPPoE接続の設定をする必要 があります。

**既存のPPPoE接続にQuick Connection用の設定をするには:**

1. スタートメニューから「**コントロールパネル**」→「**ネットワークの状態とタスクの表示**」→ 「アダプターの設定の変更」の順にクリック。または、タスクトレイの - を右クリックし、 「**ネットワークと共有センターを開く**」→「**アダプターの設定の変更**」の順にクリックします。

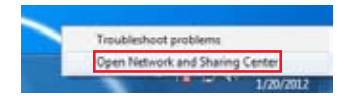

2. Quick Connection用の設定行うPPPoE接続を右クリックし、「**プロパティ**」を開きます。

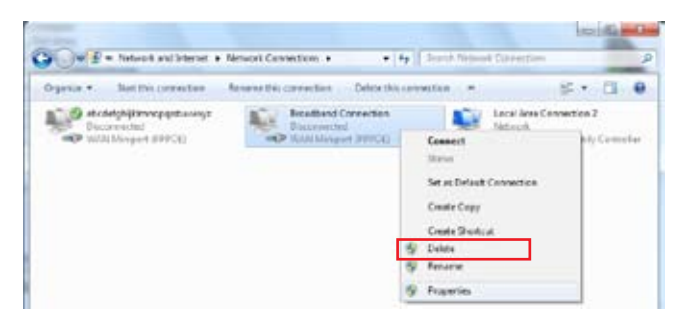

3.「 **オプション**」タブ、ダイヤルオプションの「**名前、パスワード、証明書などの入力を求める**」の チェックを解除し、「**OK**」をクリックします。

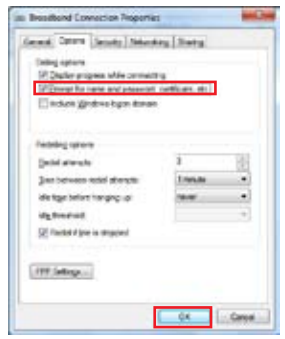

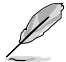

・ 設定を一度行えば、次回からはこの設定をする必要はありません。

PPPoEによるインターネット接続設定については、ご利用のプロバイダーにお問い合わせ ください。

#### **Quick Connectionを設定する**

#### **Network iControlのQuick Connectionを設定する**

- 1. Network iControlの「**Quick Connection**」タブをクリックします。
- 2. 「**Automatically connect online anytime**」にチェックを入れ、Connection Nameのドロップダ ウンリストで該当のPPPoE接続を選択します。
- 3. 「**Apply**」をクリックし、PPPoE 自動ネットワーク接続を有効にします。

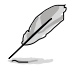

「**No Delay TCP**」機能を[**ON**]にすることで、ネットワーク遅延によるTCPスループットの低下を 抑えます。

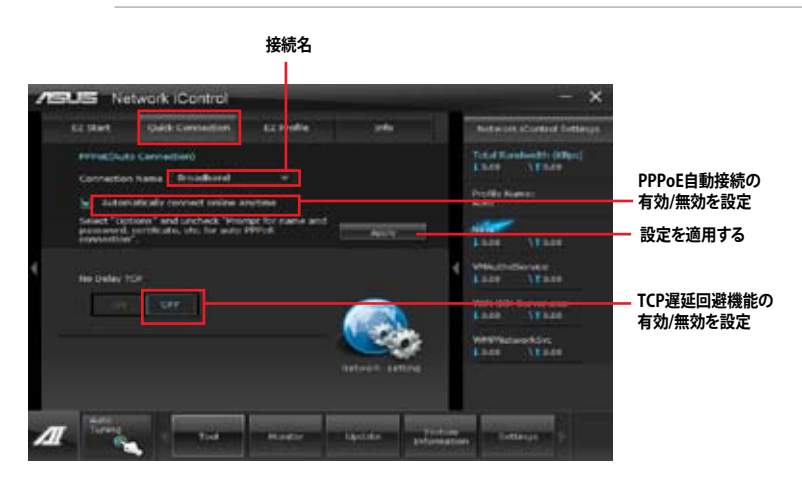

## **4.3.11 ASUS Update**

ASUS Update はWindows OS上でシステムのBIOSアップデートを簡単に行うことができるユーテ ィリティです。また、インターネット接続によって最新のBIOSバージョンを直接ダウンロードし、シ ステムのBIOSをアップデートすることが可能です。

#### **ASUS Updateを起動する**

サポートDVDからAI Suite II をインストールし、AI Suite II メインメニューバーから「**更新**」→ 「**ASUS Update**」の順にクリックします。

#### **ASUS Update を使用する**

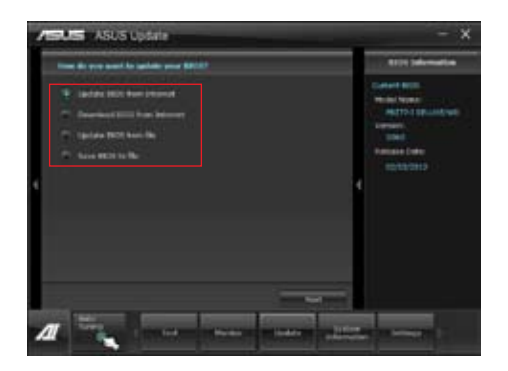

いずれかのオプションを選択します。

- **BIOSをインターネットから更新** ASUS専用サーバーからBIOSファイルをダウンロードし、システムのBIOSアップデートを 実行します。
- **BIOSをインターネットからダウンロード** ASUS専用サーバーからBIOSファイルをダウンロードし、BIOSファイルをコンピューターに 保存します。システムのBIOSのアップデートは行われません。
- **ファイルからBIOSを更新** 指定されたBIOSファイルを使用して、BIOSのアップデートを実行します。

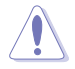

BIOS更新中にシステムのシャットダウンやリセットを行わないでください。BIOSが破損、損傷し システムを起動することができなくなるおそれがあります。BIOSのアップデートを行う前に、念 のため現在のシステムBIOSのバックアップを実施することを推奨いたします。BIOSアップデート に伴う不具合、動作不良、破損等に関しましては保証の対象外となります。予めご了承ください。

## **4.3.12 MyLogo2**

MyLogo はBIOSの起動画面(ブートロゴ)を変更することのできるユーティリティです。POST(Power-On-Self-Test)時に表示される画面をカスタマイズし、お気に入りの画像に変更することが可能です。

#### **MyLogoを起動する**

AI Suite II をサポートDVDからインストールした後、AI Suite II メインメニューバーから 「**更新**」→ 「**MyLogo**」の順にクリックします。Using MyLogo

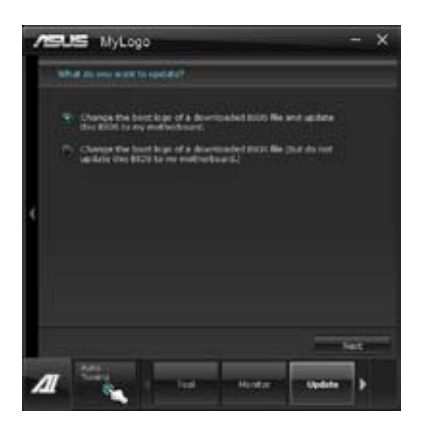

#### **MyLogoを使用する**

ブートロゴの変更方法を選択し、「**次へ**」をクリックします。

#### **ディスクに保存されたBIOSファイルのブートロゴを変更**

1. BIOSファイルの「**参照**」をクリックし、ご使用のマザーボード用のBIOSファイルを選択します。

2. 画像ファイルの「**参照**」をクリックし、使用する画像ファイルを選択して「**次へ**」をクリックします。

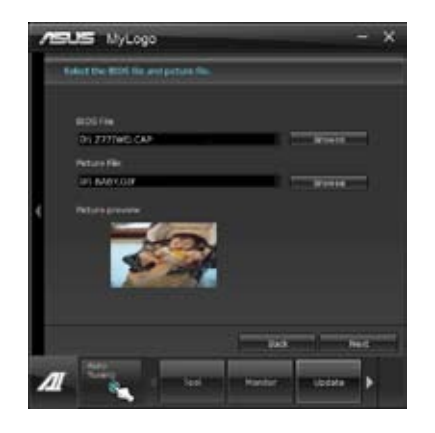

- 3. 「**自動調整**」をクリックし画像を自動調整するか、調整バーをスライドさせて解像度を調節 します。
- 4. 「**起動ロゴのプレビュー**」をクリックすると、ブートロゴのプレビューを表示する事ができま す。プレビュー画面に問題がなければ「**次へ**」をクリックします。

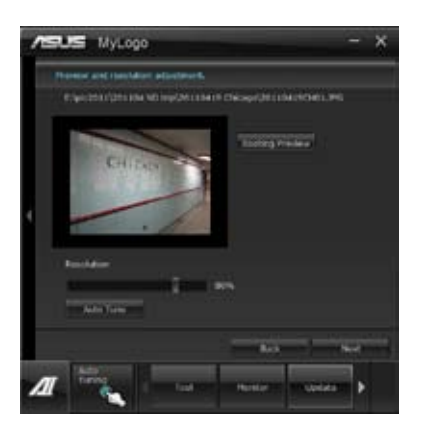

- 5. 「**更新**」をクリックすると、BIOSのブートロゴの更新が開始されます。
- 6. 更新完了後「**はい**」をクリックしシステムを再起動します。システム再起動時に起動ロゴが正 常に変更されていることを確認します。

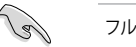

フルスクリーンロゴの表示はBIOS設定に準じます。

## **4.3.13 オーディオ構成**

本製品はRealtek® オーディオコーデックの8チャンネルオーディオをサポートしており、 またソフトウェアにより、ジャック検出機能、S/PDIF 出力サポート、割り込み機能に対応しています。 このコーテックはRealtek" 開発の UAJ" (Universal Audio Jack) テクノロシーを採用しており、全ての ポートでこのテクノロジーをサポートしていますので、ケーブル接続エラーが起こらず、プラグアンド プレイ対応で接続が短時間で簡単に行えます。

インストールウィザードに従って、同梱のサボートDVDからRealtek゙Audio Driver をインストール してください。

Realtek オーディオソフトウェアがインストールされると、タスク トレイに Realtek HD Audio Manager アイコンが表示されます。

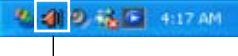

**Realtek® HD Audio Manager**

#### **A. Realtek HD Audio Manager: Windows®7**

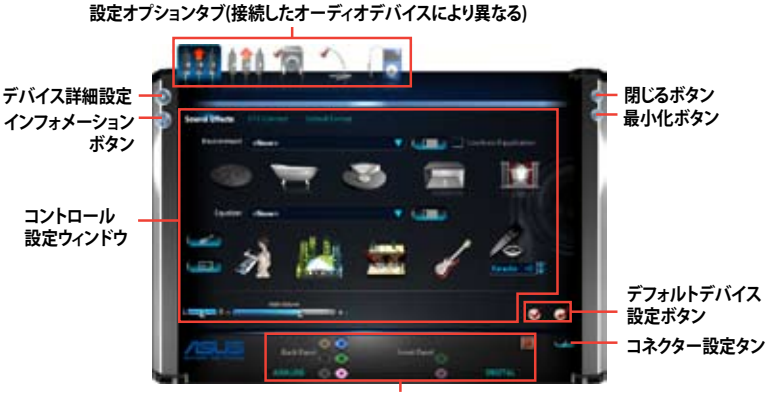

**アナログ/デジタルコネクターステータス**

#### **B. Realtek HD Audio Manager: Windows® XP**

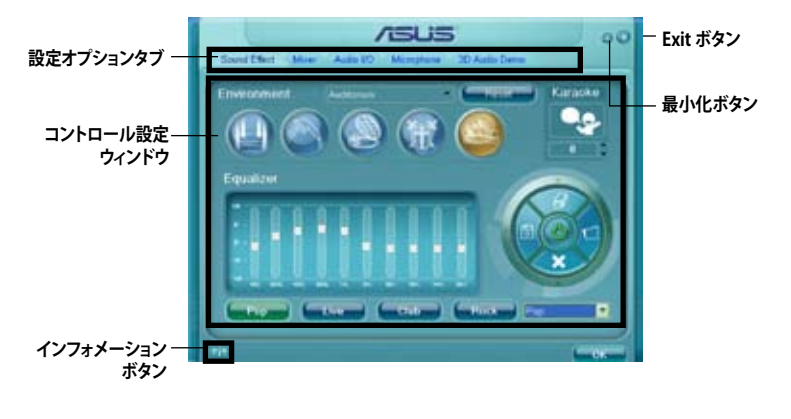

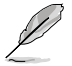

• ソフトウェアの詳細は、サポートDVDに収録のユーザーマニュアル、またはASUSオフィシ ャルサイトをご参照ください。

• デジタル接続でBlu-rayを再生するには、HDCPに対応したディスプレイが必要です。

## **5.1 RAID設定**

**RAID**<br>5.1 RAID設定<br>本製品は、次のSATA RAIDソリューションをサポートします。 本製品は、次のSATA RAID ソリューションをサポートします。

• Intel® Rapid Storage Technology によるRAIDアレイ 0/1/5/10

- 
- Windows XPの制限により、トータル容量か2TB以上のRAIDアレイを起動ディスクに設定 することはできません。トータル容量が2TB以上のRAIDアレイはデータディスクとしてご使 用ください。
- RAIDアレイに組み込まれた記憶装置にWindows OSをインストールする場合、RAIDドラ イバーディスクを作成し、OSのインストール時にRAIDドライバーをインストールする必要 があります。詳細はセクション「**5.2 RAIDドライバーディスクを作成する** 」をご参照くだ さい。

## **5.1.1 RAID定義**

#### **RAID 0 (データストライピング):**

記憶装置に対しパラレル方式でデータを読み/書きします。それぞれの記憶装置の役割はシング ルドライブと同じですが、転送率はアレイに参加している台数倍に上り、データへのアクセス速度 を向上させます。セットアップには、最低2台の記憶装置(同じモデル、同容量)が必要です。

#### **RAID 1 (データミラーリング):**

1台目のドライブから、2台目のドライブに、同じデータイメージをコピーし保存します。ドライブ が1台破損しても、ディスクアレイマネジメントソフトウェアが、アプリケーションを正常なドライ ブに移動することによって、完全なコピーとして残ります。システム全体のデータプロテクションと フォールト・トレランスを向上させます。セットアップには、最低2台の新しい記憶装置、または、 既存のドライブと新しいドライブが必要です。既存のドライブを使う場合、新しいドライブは既存 のものと同じサイズかそれ以上である必要があります。

#### **RAID 5:**

3台以上の記憶装置間のデータと パリティ情報をストライピングします。利点は、記憶装置 のパ フォーマンスの向上、フォールト・トレランス、記憶容量の増加です。データのやり取り、相関的な データベースのアプリケーション、企業内のリソース作成など、ビジネスにおけるシステムの構築 に最適です。セットアップには最低3台の同じ記憶装置が必要です。

#### **RAID 10:**

データストライピングとデータミラーリングをパリティ(冗長データ)なしで結合したもの。RAID 0とRAID1構成のすべての利点が得られます。セットアップには、最低4台の記憶装置が必要です。

## **5.1.2 SATA記憶装置を取り付ける**

本製品は、SATA記憶装置をサポートします。最適なパフォーマンスのため、ディスクアレイを作成す る場合は、モデル、容量が同じ記憶装置をご使用ください。

#### 手順

- 1. SATA記憶装置をドライブベイに取り付けます。
- 2. SATA信号ケーブルを接続します。
- 3. SATA電源ケーブルを各ドライブの電源コネクターに接続します。

## **5.1.3 UEFI BIOSでRAIDを設定する**

RAIDを作成する前に、UEFI BIOS Utility でRAIDを設定してください。

- 1. POST実行中にUEFI BIOS Utility を起動します。
- 2. 「**Advanced Menu**」で「**SATA Configuration**」を選択し、<Enter>を押します。
- 3. 「**SATA Mode Selection**」を [**RAID**] に設定します。
- 4. 設定の変更を保存し、UEFI BIOS Utilityを終了します。

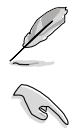

UEFI BIOS Utility の起動方法、設定方法は Chapter 3 をご参照ください。

チップセットの制限により、SATAポートの動作モードを個別に設定することはできません。

## **5.1.4 Intel® Rapid Storage Technology Option ROM ユーティリティ**

Intel® Rapid Storage Technology Option ROMユーティリティを開く

- 1. システムの電源をONにします。
- 2. POST時に<Ctrl + I> を押し、メインメニューを開きます。

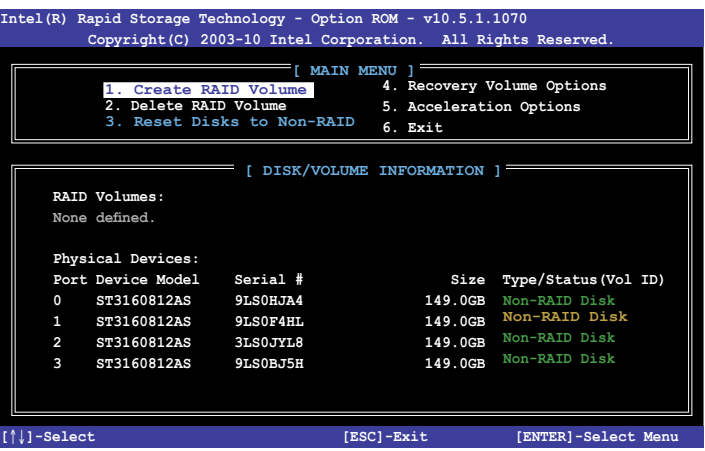

メニューを選択する際は画面の下に表示されるナビゲーションキーを使用します。

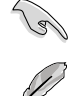

本マニュアルで使用されているイラストや画面は実際とは異なる場合があります。

本ユーティリティはRAID設定として最大4台の記憶装置をサポートします。

#### **RAIDボリュームを作成する**

RAIDセットを作成する

1. ユーティリティメニューから「**1. Create RAID Volume**」を選択し、<Enter>を押します。 次のような画面が表示されます。

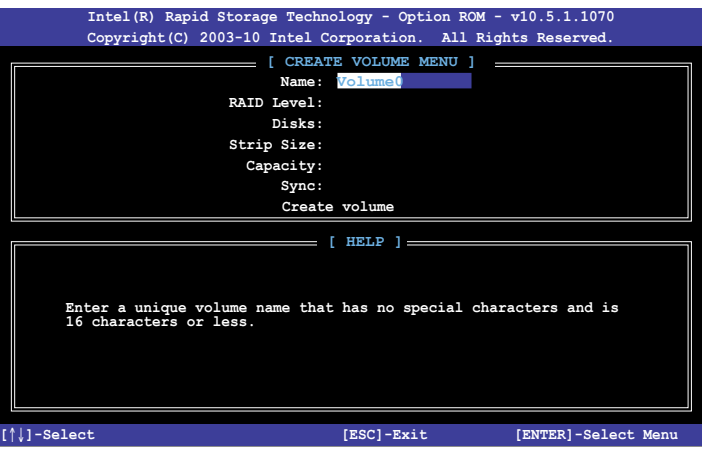

- 2. RAIDボリュームを入力し、<Enter>を押します。
- 3. 「**RAID Level**」の項目がハイライト表示されたら、カーソルキーで作成するRAIDモードを 選択し、<Enter>を押します。
- 4. 「**Disks**」 の項目がハイライト表示されたら<Enter> を押し、RAIDに使用する記憶装置を 選択します。選択すると次のような画面が表示されます。

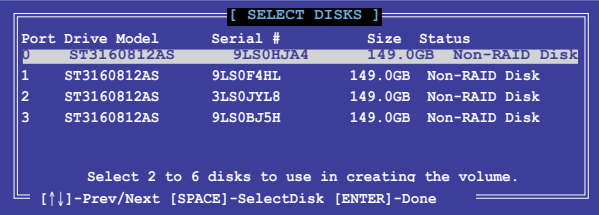

- 5. カーソルキーでドライブをハイライト表示させ、<Space> を押して選択します。小さな三角 のマークが選択したドライブを表示しています。設定を確認したら<Enter>を押します。
- 6. RAID 0/10/5のいずれかを構築した場合は、カーソルキーでRAIDアレイのストライプのサイ ズを選択し、<Enter>を押します。設定可能な値は 4 KB から 128 KB です。次の数値は各 アレイの一般的な数値です。

RAID 0: 128KB RAID 10: 64KB RAID 5: 64KB

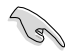

サーバーには低めの値、オーディオ、サウンドなどの編集用のマルチメディアコンピュータ システムには高めの値をお勧めします。

- 7. **Capacity** 項目を選択し、希望のRAIDボリューム容量を入力し <Enter> を押します。 デフォルト設定値は許容最大値です。
- 8. **Create Volume** 項目を選択し、<Enter> を押します。続いて次のような警告メッセージが 表示されます。

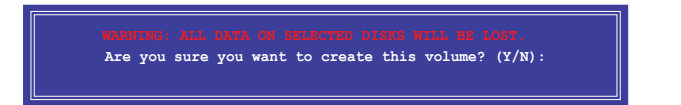

9. RAID ボリュームを作成し、メインメニューに戻る場合は <Y> を、**CREATE VOLUME** メニューに戻る場合は <N> を押してください。

#### **RAIDセットを削除する**

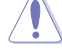

RAIDセットを削除すると記憶装置内のデータは全て削除されます。ご注意ください。

#### 手順

1. ユーティリティメニューから「**2. Delete RAID Volume**」を選択し <Enter> を押します。 続いて次のような画面が表示されます。

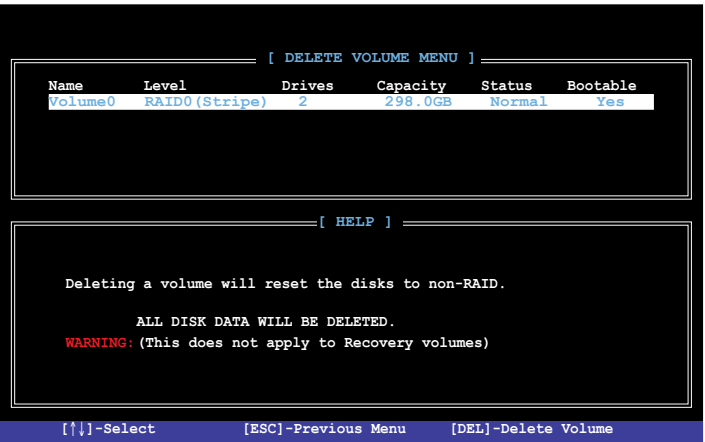

2. カーソルキーで削除するRAIDセットを選択し、<Del> を押します。続いて次のような警告 メッセージが表示されます。

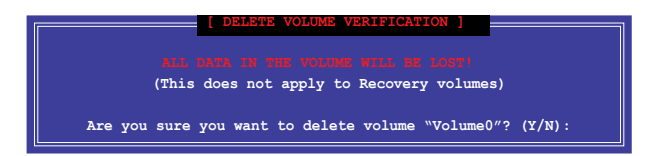

3. RAID ボリュームを削除し、メインメニューに戻る場合は <Y> を、**DELETE VOLUME**に戻る 場合は <N> を押してください。

#### **Intel® Rapid Storage Technology Option ROM ユーティリティを閉じる**

手順

1. ユーティリティメニューから「**Exit**」を選択し <Enter> を押します。続いて次のような警告 メッセージが表示されます。

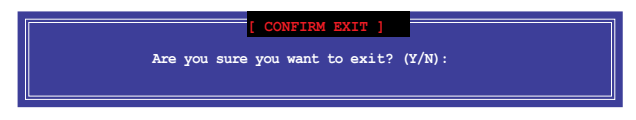

2. ユーティリティを閉じるには <Y> を、ユーティリティメニューに戻るには<N> を押します。

## **5.2 RAIDドライバーディスクを作成する**

Windows' OSをRAID に組み込まれた記憶装置にインストールするとき、RAIDドライバー か入っ たフロッピーディスクが必要です。

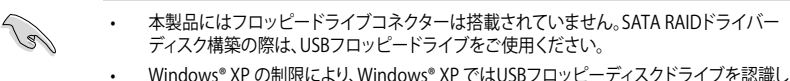

ない場合があります。詳細はセクション「**5.2.4 USBフロッピーディスクドライブを使用する**」 をご参照ください。

## **5.2.1 OSに入らずにRAIDドライバーディスクを作成する**

手順

- 1. コンピュータを起動します。
- 2. POST中に <Delete> を押し、UEFI BIOS Utility を起動します。
- 3. 光学ドライブをプライマリブートデバイスに設定します。
- 4. サポートDVDを光学ドライブにセットします。
- 5. 設定を保存しUEFI BIOS Utility を終了します。
- 6. 「**Make Disk**」メニューが表示されたら、<1> を押してRAIDドライバーディスクを作成し ます。
- 7. フォーマット済みのフロッピーディスクをフロッピーディスクドライブにセットし<Enter>を 押します。
- 8. 画面の指示に従ってプロセスを完了させます。

## **5.2.2 RAIDドライバーディスクを Windows® 環境で作成する**

手順

- 1. Windows®を起動します。
- 2. USBフロッピーディスクドライブをシステムに接続し、フロッピーディスクを入れます。
- 3. サポートDVDを光学ドライブにセットします。
- 4. ドライバーメニュー「**ディスクの作成**」タブの「**Intel AHCI/RAID ドライバディスク**」 をクリックしてRAIDドライバーディスクを作成します。
- 5. USBフロッピーディスクドライブを宛先ディスクに設定します。
- 6. 画面の指示に従ってプロセスを完了させます。

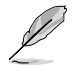

ウィルス感染していないPCで必ず作業を行い、RAIDドライバー導入用フロッピーディスク作成 後は、ライトプロテクトを実施してください。

## **5.2.3 Windows® OSインストール中にRAIDドライバーをインストールする**

Windows® XPにRAIDドライバーをインストールする

- 1. OSインストール中に、画面下部のステータス・ラインに「**Press F6 if you need to install a third party SCSI or RAID driver...**」と表示されたら、<F6>を押します。
- 2. <**S**>を押してSpecify Additional Device を実行します。
- 3. ステータス・ラインに「**Please insert the disk labeled Manufacturer-supplied hardware support disk into Drive A:**」と表示されたら、ドライバーの保存されたフロッピーディスク を挿入し<Enter>を押します。
- 4. ご利用のマザーボードに適したコントローラーを選択し、ドライバーのインストールを完了 させます。

Windows® 7にRAIDドライバーをインストールする

- 1. OSのインストール中にRAIDドライバーを含んでいるメディアの読み込みを可能にするた めに、「**ドライバの読み込み**」を選択します。
- 2. RAIDドライバーを保存した USBフラッシュメモリー、またはサポートDVDをセットし、 「**参照**」をクリックします。
- 3. RAIDドライバーの保存されたパスを指定し「**OK**」をクリックします。
- 4. 画面の指示に従い、インストールを完了させます。

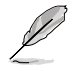

USBフラッシュメモリーからRAIDドライバーを読み込む場合、別のコンピューターなどでサポー トDVDからRAIDドライバーをコピーする必要があります。

## **5.2.4 USBフロッピーディスクドライブを使用する**

Windows® OSのインストール中に、RAIDドライバーをフロッピーディスクからインストールする 必要がありますが、Windows® XPの制限により、Windows® XP ではUSBフロッピーディスクドライ ブを認識しない場合があります。

この問題を解決するには、RAIDドライバーを保存したフロッピーディスクにUSBフロッピーディス クドライブのベンダー ID(VID)とプロダクト ID(PID)を加える必要があります。

- 1. 他のコンピュータにUSBフロッピー ディスクドライブを接続し、RAIDド ライバーを保存したフロッピーディ スクを入れます。
- 2. デスクトップ、またはスタートメニュ ーの「**マイ コンピュータ**」アイコンを右 クリックし、「**管理**」を選択します。

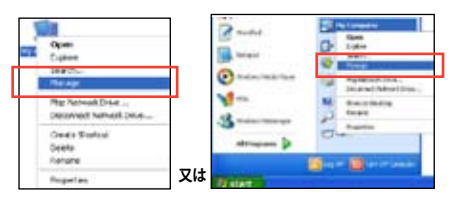

3. 「**デバイス マネージャ**」を選択し、 「**ユニバーサル シリアル バス コントローラ ー**」から「**xxxxxx USB Floppy**」を 右クリックし、「**プロパティ**」を選択します。

> USBフロッピーディスクドライブの 名称はベンダーにより異なります。

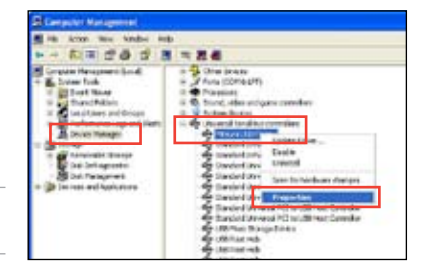

4. 「**詳細**」タブを選択し、ベンダーID(VID)と プロダクトID(PID)を確認します。

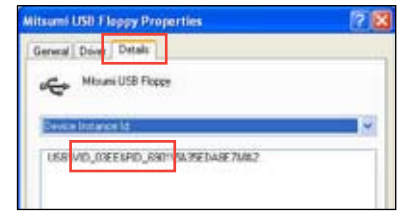

- 5. RAIDドライバーディスクの内容を参照し、 ファイル「**txtsetup.oem**」の場所を確認 します。
- 6. ファイルをダブルクリックします。 「**リストからプログラムを選択**」にチェック を入れ、「**OK**」をクリックします。

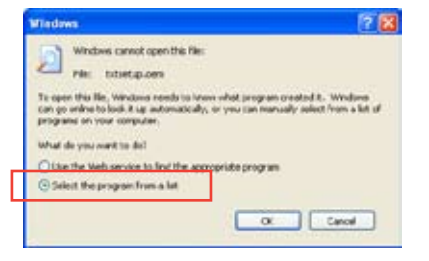

7. 「**メモ帳**」 を選択し、ファイルを開きます。

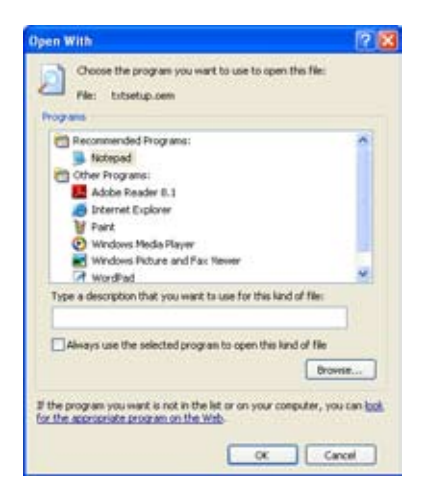

- 8. [**HardwareIds.scsi.iaAHCI\_DesktopWorkstationServer**] と [**HardwareIds.scsi.iaStor\_DesktopWorkstationServer**] セクションを**txtsetup.oem**  ファイルで探します。
- 9. 次のように各セクションの下に以下の文字列をそれぞれ入力します。 **id = "USB\VID\_xxxx&PID\_xxxx", "usbstor"**

**[HardwareIds.scsi.iaAHCI\_DesktopWorkstationServe r] id= "PCI\VEN\_8086&DEV\_1C02&CC\_0106","iaStor" id= "USB\VID\_03EE&PID\_6901", "usbstor" [HardwareIds.scsi.iaStor\_DesktopWorkstationServe r]**

**id= "PCI\VEN\_8086&DEV\_2822&CC\_0104","iaStor" id= "USB\VID\_03EE&PID\_6901", "usbstor"**

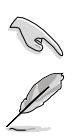

入力する文字列の内容は同じです。

VIDとPIDはご使用のUSBフロッピーディスクドライブのベンダーにより異なります。

10. 変更を保存し、ファイルを閉じます。

# **Intel® Technology**

# 6 **6.1 Intel® 2012 Intel® 2012 Desktop Responsiveness Technology 概要**

Intel® 2012 Desktop Responsiveness Technology は、次の3つの要素を備えています。

- Intel® Smart Response Technology •
- Intel® Rapid Start Technology •
- Intel® Smart Connect Technology •

## **6.1.1 システム要件**

Intel® 2012 Desktop Responsiveness Technology を使用するには、以下の要件を満たす必要が あります。

- 1. CPU: 3rd/2nd Generation Intel® Core™ Processor Family
- 2. OS: Windows® 7 オペレーティングシステム
- 3. SSD: キャッシュドライブ用に、最低1台のIntel® Rapid Start TechnologyとIntel® Smart Response TechnologyをサポートするSSD(ソリッドステートドライブ)

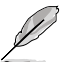

システムメモリーに対するSSDの容量やパーティションサイズについては、次のページの SSD容量要件をご確認ください。

4. HDD: システムドライブ用に、最低1台のHDD(ハードディスクドライブ)

5. DRAM: 8GB以下のシステムメモリー

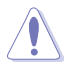

1台のSSDでIntel® Rapid Start TechnologyとIntel® Smart Response Technologyを設定する場 合は、先にIntel® Smart Response Technologyを設定してください。

#### **SSD 容量要件**

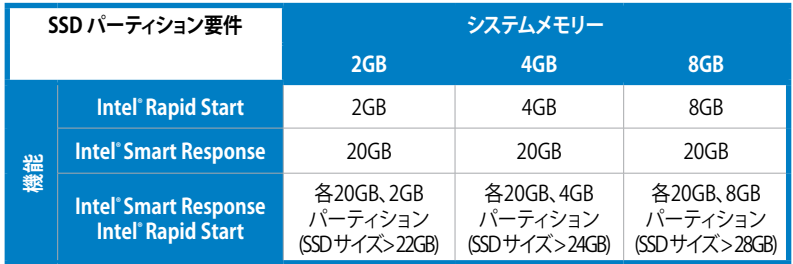

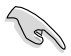

- Intel® Rapid Start Technology とIntel® Smart Response Technology を設定するSSDは、別途 RAIDアレイを構築することはできません。
- メモリーの割り当てに関する制限により、32bit Windows® OSでは4GB以上のシステムメ モリーを取り付けても、OSが実際に利用可能な物理メモリーは4GB未満となります。
- Intel® Z77 Express チップセットのSATAポート(グレー、ブルー)でのみ、Intel® 2012 Desktop Responsiveness Technology をサポートします。
- Intel® Rapid Start TechnologyとIntel® Smart Response Technologyの性能は、取り付け られたSSDよって異なります。

## **6.1.2 Intel® Smart Response Technology**

Intel® Smart Response Technology はIntel® Rapid Storage Technology の機能のひとつで、 SSDの領域(最小18.6GB/最大64GB)をHDDのキャッシュとして使い、HDDのパフォーマンスを 向上させる機能です。これによりデータの転送速度や読み込み時間が短縮され、不要なHDDの 回転を減らすことにより消費電力も抑えることができます。

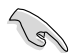

Intel® Smart Response Technology を使用する際は、UEFI BIOSで「**SATA Mode Selection**」を [RAID] に設定してください。詳細はセクション「**3.5.3 SATA 設定**」をご参照ください。

#### **Intel® Smart Response Technology をインストールする**

- 1. サポートDVD を光学ドライブにセットします。OSの Autorun 機能が有効になっていれば、 ドライバーメニューが自動的に表示されます。
- 2. ドライバーのタブをクリックし、「**Intel® Rapid Storage Technology**」をクリックします。
- 3. 画面の指示に従い、インストールを完了します。

#### **Intel® Smart Response Technology を使用する**

1. 「**Intel® Rapid Storage Technology**」 コントロールパネルを起動し、「**高速**」を クリックします。Intel® Smart Response Technology 画面の「**高速の有効**」を クリックします。

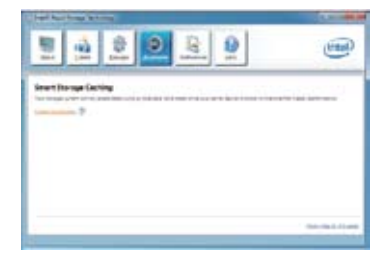

- 2. a.ストレージシステムを高速化するために使 用するソリッドステートドライブ(SSD)を選 択します。
	- b. キャッシュメモリーに割り当てるサイズを 選択します。
	- c. 高速化するハードディスクドライブ (HDD)またはボリュームを選択します。
	- d. **拡張モード:**SSDとHDDの両方にデータを 書き込む、ライトスルー方式です。 **最速モード:**まずSSDにデータを書き込 み、後でHDDにデータを書き出すライトバ ック方式です。

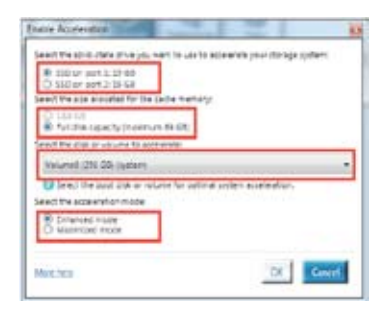

#### **Intel® Smart Response Technologyを無効 にする/モードを変更する**

3. 「**Intel® Smart Response Technology**」 コントローラーを起動し、「**Accelerate**」を クリックします。無効にする場合は 「**Disable Acceleration**」を選択します。 動作モードを変更する場合は、「**Change Mode**」を選択し、変更する動作モードを選 択します。

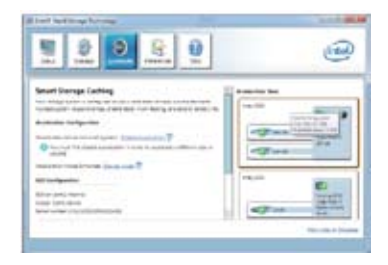

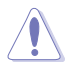

- ・ **Intel® Smart Response Technology を使用するには以下のシステム要件を満たしている 必要があります。**
	- Intel® Smart Response Technology をサポートするCPUが取り付けられている。
	- Windows® 7 のインストールが完了し、使用できる状態である。
	- SATAの動作モードが「**RAID**」モードに設定されている。
	- 1組以上のSSDとHDDが接続されている。
	- SSDに最低18.6GB以上の容量がある。
	- SSDとHDDがIntel® チップセットのコントロールするSATAポートに接続されている。
	- Intel® Rapid Storage Technology V.10.5.0以降がインストールされている。
	- HDDがNTFS形式でフォーマットされている。
- **・ Intel® Smart Response Technology 使用時には以下の点にご注意ください。**
	- SATA動作モードはRAID必須ですが、HDDの接続は1台のみでも可能です。
	- Intel® Smart Response Technology で高速設定可能なドライブは1ドライブ、或いは 1つのRAIDアレイのみです。
	- Intel® Smart Response Technology 設定時に、SSDのパーティションテーブルは すべて初期化され全領域がフォーマットされます。
	- キャッシュ用に割り当てられるSSDの最大容量は64GBです。キャッシュ以外の領域は 通常のボリュームとして使用することが可能です。
	- SSDとSSDを組み合わせて使用することはできません。
	- OSを復旧する、ドライバーやUEFI BIOSを更新する、SSDを取り外し交換を行う場合は 必ず事前にIntel® Smart Response Technology を無効にしてください。
	- Intel® Smart Response Technology のサポートはCPUにより異なります。
	- lntel® Smart Response Technology のパフォーマンスは取り付けたSSDにより異なり ます。

## **6.1.3 Intel® Rapid Start Technology**

Intel® Rapid Start Technologyは、SSDを利用することで、休止状態からのシステムの起動を高速 化し時間の節約と省電力性能の向上を実現します。

- ・ この機能を使用するには、システムドライブの他に1台以上のSSDを取り付ける必要があり ます。
- ・ Intel® Rapid Start Technologyを設定する前に、UEFI BIOS Utilityを起動し、「**Advanced Mode**」→ 「**Advance**」→「**PCH Configuration**」→「**Intel(R) Rapid Start Technology**」→「**Intel(R) Rapid Start Technology**」を[Enabled]に設定する必要があります。

### **パーティションの作成**

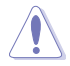

SSDを既にお使いの場合は、パーティションの作成を実行する前にデータのバックアップを行 ってください。

- 1. スタートメニューで「**コンピューター**」を右クリックし、「**管理**」をクリックしてコンピュータ ーの管理画面を開きます。コンピューターの管理画面で「**記憶域**」→「**ディスクの管理**」の 順に開きます。
- 2. Intel® Rapid Start Technologyのキャッシュ用パーティションを作成するディスク(**SSD**)を 選択します。
- 3. ディスクにボリュームが存在 する場合は、ボリュームの拡 張/縮小でパーティションのサ イズを変更します。
- 4. SSDの初期化/フォーマットが 行われていない場合:

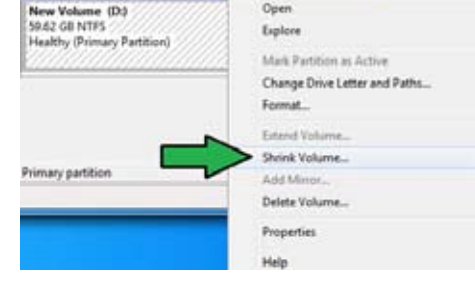

**Onen** 

- a. パーティションを作成し たいディスク上で右クリッ クし、「**ディスクの初期化**」を選択します。
- b. 未割り当てのボリュームを右 クリックし、「新しいシンプル ボリューム」を作成します。

**FROM 1** Unknown<br>60.00 GR 60.00 GB Not Initialized Unallocated

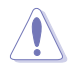

ご使用のSSD容量が64GB未満で、Intel® Smart Response Technologyのキャッシュメモリーに割 り当てるサイズを「**全ディスク容量**」に設定されている場合は、ディスクの管理画面でSSDのボリュ ームは表示されません。Intel® Rapid Start Technology を設定するには、Intel® Smart Response Technologyのキャッシュメモリーに割り当てるサイズを「**18.6 GB**」に設定してください。

5. 未割り当ての領域がシステム メモリーと同じ値になるよう調 整します。 (1GB = 1024MB)

> システムメモリーサイズ(実装 メモリ)は、スタートから 「**コンピューター**」を右クリック し「**プロパティ**」を選択すること で表示することができます。

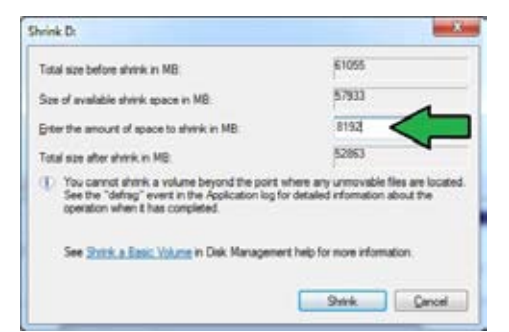

- 6. スタートから「**すべてのプログラ ム**」→「**アクセサリ**」の順にクリック し、「**コマンドプロンプト**」を起動し ます。
- 7. コマンドプロンプト上で 「**diskpart」**と入力し<Enter>を 押します。
- 8. diskpartプロンプト上で 「**list disk」**と入力し<Enter>を 押します。Intel® Rapid Start Technologyを設定するSSDのデ ィスク番号を確認します。

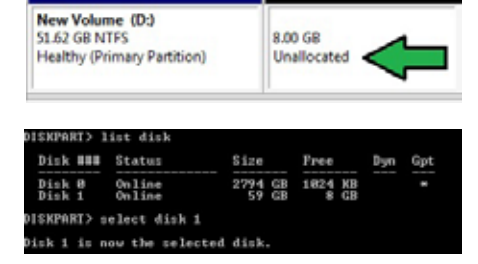

「**select disk X」** (X = ディスク番号)と入力し<Enter>を押します。

• 「**X**」値には、Intel® Rapid Start Technologyキャッシュ用パーティションを設定するディスク の番号を入力します。

(ISKPART) create partition primary

• ディスクのサイズはコンピューターの管理画面でご確認ください。

**DISKPART>** 

- 9. 「**create partition primary」** と入力し<Enter>を押します。 これにより、Intel® Rapid Start Technology用にパーティ ションが確保されます。
- 10. 次に、「**detail disk**」と入力 し<Enter>を押します。現在 のディスク状態が表示され ます。システムメモリーサイ ズと同じ容量のボリューム の番号を確認します。

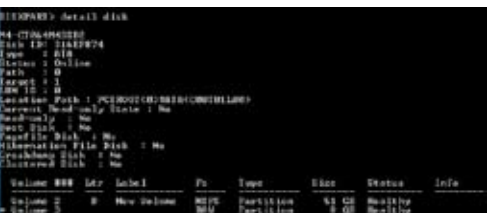

DiskPart succeeded in creating the specified partition

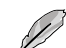

- コマンドは必ず「半角英数字のみ」で入力してください。
- ・ コマンドはスペース(空白)を含むすべての英数字を入力してください。
- ・ 括弧「」を入力する必要はありません。

11. 「**Select volume X**」 (X = ボリューム番号)と入力 し<Enter>を押します。

DISKPART> select volume 3 Volume 3 is the selected volume. DI SKPART>

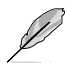

「**X**」値には、Intel® Rapid Start Technologyキャッシュ用パーティションを設定するボリューム の番号を入力します。

12a. パーティション形式がMBRの場合

「**set id=84**」と入力し<Enter>を押しキャッシュ用パーティションを作成します。ディスク の管理画面で、Intel® Rapid Start Technology用パーティションは「休止パーティション」 として表示されます。

12b. パーティション形式がGPTの場合 「**set id=D3BFE2DE-3DAF-11DF-BA40-E3A556D89593**」と入力し<Enter>を押し キャッシュ用パーティションを作成します。ディスクの管理画面で、Intel® Rapid Start Technology用パーティションは「プライマリ パーティション」として表示されます。ドライブ 文字は割り当てられません。

\* コマンドはハイフン"-"を含むすべての英数字を入力してください。

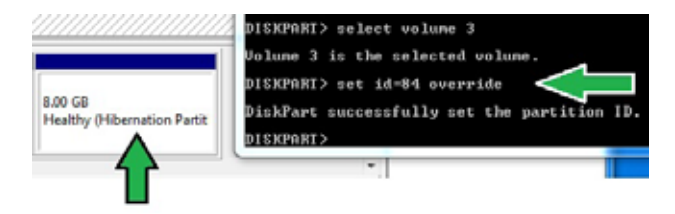

13. Intel® Rapid Start Technology用パーティションが正しく作成されていることを確認し、シス テムを再起動します。システムの再起動後、サポートDVDのユーティリティからIntel® Rapid Start Technologyソフトウェアをインストールしてください。

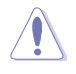

Intel® Rapid Start Technology用パーティションはシステムを再起動しないと有効になりませ ん。システムを再起動せずにソフトウェアのインストールや設定を行うと誤作動や故障の原因 となります。

#### **OS環境でのIntel® Rapid Start Technologyの有効/無効の設定**

パーティション作成後、サポートDVDのユーティリティから「**Intel® Rapid Start Technology**」をインストールします。パーティションが 正常に作成されていない場合や、UEFI BIOSの設定が正しくない場 合は、Intel® Rapid Start Technologyはインストールすることがで きません。

1. タスクトレイのアイコンをダブルクリックするか、または 右クリックし「**設定**」を選択します。

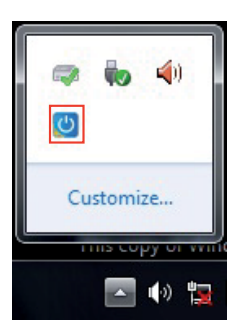

2. 有効にする場合は、ステータス「Intel® Rapid Start Technology」の「**オン**」をチェックし「**保 存**」をクリックします。無効にする場合は「**オフ**」をチェックし「**保存**」をクリックします。

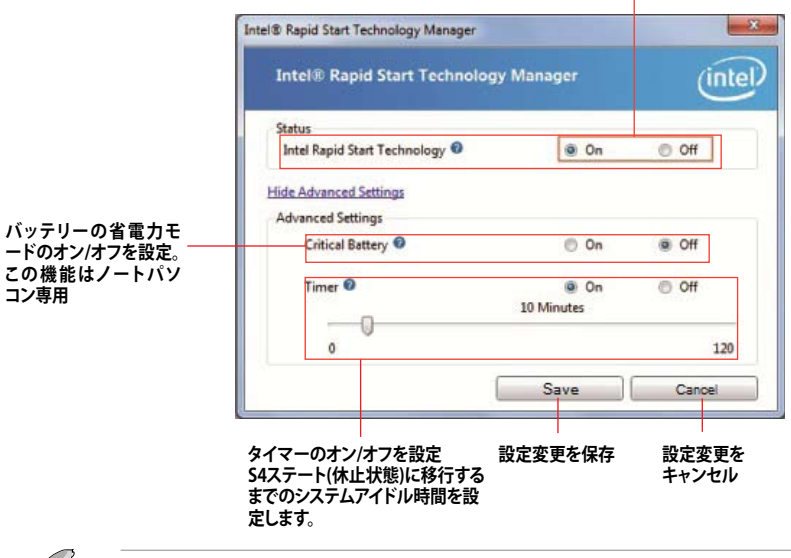

**オン/オフの設定**

UEFI BIOS UtilityのIntel(R) Rapid Start Technology設定とWindows®上のIntel(R) Rapid Start Technologyは、同じ設定項目を持っています。これらの項目は最後に保存・適用された設定で のみシステムは動作します。

#### **パーティションの削除**

システムからIntel® Rapid Start Technologyを削除し、 Intel Rapid® Start Technologyのインスト ール用に作成したパーティションを復旧します。

- 1. Intel® Rapid Start Technologyをオフにし、スタートから「**すべてのプログラム**」→ 「アクセサリ」の順にクリックし、「コマンドプロンプト」を起動します。
- 2. コマンドプロンプト上で 「**diskpart**」と入力し<Enter>を 押します。
- 3. diskpartプロンプト上で 「**list disk」**と入力し<Enter>を 押します。

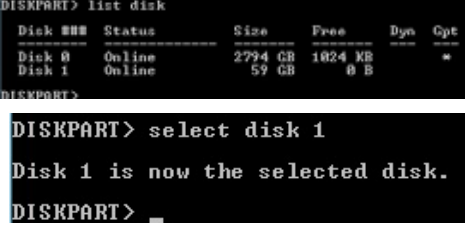

4. Intel® Rapid Start Technologyが設定されているSSDのディスク番号を確認します。「**select disk X**」(X = ディスク番号)を入力し<Enter>を押します。

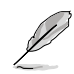

「**X**」値には、Intel® Rapid Start Technologyキャッシュ用パーティションが設定されているディ スクの番号を入力します。

5. 「**list partition」**と入力し <Enter>を押します。Typeが OEMと表示されているパーテ ィションの番号を確認します。 「**select partition X**」(X = パ ーティション番号)と入力し <Enter>を押します。

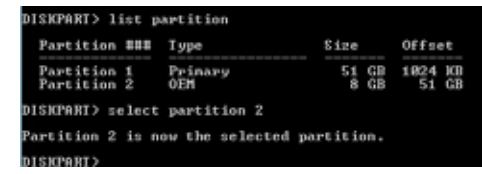

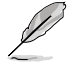

「**X**」値には、Intel® Rapid Start Technologyキャッシュ用パーティションが設定されているディ スクの番号を入力します。

6. 「**delete partition override**」と入力し<Enter>を押します。これにより、Intel® Rapid Start Technologyによって確保されていたパーティションが削除されました。削除されたパーテ ィションの部分は未割り当て状態となります。

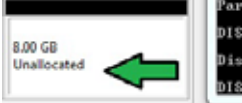

Partition 2 is now the selected partition DISKPART> delete partition override DiskPart successfully deleted the selected partition. DISKPART>

- 7. デスクトップから「**スタート**」→「**コンピューター**」を右クリックし、「**管理**」をクリックします。
- 8. 「**コンピューターの管理**」画面で「**ディスクの 管理**」から、未割り当て状態のディスクでボリ ュームの拡張や新しいシンプルボリュームを 追加することができます。

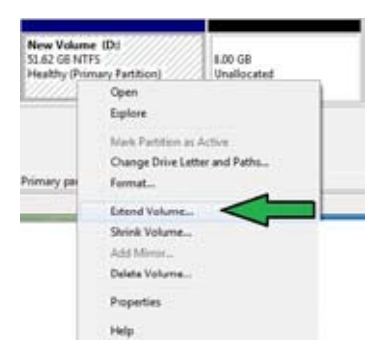

9. それぞれの作業はウィザードに従って簡 単に設定することができます。

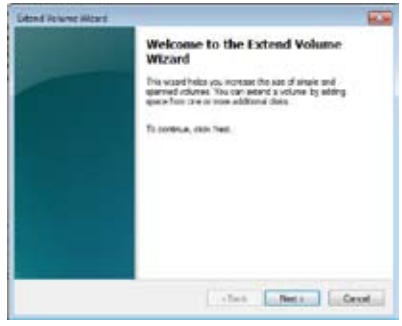

- 10. 作業が完了したら、システムを再起動 します。
- 11. システム再起動後、コントロールパ ネルから、プログラムのアンインス トールを起動してIntel® Rapid Start Technologyを アンインストールします。

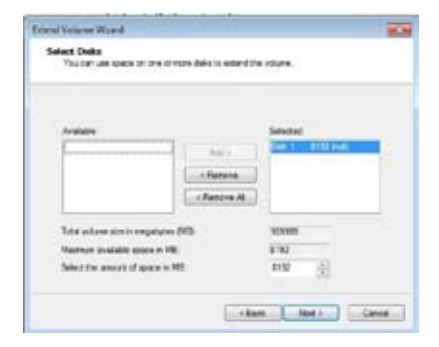

## **6.1.4 Intel® Smart Connect Technology**

Intel® Smart Connect Technologyで、システムがスリープ状態のときでも、電子メール、お気に入 りのアプリケーション、ソーシャル・ネットワークが継続的かつ自動的に更新されます。

- 
- Intel® Smart Connect Technology はWindows® Live Mail、Microsoft Outlook®、 seesmicをサポートしています。
- ・ Intel® Smart Connect Technologyを設定する前に、UEFI BIOS Utilityを起動し、 「**Advanced Mode**」→「**Advance**」→「**PCH Configuration**」→「**Intel® Smart Connect Technology**」→「**Intel® Smart Connect Technology**」を[Enabled]に設定する必要があ ります。

### **Intel® Smart Connect Technologyをインストールする**

- 1. サポートDVD を光学ドライブにセットします。OSの Autorun 機能が有効になっていれば、ド ライバーメニューが自動的に表示されます。
- 2. 「**ユーティリティ**」をクリックし、「**Intel® Smart Connect Technology**」をクリックします。
- 3. 「**次へ**」をクリックし設定ウィザードを開始します。
- 4. 「**使用許諾契約書に同意します**」をチェックし、「**次へ**」をクリックします。
- 5. 機能をインストールする方法を選択し 「**次へ**」をクリックします。
- 6. 「**インストール**」をクリックし、Intel® Smart Connect Technology ソフト ウェアのインストールを開始します。
- 7. インストールが完了したら、セットアッ プウィザードを終了するために「**完了**」 をクリックします。その後システムの再 起動が促されますので「**はい**」をクリッ クしてシステムを再起動します。

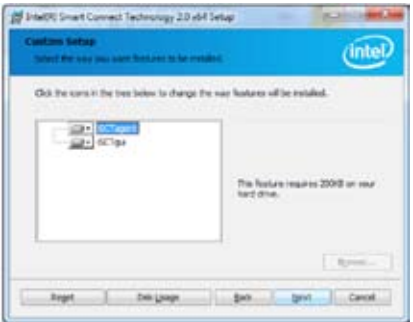

#### **Intel® Smart Connect Technologyを使用する**

- $\mathbb{Q}$
- システムをスリープ状態に移行する前に、アプリケーションやソーシャルネットワーク プログラムを起動しログインした状態を維持してください。
- Intel゙Smart Connect Technologyを有効にする場合は、インターネットに接続されている ことをご確認ください。
- 1. スタートメニューから「**すべてのプラグラム**」→「**Intel**」→「**Intel® Smart Connect Technology**」 の順にクリックします。
- 2. 「**基本設定**」タブで「**更新を有効にする**」をクリックすることで、「**詳細設定**」タブで拡張節電の 設定をすることができます。

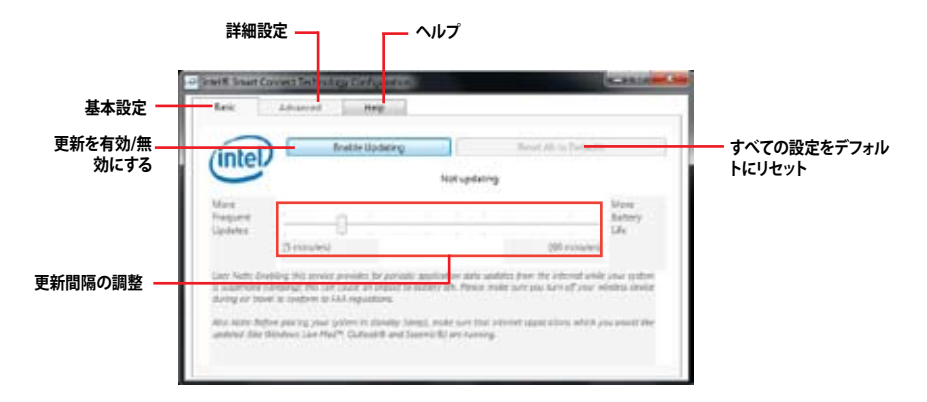

- 3. 更新機能を無効にするには、 「**基本設定**」タブの「**更新を無効に する**」をクリックします。 設定をデ (intel) フォルトに戻すには、「**基本設定**」 タブの「**すべてをデフォルトにリセッ ト**」をクリックします。 **Business WITH SIMPLE REAL PROPERTY** 4. 「**詳細設定**」タブで、更新頻度を 減らし消費電力をより節約する 期間を設定します。  $(intel)$  $20000$ deal Room Tax T00.AM .
- 5. 「**ヘルプ**」タブでは、Intel® Smart Connect Technologyソフトウェアのバージョン情報と、トピッ ク(ヘルプ情報)を確認することができます。

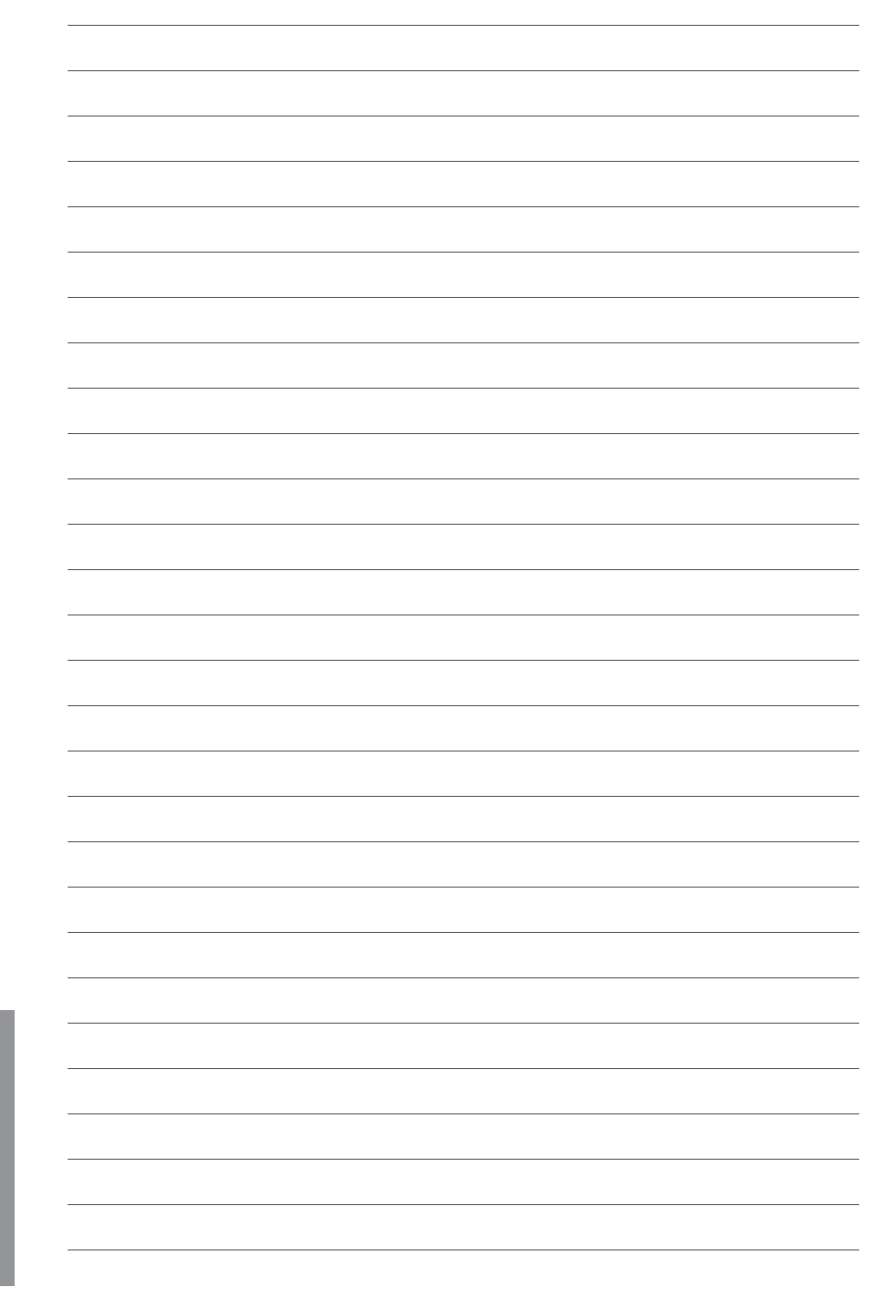

## **7.1 AMD CrossFireX™ テクノロジー**

**マルチGPUサポート**<br>7.1 AMD CrossFireX™ テクノロジー<br><sup>本製品はAMD CrossFireX™ テクノロジーをサポートしており、マルチGPUビデオカードを取り付</sup> けることができます。

## **7.1.1 システム要件**

- CrossFireX™ テクノロジーをデュアルモードで使用する場合は、AMD CrossFireX対応カー ド2枚、またはCrossFireX対応デュアルGPUビデオカード1枚
- ビデオカードドライバーがAMD CrossFireXテクノロジーをサポートしていること。最新の ドライバーはAMDオフィシャルサイト(http://www.amd.com)でダウンロード可能。
- 最低電源条件を満たす電源装置

**Contract of the Contract of the Contract of The Contract of The Contract of The Contract of The Contract of T** 

• 熱管理の観点から、ケースファンの追加をお勧めします。

• サポートするビデオカードの詳細は、AMD のウェブサイトでご確認ください。

## **7.1.2 始める前に**

AMD CrossFireX を動作させるには、AMD CrossFireXビデオカードを取り付ける前に、システムに インストールされているビデオカードドライバーを削除する必要があります。

手順

- 1. 全てのアプリケーションを閉じます。
- 2. Windows® XPをご使用の場合は、「**コントロールパネル**」→「**プログラムの追加と削除**」の順 に開きます。 Windows® 7をご使用の場合は、「**コントロールパネル**」→「**プログラムのアンインストール**」 の順に開きます。
- 3. システムにインストールされているビデオカード ドライバーを選択します。
- 4. Windows® XPをご使用の場合は、「**変更と削除**」を選択します。 Windows® 7をご使用の場合は、「**アンインストール**」を選択します。
- 5. コンピューターをOFFにします。

## **7.1.3 CrossFireX™ 対応ビデオカードを2枚取り付ける**

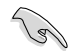

本マニュアルで使用されているイラストや画面は実際とは異なる場合があります。ビデオカード とマザーボードのレイアウトはモデルにより異なりますが、セットアップ手順は同じです。

- 1. CrossFireX対応ビデオカード2枚を手元に準 備します。
- 2. 両方のビデオカードをPCIEX16スロットに取 り付けます。マザーボードにPCIEX16 スロットが2基以上ある場合は、Chapter 1 でビデオカードを2枚以上取り付ける際に 推奨するPCIEX16スロットをご確認ください。
- 3. 各カードをしっかり取り付けます。
- 4. CrossFireXブリッジケーブルを各ビデオ カードのゴールドフィンガーに挿入します。 コネクターはしっかり取り付けます。

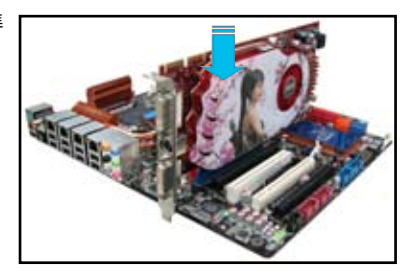

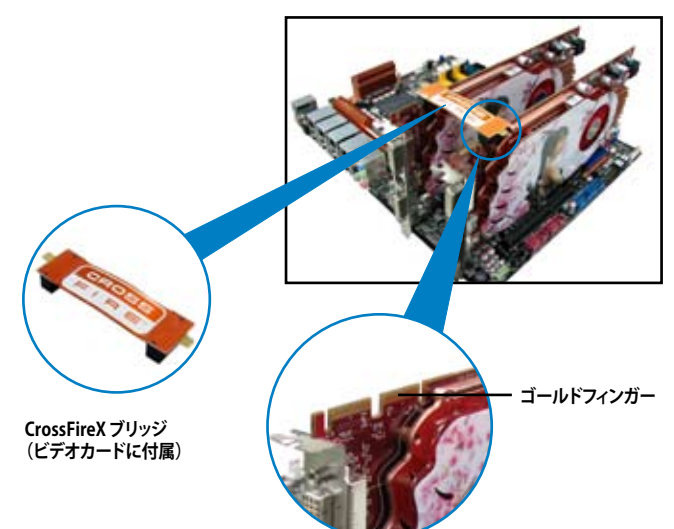

- 5. 各ビデオカードに補助電源装置を接続し ます。
- 6. ディスプレイケーブルをビデオカードに接 続します。

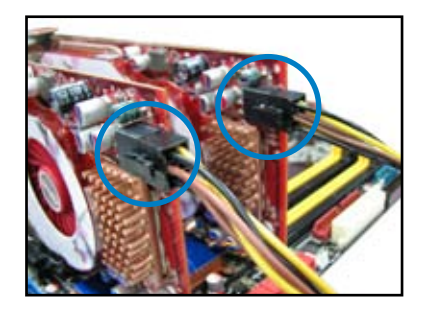

## **7.1.4 デバイスドライバーをインストールする**

デバイスドライバーのインストールの詳細は、ビデオカードに付属のマニュアルをご参照 ください。

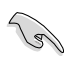

ビデオカードドライバーがAMD CrossFireX™ テクノロジーをサポートしていることをご確認く ださい。最新のドライバーはAMDオフィシャルサイト(http://www.amd.com)でダウンロー ド可能です。

## **7.1.5 AMD CrossFireX™ テクノロジーを有効にする**

ヒテオカードとテハイスドライハーをセットアッフしたら、Windows' OSを起動し、AMD Catalyst™ Control Center で CrossFireX™ 機能を有効にします。

#### **AMD Catalyst Control Centerを起動する**

手順

1. デスクトップ上で右クリックし、コンテキストメニューか ら「**Catalyst Control Center**」を選択します。または、 タスクトレイのCatalyst Control Centerアイコンを右ク リックし「**Catalyst Control Center**」を選択します。

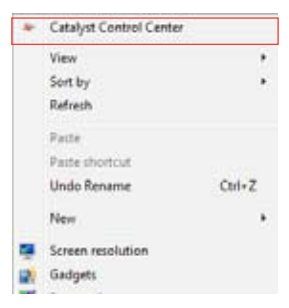

#### **CrossFireX 設定を有効にする**

- 1. Catalyst Control Centerの画面で「**パフォーマンス**」→「**AMD CrossFireX™**」の順にクリックし ます。
- 2. 「**CrossFireX™ を有効にする**」をクリックしチェックします。
- 3. ドロップダウンリストから該当のGPU数を選択します。
- 4. 「**適用**」をクリックし設定を反映させます。

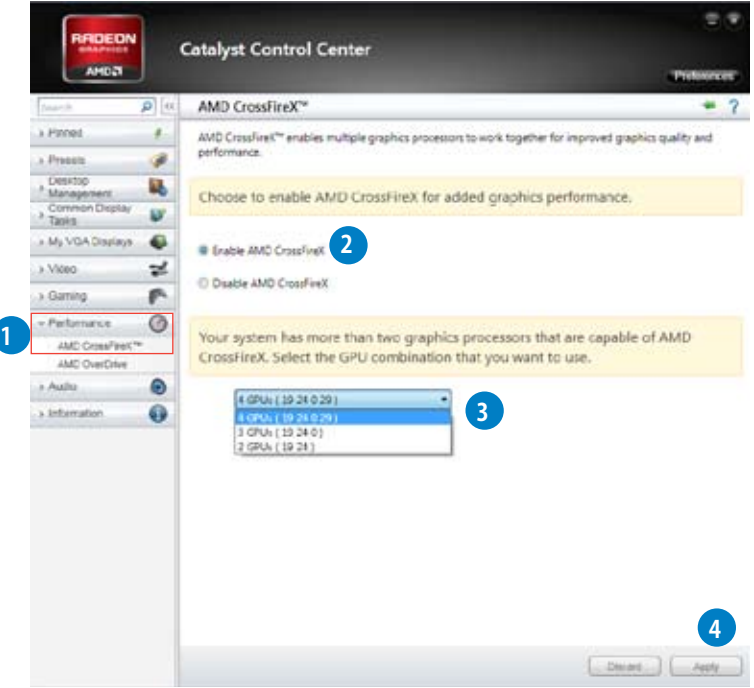
# **付録**

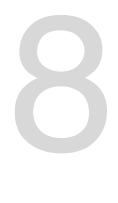

## **で注音**

## **Federal Communications Commission Statement**

This device complies with Part 15 of the FCC Rules. Operation is subject to the following two conditions:

- This device may not cause harmful interference. •
- This device must accept any interference received including interference that may cause undesired operation. •

This equipment has been tested and found to comply with the limits for a Class B digital device, pursuant to Part 15 of the FCC Rules. These limits are designed to provide reasonable protection against harmful interference in a residential installation. This equipment generates, uses and can radiate radio frequency energy and, if not installed and used in accordance with manufacturer's instructions, may cause harmful interference to radio communications. However, there is no guarantee that interference will not occur in a particular installation. If this equipment does cause harmful interference to radio or television reception, which can be determined by turning the equipment off and on, the user is encouraged to try to correct the interference by one or more of the following measures:

- Reorient or relocate the receiving antenna. •
- Increase the separation between the equipment and receiver. •
- Connect the equipment to an outlet on a circuit different from that to which the receiver is connected. •
- Consult the dealer or an experienced radio/TV technician for help. •

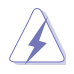

The use of shielded cables for connection of the monitor to the graphics card is required to assure compliance with FCC regulations. Changes or modifications to this unit not expressly approved by the party responsible for compliance could void the user's authority to operate this equipment.

### **IC: Canadian Compliance Statement**

Complies with the Canadian ICES-003 Class B specifications. This device complies with RSS 210 of Industry Canada. This Class B device meets all the requirements of the Canadian interference-causing equipment regulations.

This device complies with Industry Canada license exempt RSS standard(s). Operation is subject to the following two conditions: (1) this device may not cause interference, and (2) this device must accept any interference, including interference that may cause undesired operation of the device.

Cut appareil numérique de la Classe B est conforme à la norme NMB-003 du Canada. Cet appareil numérique de la Classe B respecte toutes les exigences du Règlement sur le matériel brouilleur du Canada.

Cet appareil est conforme aux normes CNR exemptes de licence d'Industrie Canada. Le fonctionnement est soumis aux deux conditions suivantes :

(1) cet appareil ne doit pas provoquer d'interférences et

(2) cet appareil doit accepter toute interférence, y compris celles susceptibles de provoquer un fonctionnement non souhaité de l'appareil.

### **Canadian Department of Communications Statement**

This digital apparatus does not exceed the Class B limits for radio noise emissions from digital apparatus set out in the Radio Interference Regulations of the Canadian Department of Communications.

This class B digital apparatus complies with Canadian ICES-003.

### **VCCI: Japan Compliance Statement**

警告 VCCI準拠クラスB機器(日本)

この装置は、情報処理装置等電波障害自主規制協議会(VCCI)の基準に基づくクラスB情報技 術装置です。この装置は、家庭環境で使用することを目的としていますが、この装置がラジオ やテレビジョン受信機に近接して使用されると、受信障害を引き起こすことがあります。

取扱説明書に従って正しい取り扱いをして下さい。

#### **KC: Korea Warning Statement**

B급 기기 (가정용 방송통신기자재) 이 기기는 가정용(B급) 전자파적합기기로서 주로 가정에서 사용하는 것을 목적으로 하며, 모든 지역에서 사용할 수 있습니다.

\*당해 무선설비는 전파혼신 가능성이 있으므로 인명안전과 관련된 서비스는 할 수 없습 니다.

## **REACH**

Complying with the REACH (Registration, Evaluation, Authorisation, and Restriction of Chemicals) regulatory framework, we published the chemical substances in our products at ASUS REACH website at http://csr.asus.com/english/REACH.htm.

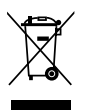

DO NOT throw the motherboard in municipal waste. This product has been designed to enable proper reuse of parts and recycling. This symbol of the crossed out wheeled bin indicates that the product (electrical and electronic equipment) should not be placed in municipal waste. Check local regulations for disposal of electronic products.

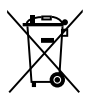

DO NOT throw the mercury-containing button cell battery in municipal waste. This symbol of the crossed out wheeled bin indicates that the battery should not be placed in municipal waste.

## **ASUS Recycling/Takeback Services**

ASUS recycling and takeback programs come from our commitment to the highest standards for protecting our environment. We believe in providing solutions for you to be able to responsibly recycle our products, batteries, other components as well as the packaging materials. Please go to http://csr.asus.com/english/Takeback.htm for detailed recycling information in different regions.

## **ASUSコンタクトインフォメーション**

# **ASUSTeK COMPUTER INC.**

ファックス (代表): +886-2-2890-7798<br>雷子メール (代表): info@asus.com.tw 電子メール(代表):<br>Webサイト:

住所: 15 Li-Te Road, Beitou, Taipei, Taiwan 11259 +886-2-2894-3447<br>+886-2-2890-7798 www.asus.com.tw

# **テクニカルサポート**

+86-21-3842-9911<br>support.asus.com オンラインサポート: support.asus.com

# **ASUS COMPUTER INTERNATIONAL (アメリカ)**<br>住所: 800 Corporate Way, Fremont, CAS

住所: 800 Corporate Way, Fremont, CA 94539, USA - 電話: +1-510-739-3777<br>ファックス: +1-510-608-4555 ファックス: +1-510-608-4555<br>Webサイト: http://usa.asus.co http://usa.asus.com

### **テクニカルサポート**

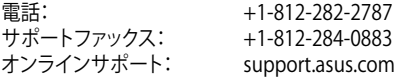

# **ASUS COMPUTER GmbH (ドイツ・オーストリア)**<br>住所: Harkort Str. 21-23. D-40880 Batings

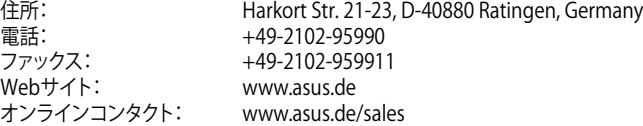

#### **テクニカルサポート**

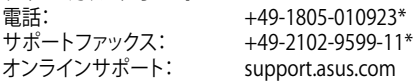

\* ドイツ国内の固定電話からは0.14ユーロ/分、携帯電話からは 0.42ユーロ/分の通話料がかか ります。

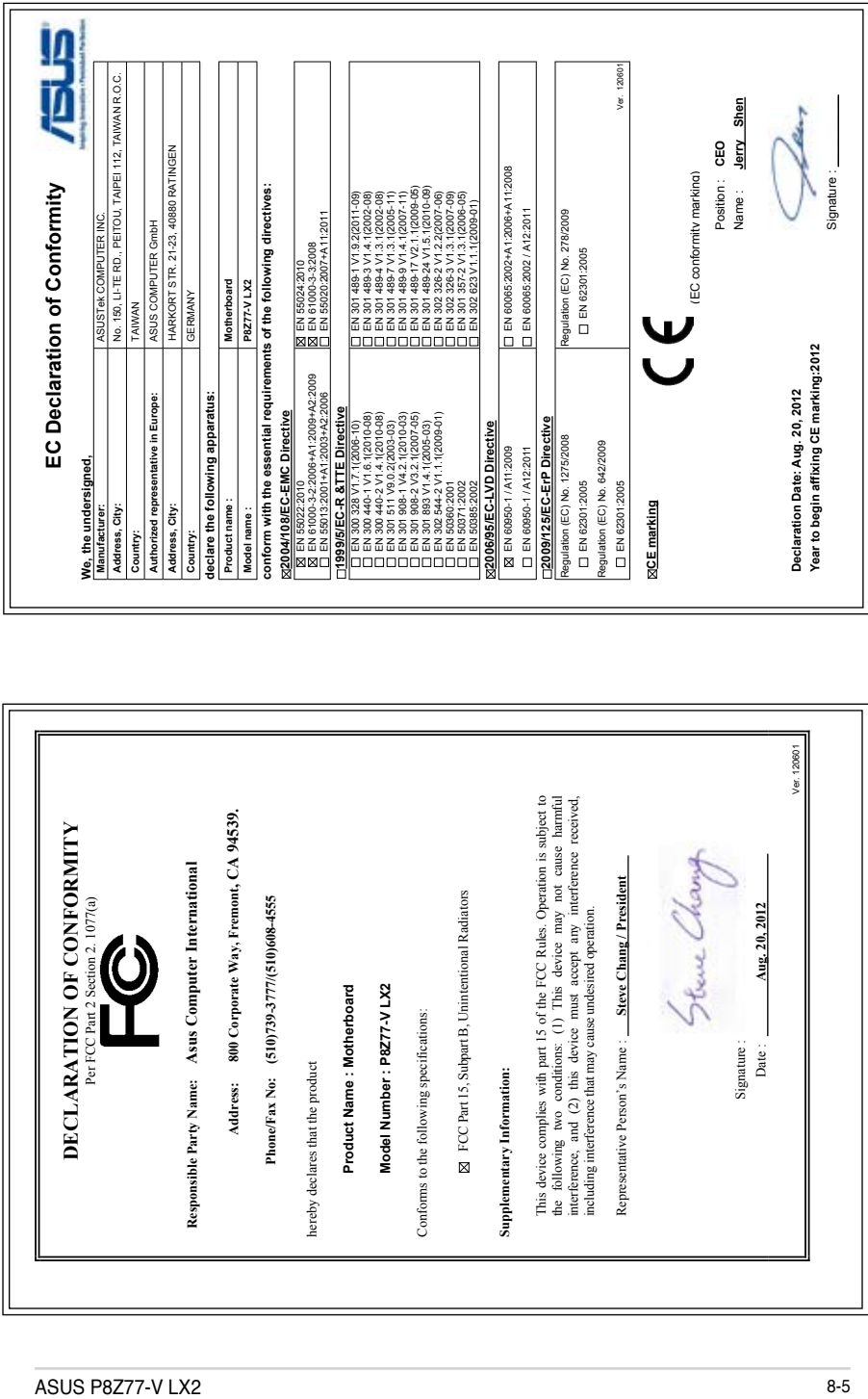

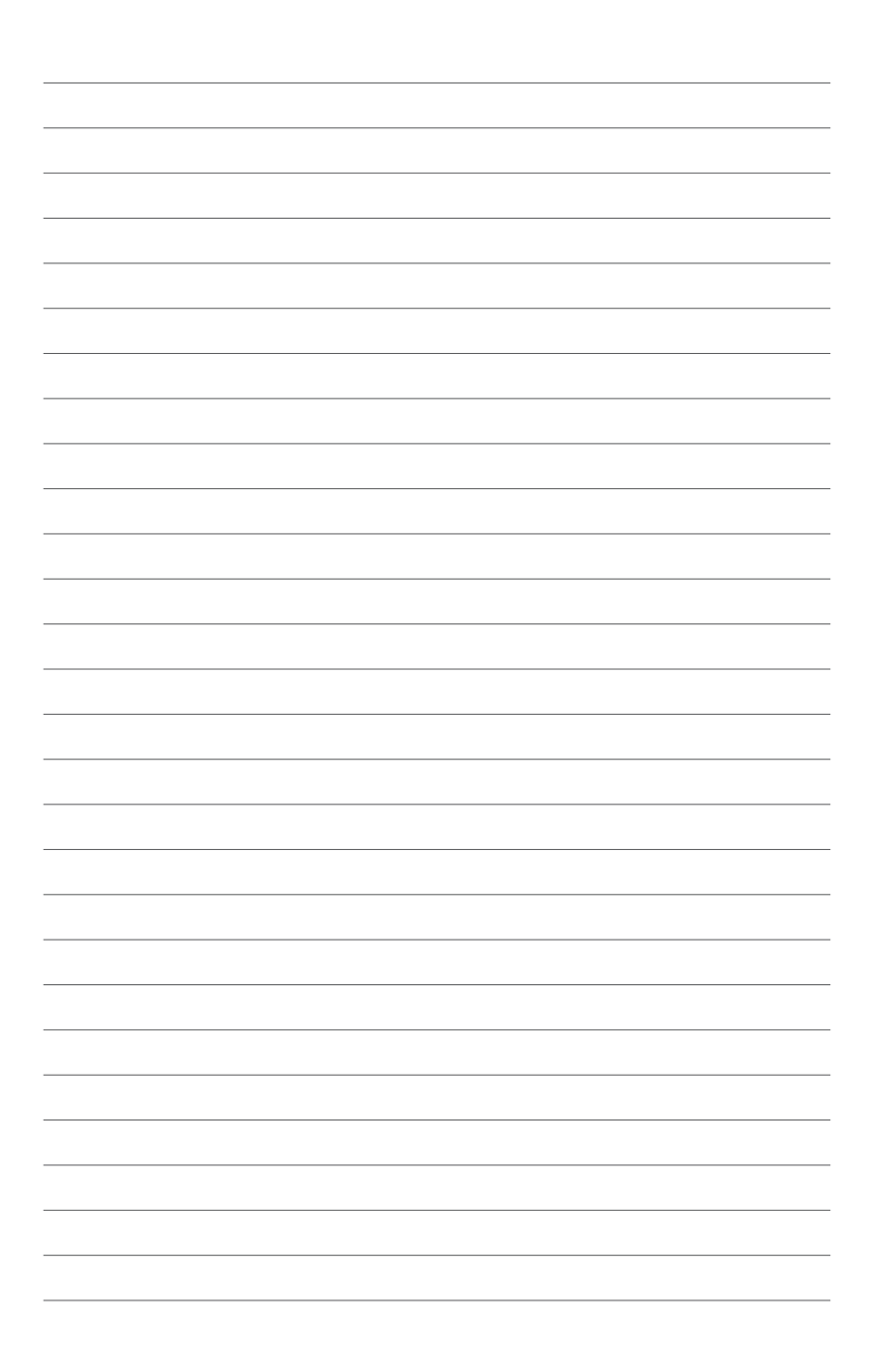